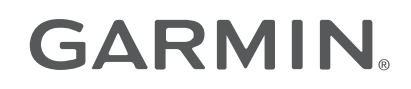

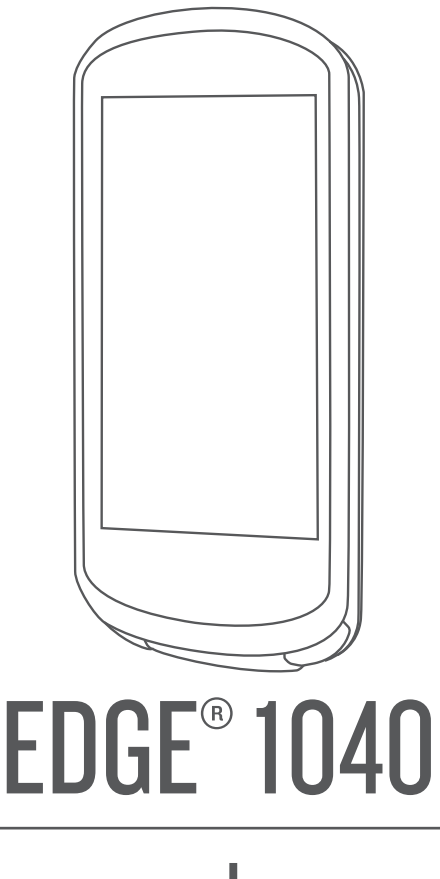

# מדריך למשתמש

© Ltd Garmin2022. או החברות הבנות שלה.

כל הזכויות שמורות. על-פי חוקי זכויות היוצרים, אין להעתיק את מדריך זה, במלואו או בחלק, ללא אישור בכתב מאת Garmin . Garmin שומרת לעצמה את הזכות לשנות או לשפר את מוצריה ולבצע שינויים בתוכן של מדריך זה וזאת ללא מחויבות להודיע לכל אדם או ארגון על ארגונים או שיפורים שכאלה. עבור לכתובת [com.garmin.www](http://www.garmin.com) לקבלת עדכונים אחרונים ומידע נוסף בנוגע לשימוש במוצר זה.

ה Garmin', הלוגו של "Garmin ANT+°, Auto Lap°, Auto Pause°, Edge°, Forerunner°, inReach°, VIRB הם סימנים מסחריים של Garmin Ltd. או של חברות הבת שלה הרשומים בארה"ב ובמדינות אחרות. ""Qarmin Express" ,Garmin Connect ("Firstbeat Analytics",Connect IQ" ו-"Vector" ו-"Varia סימנים מסחריים של .Ltd Garmin או של חברות הבת שלה. אין להשתמש בסימנים מסחריים אלה ללא רשות מפורשת של .Garmin

"Android הוא סימן מסחרי של .Apple® .Google Inc הם סימנים מסחריים של .Apple Inc, הרשומים בארה"ב ובמדינות אחרות. סימני הלוגו וסימן המילה של BLUETOOTH® מצויים בבעלותה של .Bluetooth SIG, Inc, וכל שימוש בסימנים אלו על-ידי Garmin ועשה בכפוף לרישיון. "The Cooper Institute וכל הסימנים המסחריים הקשורים הם רכוש של Ine Cooper Institute וכל שימוש בסימנים אלו על-ידי Garmin ו"בסימנים אלו על-ידי G -™Shimano, Inc. Shimano, Inc. Shimano, Inc. Shimano, Inc. Shimano, Inc. Shimano, Inc. Shimano "הוא סימן מסחריים של .Intensity Factor" (IF, (,Training Stress Score (NP) הם סימנים מסחריים של LLC. STRAVA ,Peaksware ו-"LLC. STRAVA הוא סימן מסחריים של Strava הוא סימן מסחרי רשום של "Lic. STRAVA ,Peaksware הם סימנים מסחריים של Strava הוא סימן מסחרי השום של Windows ו-Wi <sup>R</sup>NT הם סימנים מסחריים רשומים של Corporation Microsoft בארצות הברית ו/או במדינות אחרות. סימנים מסחריים ושמות מסחריים אחרים הם בבעלות הבעלים התואמים שלהם.

R מוצר זה מאושר על-ידי +ANT . לרשימה של מוצרים ויישומים תואמים, בקר בכתובת [directory/com.thisisant.www](http://www.thisisant.com/directory).

M/N: A04211, AA4211

# תוכן עניינים

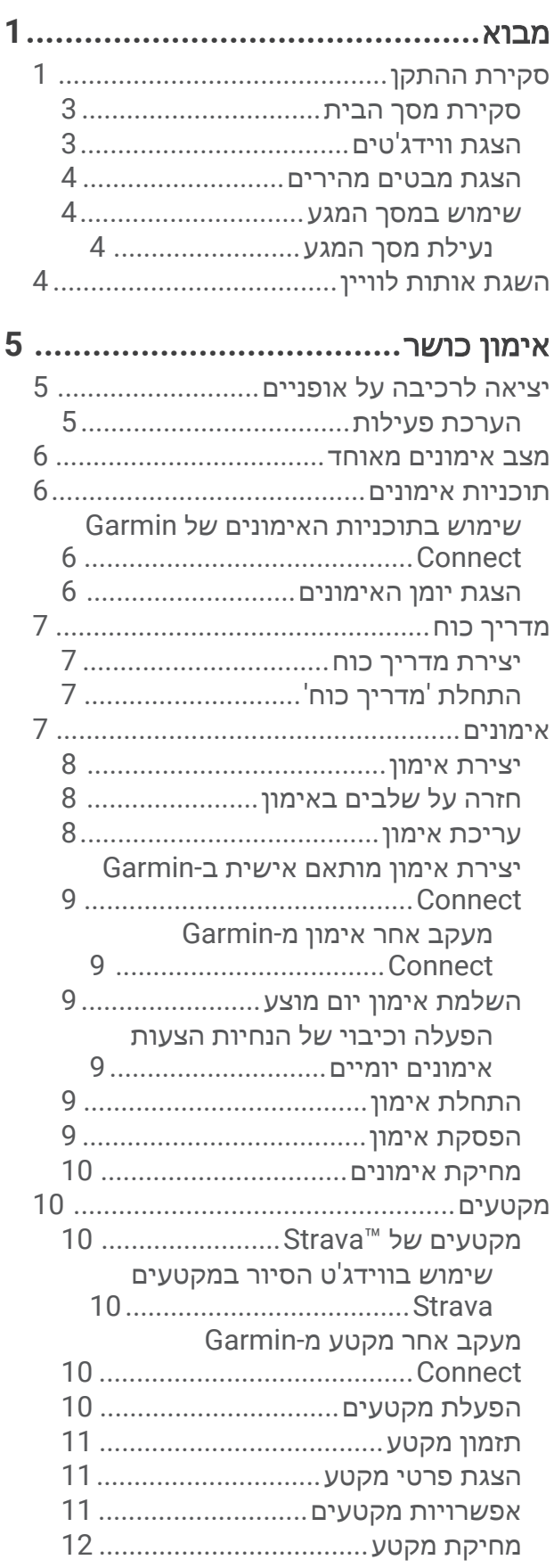

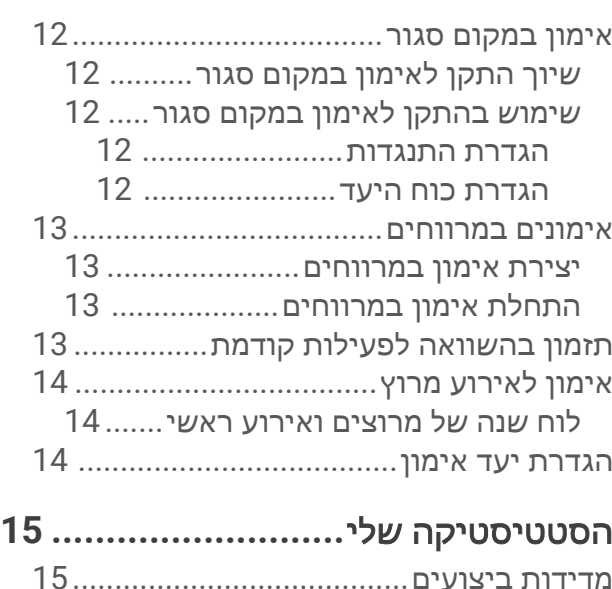

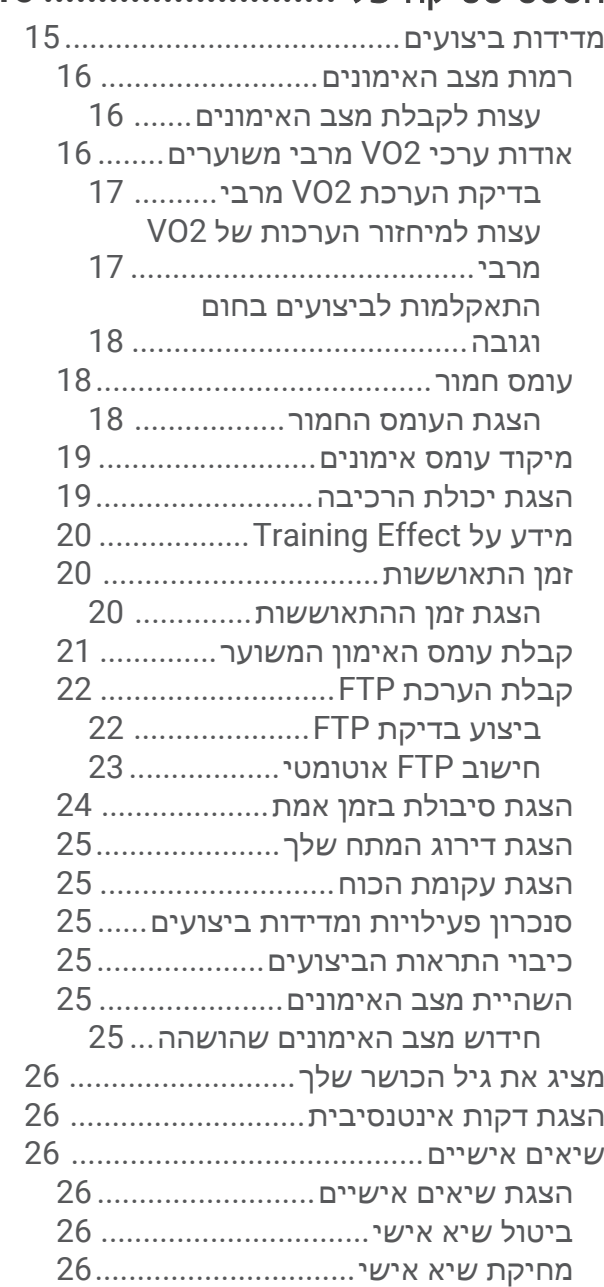

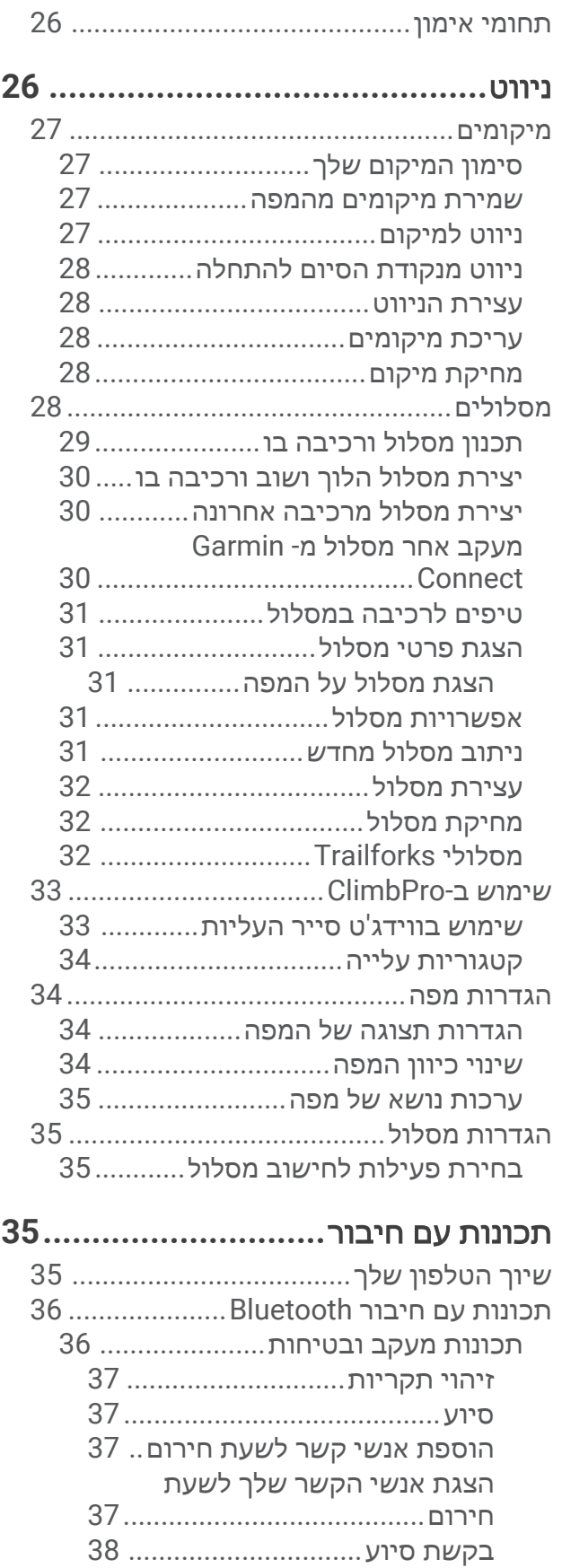

הפעלה וכיבוי של [האפשרות](#page-43-0) "זיהוי תקריות["....................................](#page-43-0)

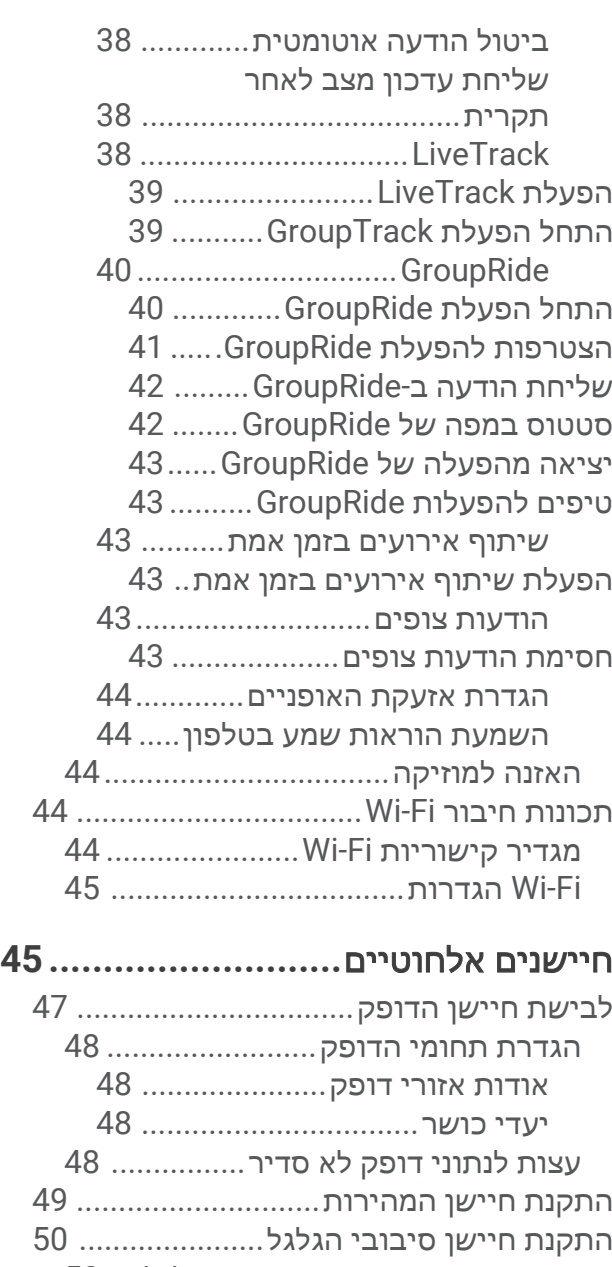

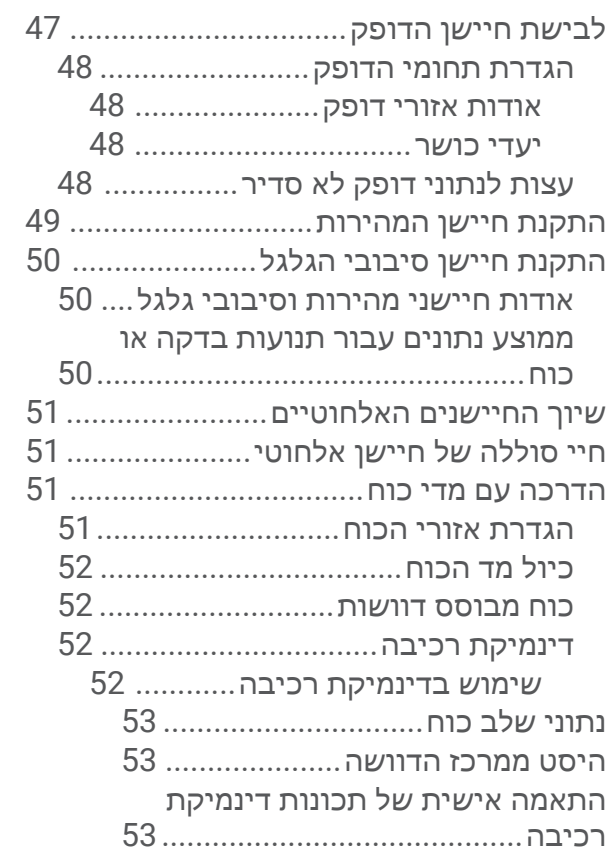

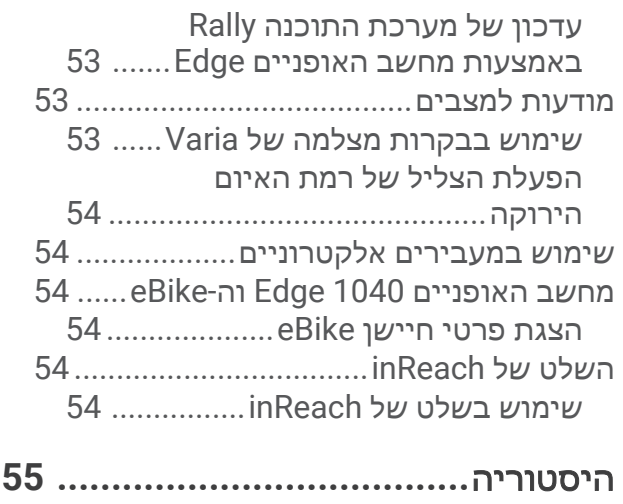

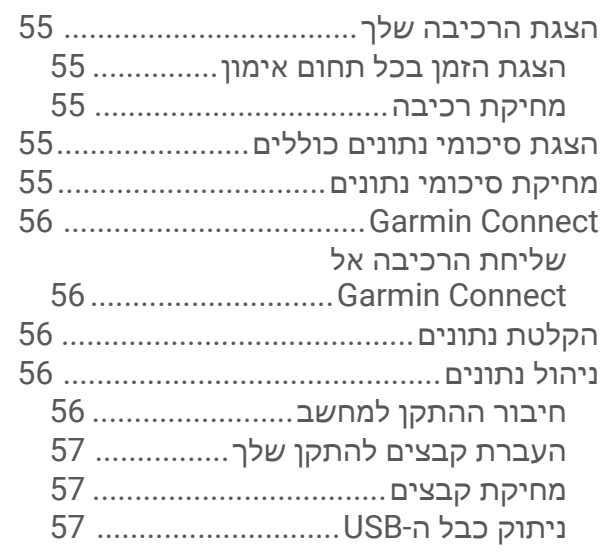

# התאמה אישית של ההתקן**[57.................](#page-62-0)**

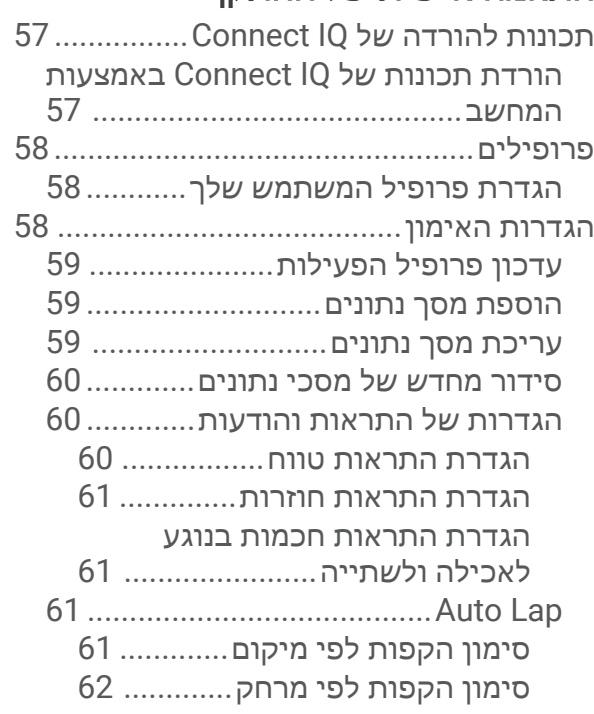

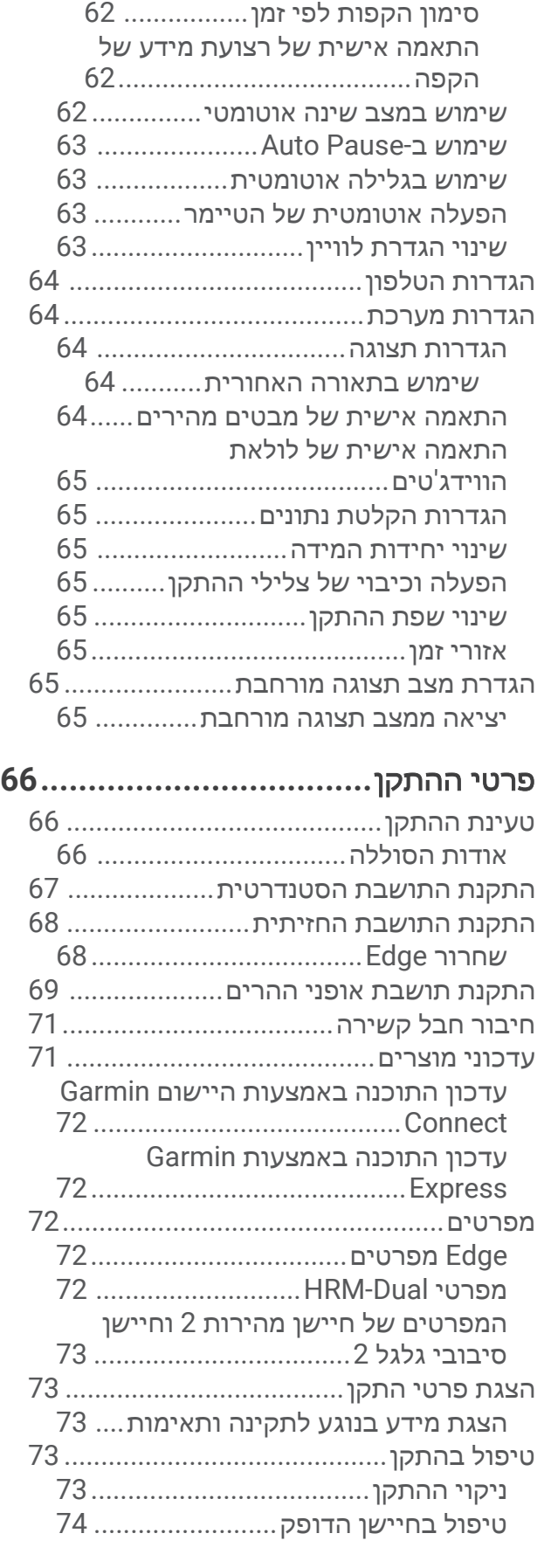

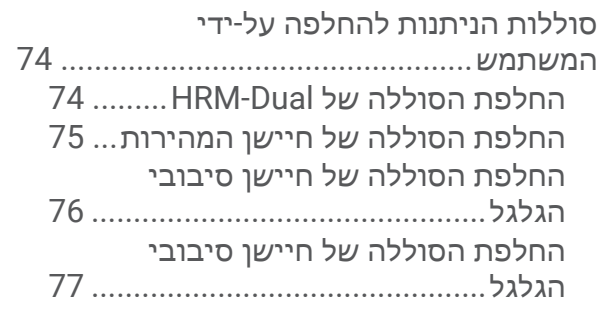

# פתרון בעיות**[77...................................](#page-82-0)**

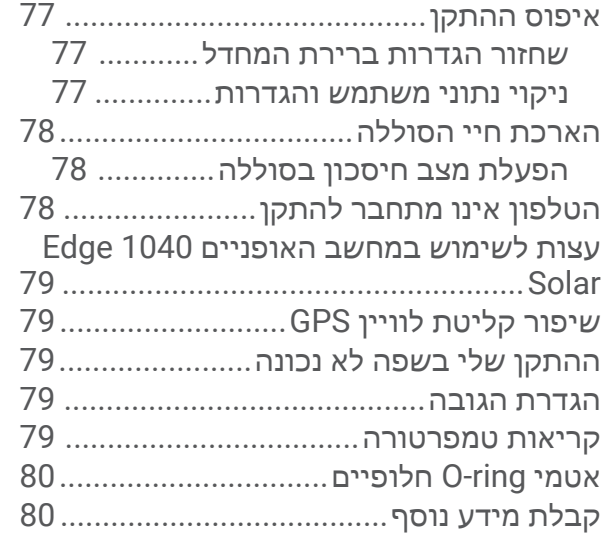

# נספח**[............................................](#page-86-0)**

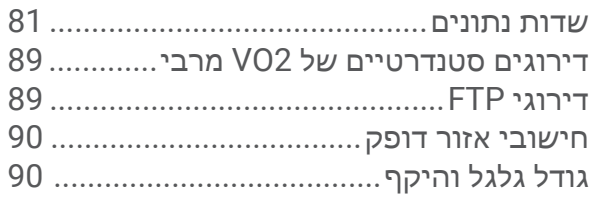

# מבוא

#### אזהרה  $\Delta$

 $\overline{\textcircled{8}}$ 

 $(7)$ 

 $\bigcirc$ 

 $\overline{6}$ 

 $71° 10:10$ 

17.95 34.93

 $31:57:58$ 

 $\equiv$ 

 $@{6}$ 

Б

 $\sum_{n=1}^{\infty}$  ROAD

NAVIGATION<br>-W<br>315° NW ₹

TRAINING

 $M$   $T$  W

 $\mathbf{2}$ 

**GARMIN** 

 $\overline{a}$ 

 $\bigcirc$ 

<span id="page-6-0"></span>עיין במדריך *מידע חשוב אודות הבטיחות והמוצר* שבאריזת המוצר, לקבלת אזהרות לגבי המוצר ומידע חשוב אחר. חשוב להתייעץ תמיד עם הרופא שלך לפני שאתה מתחיל בתוכנית אימונים או עורך בה שינויים.

 $\overline{0}$ 

C

סקירת ההתקן

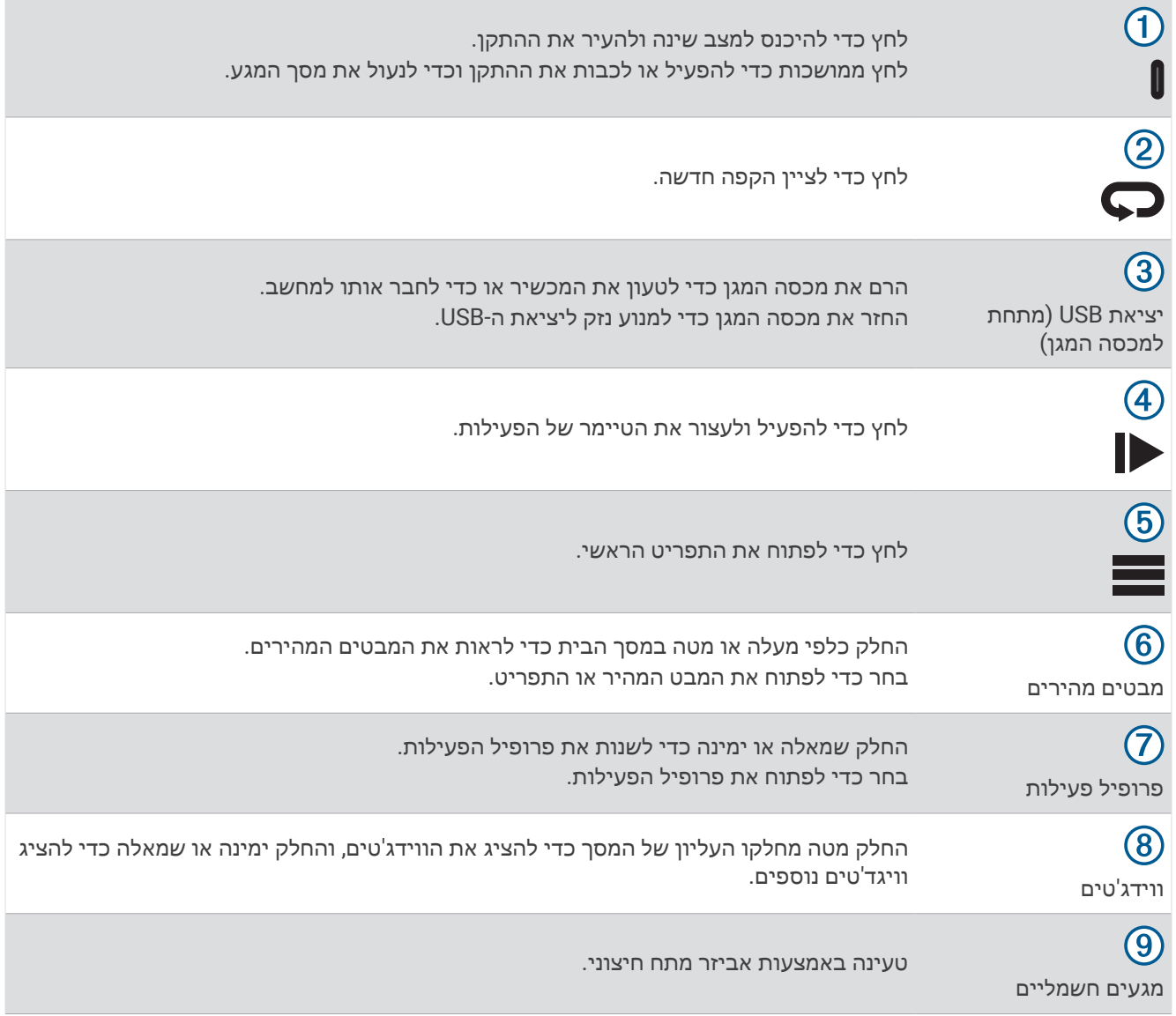

הערה**:** עבור לאתר [com.garmin.buy](http://buy.garmin.com) לרכישת אביזרים אופציונליים.

#### סקירת מסך הבית

מסך הבית מעניק לך גישה מהירה לכל התכונות של המחשב של אופני Edge.

<span id="page-8-0"></span>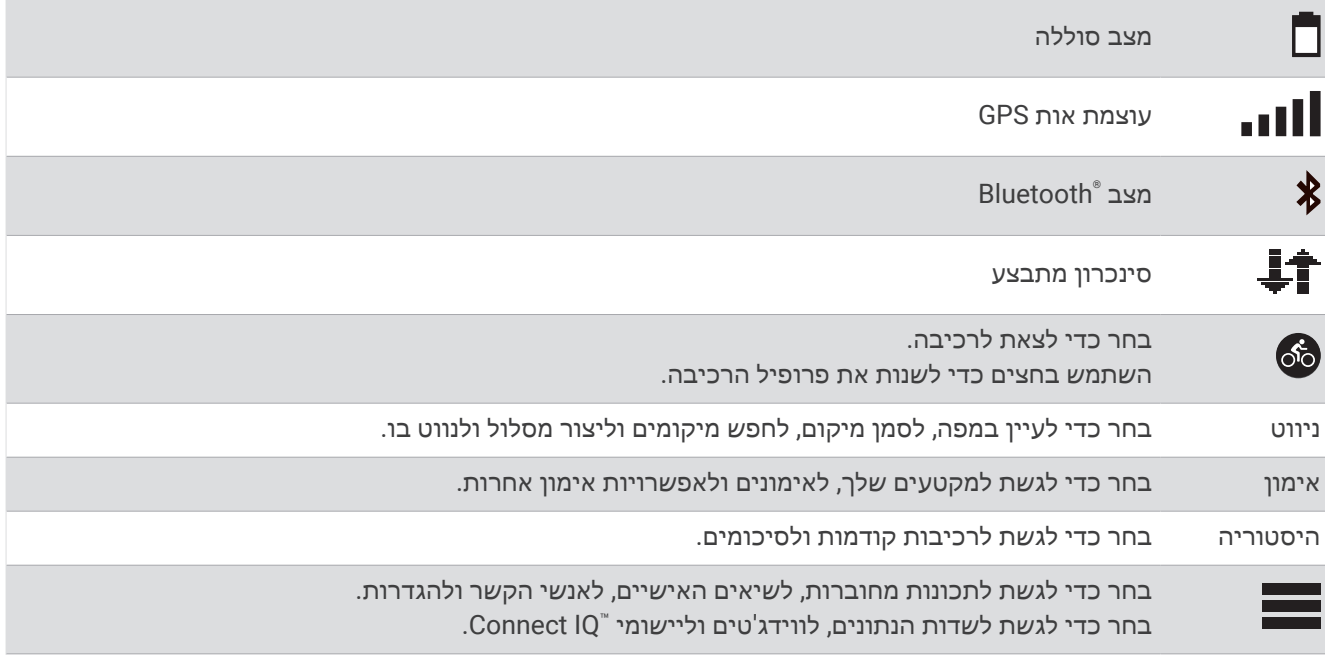

#### הצגת ווידג'טים

ההתקן שלך טעון מראש עם מספר ווידג'טים, ווידג'טים נוספים זמינים כאשר אתה משייך את ההתקן שלך לטלפון או להתקן תואם אחר.

**1** ממסך הבית, החלק מטה מחלקו העליון של המסך.

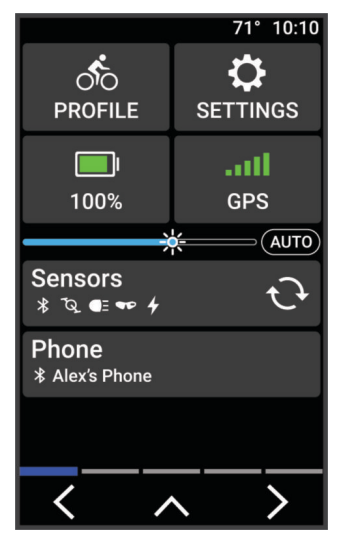

ווידג'ט ההגדרות יופיע. סמל מהבהב פירושו שההתקן מחפש אות. מופע רצוף של הסמל פירושו שאותר אות או שהחיישן מחובר. תוכל לבחור כל סמל כדי לשנות את ההגדרות.

**2** החלק שמאלה או ימינה כדי להציג ווידג'טים נוספים.

בפעם הבאה שתחליק מטה כדי להציג את הווידג'טים, הווידג'ט האחרון שבו צפית יופיע.

#### הצגת מבטים מהירים

<span id="page-9-0"></span>המבטים המהירים מספקים גישה מהירה לנתוני בריאות, מידע על הפעילות, חיישנים מובנים ועוד.

• ממסך הבית, החלק כלפי מעלה או מטה.

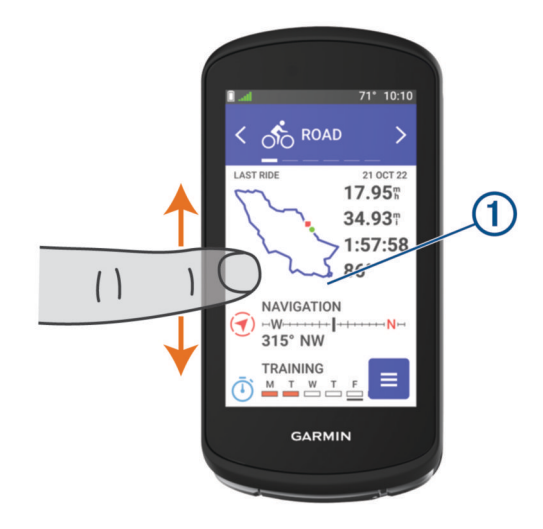

ההתקן מציג את כל המבטים המהירים.

- $\cdot$  בחר במבט מהיר  $\cap$  כדי להציג מידע נוסף.  $\cdot$
- בחר לצורך התאמה אישית של מבטים מהירים (התאמה אישית של מבטים מהירים, [עמוד](#page-69-0) 64).

#### שימוש במסך המגע

- כשהטיימר פועל, הקש על המסך כדי להציג את שכבת הטיימר. שכבת הטיימר מאפשרת לך לחזור אל מסך הבית במהלך רכיבה.
	- בחר את כדי לחזור למסך הבית.
	- החלק או לחץ על החצים כדי לגלול.
		- $\cdot$  בחר את  $\cdot$  כדי לפתוח תפריט.
	- בחר את כדי לחזור לדף הקודם.
	- בחר את כדי לשמור את השינויים שלך ולסגור את הדף.
		- $\bullet$  בחר את  $\blacktriangleright$  כדי לסגור את הדף ולחזור לדף הקודם.  $\cdot$ 
			- ם בחר את  $\mathsf{Q}$  כדי לחפש ליד מיקום.  $\cdot$ 
				- $\cdot$  בחר את  $\blacksquare$  כדי למחוק פריט.
					- בחר את למידע נוסף.

#### נעילת מסך המגע

ניתן לנעול את המסך כדי למנוע נגיעות בלתי מכוונות במסך.

- … החזק את **∬**, ובחר **נעילת מסך**.
	- $\blacksquare$  במהלך פעילות, בחר  $\blacksquare$

# השגת אותות לוויין

ייתכן שלהתקן יידרש קו ראייה ישיר לשמיים, ללא מכשולים, לקבלת אותות לוויין. השעה והתאריך מכוונים באופן אוטומטי לפי מיקום ה .GPS-

עצה**:** לקבלת מידע נוסף על GPS , בקר באתר [aboutGPS/com.garmin.www .](http://www.garmin.com/aboutGPS)

- **1** צא החוצה לשטח פתוח. הפנה את חזית ההתקן כלפי השמיים.
- **2** המתן בזמן שההתקן מאתר לוויינים.

תהליך איתור אותות לוויין עשוי להימשך 30-60 שניות.

# אימון כושר

# יציאה לרכיבה על אופניים

<span id="page-10-0"></span>אם אתה משתמש באביזר או בחיישן אלחוטי, ניתן לשייך אותו ולהפעיל אותו במהלך ההגדרה ההתחלתית (*שיוך [החיישנים](#page-56-0) [האלחוטיים](#page-56-0),* עמוד 51). אם ההתקן שלך הגיע עם חיישן אלחוטי, הוא כבר משויך וניתן להפעילו במהלך ההגדרה ההתחלתית.

- **1** החזק את כדי להפעיל את ההתקן.
- **2** צא החוצה והמתן בזמן שההתקן מאתר לוויינים. פסי הלוויין הופכים לירוק כשההתקן מוכן.
- **3** ממסך הבית, בחר או כדי לשנות פרופיל רכיבה.
	- **4** בחר כדי להפעיל את הטיימר של הפעילות.

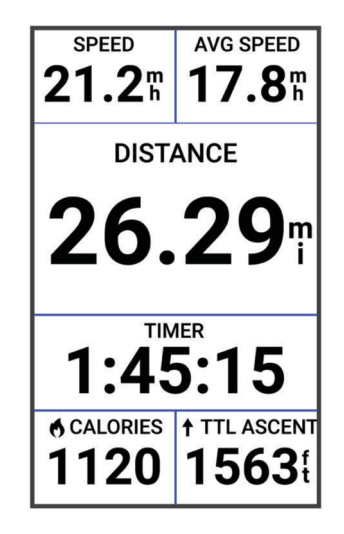

הערה**:** ההיסטוריה מתועדת רק בזמן שטיימר הפעילות פועל.

- **5** החלק שמאלה או ימינה כדי להציג מסכי נתונים נוספים. באפשרותך להחליק מטה מהחלק העליון של מסכי הנתונים כדי להציג את הווידג'טים.
- **6** במידת הצורך, הקש על המסך כדי להציג את נתוני שכבת-העל של המצב (כולל חיי הסוללה) או לחזור למסך הבית.
	- **7** בחר כדי לעצור את הטיימר של הפעילות.

שלך. נתונים מדויקים על TM עצה**:** באפשרותך לשנות את סוג הרכיבה, לפני שתשמור ותשתף אותה בחשבון Connect Garmin סוג הרכיבה חשובים ליצירת מסלולים ידידותיים לרכיבה.

- **8** בחר שמירה.
	- 9 בחר **⁄ب**.

# הערכת פעילות

ניתן להתאים אישית את הגדרת ההערכה העצמית עבור פרופילי הפעילות (*הגדרות [האימון](#page-63-0),* עמוד 58).

- **1** לאחר השלמת פעילות כלשהי, בחר שמירה.
- **2** בחר את או כדי לבחור מספר שמתאים למאמץ שלדעתך השקעת.

הערה**:** תוכל לבחור דילוג כדי לדלג על ההערכה העצמית.

- **3** בחר בתחושה שלך במהלך הפעילות.
	- **4** בחר אישור.

ניתן להציג את ההערכות ביישום Connect Garmin.

### מצב אימונים מאוחד

<span id="page-11-0"></span>בעת שימוש ביותר מהתקן Garmin R אחד עם חשבון Connect Garmin שלך, תוכל לבחור איזה התקן הוא מקור הנתונים העיקרי לשימוש יומי ולמטרות אימונים.

מתפריט היישום Connect Garmin, בחר הגדרות.

**התקו אימונים ראשי**: קובע את מקור הנתונים המועדף למדדי אימון כגון מצב האימון ומוקד העומס.

הלביש הראשי: קובע את מקור הנתונים המועדף למדדי בריאות יומיומיים כגון צעדים ושינה. בדרך כלל זה אמור להיות השעון שאתה עונד.

עצה**:** לקבלת התוצאות המדויקות ביותר, Garmin ממליצה לבצע סנכרון לעתים קרובות עם חשבון Connect Garmin שלך.

#### תוכניות אימונים

ניתן להגדיר תוכנית אימונים בחשבון Connect Garmin ולשלוח את האימונים מהתוכנית אל ההתקן שלך. כל האימונים המתוזמנים שנשלחים להתקן מופיעים ביומן האימונים .

#### שימוש בתוכניות האימונים של Connect Garmin

לפני שתוכל להוריד תוכנית אימונים ולהשתמש בה, תזדקק לחשבון Connect Garmin) *[Connect Garmin](#page-61-0)*, [עמוד](#page-61-0) 56), ותצטרך גם לשייך את התקן Edge לטלפון תואם;

- 1 מאפליקציית Garmin Connect, בחר <sub>או</sub> ...
	- **2** בחר אימונים ותכנון > תוכניות אימונים.
		- **3** בחר ותזמן תוכנית אימונים.
		- **4** בצע את ההוראות שעל המסך.
		- **5** עיין בתוכנית האימונים בתוך היומן.

#### הצגת יומן האימונים

בעת בחירת יום ביומן האימונים, ניתן להציג את האימון או להתחיל אותו. בנוסף, ניתן להציג את הרכיבות השמורות.

- **1** בחר אימון > תוכנית אימונים.
	- **2** בחר .
- **3** בחר יום כדי להציג אימון מתוזמן או נסיעה שנשמרה.

# מדריך כוח

<span id="page-12-0"></span>אתה יכול ליצור אסטרטגיית כוח ולהשתמש בה כדי לתכנן את המאמץ שלך במסלול. התקן Edge שלך משתמש ב FTP- שלך , בגובה המסלול ובזמן המשוער שייקח לך להשלים את המסלול כדי ליצור מדריך כוח מותאם אישית.

אחד הצעדים החשובים ביותר בתכנון אסטרטגיית מדריך כוח מוצלחת הוא בחירת רמת המאמץ שלך. השקעת מאמץ רב יותר במסלול תגדיל את המלצות הכוח שלנו, בעוד שבחירת מאמץ קל יותר תקטין אותן (*יצירת מדריך כוח,* עמוד 7). מטרתו העיקרית של מדריך הכוח היא לעזור לך להשלים את המסלול על סמך מה שידוע לגבי היכולת שלך, ולא להשיג זמן יעד ספציפי . באפשרותך להתאים את רמת המאמץ במהלך הרכיבה שלך.

מדריכי כוח משויכים תמיד למסלול נתון ולא ניתן להשתמש בהם לאימונים או מקטעים. באפשרותך להציג ולערוך את האסטרטגיה שלך ב-Connect Garmin ולסנכרן אותה עם התקני Garmin תואמים. תכונה זו מחייבת מד כוח, אותו יש לשייך להתקן שלך (שיוך החיישנים [האלחוטיים](#page-56-0), עמוד 51). לאחר שיוך ההתקנים, ניתן להתאים אישית את שדות הנתונים האופציונליים (*שדות נתונים*, [עמוד](#page-86-0) 81).

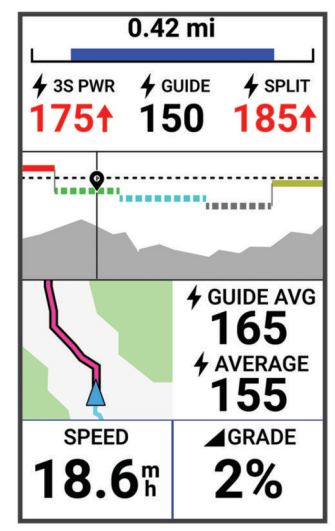

#### יצירת מדריך כוח

לפני יצירת מדריך כוח, עליך לשייך מד כוח עם ההתקן שלך (שיוך החיישנים [האלחוטיים](#page-56-0), עמוד 51).

- **1** בחר אימון > מדריך כוח > .
	- **2** בחר אפשרות:
- בחר מסלול שמור כדי להשתמש במסלול שמור ובחר את המסלול.
- בחר יוצר מסלולים כדי ליצור מסלול חדש, ובחר > צור מדריך כוח.
	- **3** הזן שם עבור מדריך הכוח, ובחר .
		- **4** בחר מיקום רכיבה.
		- **5** בחר משקל הציוד.
			- **6** בחר שמירה.

#### התחלת 'מדריך כוח'

לפני שתוכל להתחיל מדריך כוח, עליך ליצור מדריך כוח (יצירת מדריך כוח, עמוד 7).

- **1** בחר אימון > מדריך כוח.
	- **2** בחר מדריך כוח.
		- **3** בחר רכיבה.
- **4** בחר כדי להפעיל את הטיימר של הפעילות.

#### אימונים

ניתן ליצור אימונים מותאמים אישית הכוללים יעדים לכל שלב באימון וכן יעדים לפי נתוני מרחק, זמן וקלוריות שונים . באפשרותך ליצור אימונים באמצעות Connect Garmin, ולהעביר אותם להתקן שלך. תוכל גם ליצור ולשמור אימון ישירות בהתקן שלך .

ניתן לקבוע מועדי אימונים באמצעות Connect Garmin. ניתן לתכנן אימונים מראש ולשמור אותם בהתקן .

#### יצירת אימון

- **1** בחר אימון > אימונים > .
- **2** בחר > שינוי שם, הזן שם אימון ובחר (אופציונלי).
	- **3** בחר הוסף שלב חדש.
- **4** בחר את סוג השלב באימון לדוגמה, בחר מנוחה כדי להשתמש בשלב כהקפת מנוחה . במהלך הקפת מנוחה, טיימר הפעילות ממשיך לפעול והנתונים נרשמים.
	- **5** בחר את משך זמן השלב באימון. לדוגמה, בחר מרחק כדי לסיים את השלב לאחר מרחק מסוים.
		- **6** במידת הצורך, הזן ערך מותאם אישית עבור משך הזמן.
	- **7** בחר את סוג היעד לשלב באימון. לדוגמה, בחר אזור דופק כדי לשמור על דופק עקבי במהלך השלב.
- <span id="page-13-0"></span>**8** במידת הצורך, בחר תחום יעד או הזן טווח מותאם אישית. לדוגמה, באפשרותך לבחור תחום דופק. בכל פעם שתעלה או שתרד מהדופק שצוין, ההתקן יצפצף ויציג הודעה. הערה**:** באפשרותך לבחור גם יעד משני. לדוגמה, תוכל לרכוב במשך חמש דקות בתחום כוח כמטרה העיקרית שלך, עם קצב סיבובי גלגל כיעד המשני שלך.
	- **9** בחר כדי לשמור את השלב.
	- **10** בחר הוסף שלב חדש כדי להוסיף שלבים נוספים לאימון.
		- **11** בחר הוסף שלב חדש > חזרה > לחזור על שלב.
			- **12** בחר כדי לשמור את הפעילות.

#### חזרה על שלבים באימון

לפני שתוכל לחזור על שלב באימון, עליך ליצור אימון עם שלב אחד לפחות.

- **1** בחר הוסף שלב חדש .
	- **2** בחר אפשרות:
- בחר חזרה כדי לחזור על שלב פעם אחת או יותר. לדוגמה, תוכל לחזור על שלב 5 מיילים עשר פעמים .
- בחר חזור עד כדי לחזור על שלב במשך זמן ספציפי. לדוגמה, תוכל לחזור על שלב 5 מיילים במשך 60 דקות או עד שהדופק שלך יגיע ל -160 פעימות לדקה .
	- **3** בחר חזרה לשלב, ובחר את השלב שיש לחזור עליו .
		- **4** בחר כדי לשמור את השלב .

#### עריכת אימון

- **1** בחר אימון > אימונים.
	- **2** בחר אימון.
		- **3** בחר .
		- **4** בחר שלב.
- **5** שנה את מאפייני השלב ובחר .
- **6** במידת הצורך, בחר > מחק > כדי למחוק את השלב.
	- **7** בחר כדי לשמור את הפעילות.

#### יצירת אימון מותאם אישית ב-Connect Garmin

<span id="page-14-0"></span>כדי שתוכל ליצור אימון ביישום Connect Garmin, דרוש לך חשבון Connect Garmin) *[Connect Garmin](#page-61-0)*, [עמוד](#page-61-0) 56).

- **1** מהיישום Connect Garmin, בחר או .
	- **2** בחר אימונים ותכנון > אימונים > צור אימון.
		- **3** בחר פעילות.
		- **4** צור את האימון המותאם אישית שלך.
			- **5** בחר שמור.
			- **6** הזן שם עבור האימון ובחר שמור .

האימון החדש מופיע ברשימת האימונים

הערה**:** תוכל לשלוח את האימון הזה אל ההתקן (מעקב אחר אימון <sup>מ</sup>*-Connect Garmin*, עמוד 9).

#### מעקב אחר אימון מ-Connect Garmin

כדי שתוכל להוריד אימון מאתר Connect Garmin, דרוש לך חשבון Connect Garmin) *[Connect Garmin](#page-61-0)*, [עמוד](#page-61-0) 56) .

- **1** בחר אפשרות:
- פתח את היישום Connect Garmin .
- עבור לכתובת connect.garmin.com.
	- **2** בחר אימונים ותכנון > אימונים .
- **3** מצא אימון או צור אימון חדש ושמור אותו.
	- **4** בחר או שלח להתקן .
	- **5** בצע את ההוראות שעל המסך.

#### השלמת אימון יום מוצע

עליך לרכב עם דופק וכוח למשך שבוע כדי לקבל המלצות על אימונים.

- **1** בחר אימון > אימונים > אימון מוצע יומי.
	- **2** בחר רכיבה .

#### הפעלה וכיבוי של הנחיות הצעות אימונים יומיים

הצעות לאימונים יומיים מומלצות על סמך הפעילויות הקודמות שלך שנשמרו ב Connect Garmin חשבון שלך .

- **1** בחר אימון > אימונים > אימון מוצע יומי > .
	- **2** בחר הפעלה .

#### התחלת אימון

- **1** בחר אימון > אימונים .
	- **2** בחר אימון.
	- **3** בחר רכיבה .
- **4** בחר כדי להפעיל את הטיימר בפעילות .

לאחר שתתחיל אימון, ההתקן יציג כל אחד משלבי האימון, את היעד (אם קיים) ואת נתוני האימון העדכניים. צליל התראה נשמע כאשר אתה עומד לסיים שלב באימון. מופיעה הודעה עם ספירה לאחור של הזמן או המרחק שנותרו עד לתחילתו של שלב חדש.

#### הפסקת אימון

- $\bullet$  בכל עת, בחר  $\blacktriangleright$  כדי לסיים שלב באימון ולהתחיל את השלב הבא  $\cdot$ 
	- ממסך האימון, החלק כלפי מעלה מתחתית המסך ובחר אפשרות :
		- בחר כדי להשהות את השלב הנוכחי באימון.
		- בחר כדי לסיים שלב באימון ולחזור לשלב הקודם.
		- בחר כדי לסיים שלב באימון ולהתחיל את השלב הבא.
			- בכל עת, בחר כדי לעצור את שעון העצר של הפעילות.
- בכל עת, החלק כלפי מטה מהחלק העליון של המסך, ולאחר מכן, בווידג'ט הפקדים, בחר הפסקת אימון > כדי לסיים את הביקורת.

#### מחיקת אימונים

- **1** בחר אימון > אימונים > > מחיקת פריטים רבים .
	- **2** בחר אימון אחד או יותר.
		- **3** בחר .

#### מקטעים

<span id="page-15-0"></span>מעקב אחר מקטע: ניתן לשלוח מקטעים מחשבון Connect Garmin שלך אל ההתקן. לאחר שמקטע נשמר בהתקן שלך , באפשרותך לעקוב אחר המקטע .

הערה**:** כאשר אתה מעלה מסלול מחשבון Connect Garmin שלך, כל המקטעים במסלול מורדים באופן אוטומטי .

תזמון מקטע: באפשרותך לתזמן מקטע כדי לנסות לעבור את השיא האישי שלך או של רוכבי אופניים אחרים שרכבו את המקטע .

#### מקטעים של "Strava

אפשר להוריד מקטעי Strava להתקן 1040 Edge שלך. עקוב אחר מקטעי Strava כדי להשוות את הנתונים שלך עם הרכיבות הקודמות שלך, של חברים ושל מקצוענים שרכבו באותו המקטע.

כדי להירשם לחברות ב-Strava, עבור לתפריט המקטעים בחשבון Connect Garmin שלך. לקבלת מידע נוסף, בקר באתר .www.strava.com

המידע במדריך זה תקף הן למקטעי Connect Garmin ולמקטעי Strava.

#### שימוש בווידג'ט הסיור במקטעים Strava

ווידג'ט הסיור במקטעים Strava מאפשר לך להציג מקטעי Strava קרובים ולרכב בהם .

- **1** מווידג'ט הסיור במקטעים Strava, בחר מקטע .
	- **2** בחר אפשרות:
- בחר כדי לסמן בכוכב את המקטע בחשבון Strava שלך .
- בחר הורד > רכיבה כדי להוריד מקטע להתקן שלך ולרכב בו .
	- בחר **רכיבה** כדי לרכב במקטע שהורד.
- **3** בחר או כדי להציג את זמני הקטע, הזמנים הטובים ביותר של חבריך והזמן של מוביל המקטע .

#### מעקב אחר מקטע מ-Connect Garmin

כדי להוריד מקטע מ-Connect Garmin, ולעקוב אחריו, דרוש לך חשבון Connect Garmin) *[Connect Garmin](#page-61-0)*, [עמוד](#page-61-0) 56). הערה**:** אם אתה משתמש במקטעים של Strava, המקטעים שסומנו בכוכב מועברים באופן אוטומטי להתקן שלך כשהוא מסתנכרן עם היישום Connect Garmin.

- **1** בחר אפשרות:
- פתח את היישום Connect Garmin .
- עבור לכתובת connect.garmin.com.
	- **2** בחר מקטע.
	- **3** בחר או שלח להתקן.
	- **4** בצע את ההוראות שעל המסך.
- **5** במחשב האופניים Edge בחר אימון > מקטעים.
	- **6** בחר את המקטע.
		- **7** בחר רכיבה.

#### הפעלת מקטעים

תוכל לבחור אילו מבין מקטעים שטעונים עכשיו בהתקן מופעלים.

- **1** בחר אימון > מקטעים > > הפעל**/**השבת > עריכת פריטים רבים.
	- **2** בחר את המקטעים המיועדים להפעלה.

#### תזמון מקטע

<span id="page-16-0"></span>מקטעים הם מסלולי מרוץ וירטואליים. באפשרותך לתזמן מקטע, ולאחר מכן להשוות את ביצועיך לפעילויות קודמות, לביצועים של רוכבים אחרים, לאנשי קשר בחשבון Connect Garmin או לחברים אחרים בקהילת רוכבי האופניים. באפשרותך להעלות את נתוני הפעילויות אל חשבון Connect Garmin כדי להציג את מיקום המקטע שלך .

הערה**:** אם חשבון Connect Garmin וחשבון Strava שלך מקושרים, הפעילות נשלחת באופן אוטומטי לחשבון Strava כדי לאפשר לך לבדוק את מיקום המקטע .

**1** בחר כדי להפעיל את טיימר הפעילות ולהתחיל רכיבה .

כאשר הנתיב חוצה מקטע מופעל, תוכל להתחרות במקטע.

**2** התחל לתזמן את המקטע.

מסך נתוני המקטע מופיע באופן אוטומטי.

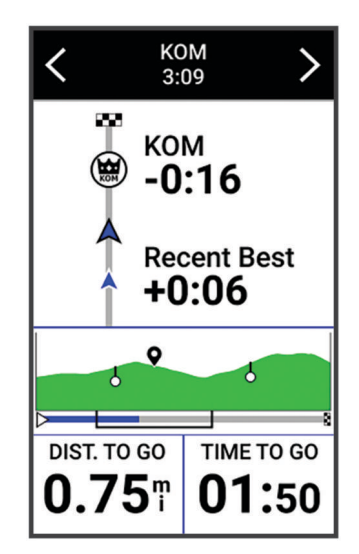

**3** בעת הצורך, השתמש בחיצים כדי לשנות את היעד שלך במהלך המרוץ.

באפשרותך להתחרות נגד המוביל במקטע, ביצועים קודמים שלך או רוכבים אחרים (אם ישים). היעד מתכוונן באופן אוטומטי בהתבסס על הביצועים הנוכחיים.

לאחר השלמת המקטע מופיעה הודעה.

#### הצגת פרטי מקטע

- **1** בחר אימון > מקטעים.
	- **2** בחר מקטע.
	- **3** בחר אפשרות:
- בחר מפה כדי להציג את המקטע על המפה.
- בחר גובה כדי להציג תרשים גובה של המקטע.
- בחר לוח תוצאות כדי להציג את זמני הרכיבה והמהירויות הממוצעות של מובילי מקטע, מובילי קבוצה או מתמודדים או את השיא האישי והמהירות הממוצעת הגבוהה ביותר שלך. בנוסף, ניתן להציג רוכבים אחרים (אם הדבר רלוונטי). עצה**:** ניתן לבחור רשומה של לוח התוצאות כדי לשנות את יעד המרוץ למקטע.
	- בחר הפעלה כדי להפעיל מרוצי מקטעים והנחיות מקטעים כדי לקבל התראות לגבי מקטעים קרובים.

#### אפשרויות מקטעים

בחר אימון > מקטעים > .

הנחיית פנייה: הפעלה או השבתה של הנחיות בפנייה.

בחירת מאמץ אוטומטית: הפעלה או השבתה של כוונון יעד אוטומטי לפי הביצועים הנוכחיים שלך.

חיפוש: בעזרת אפשרות זו ניתן לחפש מקטעים שמורים לפי שם.

הפעל**/**השבת: הפעלה או השבתה של המקטעים הנוכחיים שטעונים בהתקן.

ברירת מחדל של עדיפות מוביל: בעזרת אפשרות זו ניתן לבחור את סדר היעדים במהלך מירוץ במקטע.

**מחק**: בעזרת אפשרות זו ניתן למחוק מההתקן את כל המקטעים השמורים או חלק מהם.

#### מחיקת מקטע

- **1** בחר אימון > מקטעים.
	- **2** בחר מקטע.
	- $\mathcal{S}$  =  $\mathbb{R}$   $\mathbb{R}$   $\math$

# אימון במקום סגור

<span id="page-17-0"></span>ההתקן כולל פרופיל פעילות במקומות סגורים שבו ה GPS- כבוי. כאשר GPS כבוי, המהירות והמרחק אינם זמינים, אלא אם יש לך חיישן תואם או מאמן במקום סגור ששולח נתוני מהירות ומרחק להתקן.

#### שיוך התקן לאימון במקום סגור

- **1** מקם את המחשב של אופני Edge בטווח של 3 מטרים (10 רגל) מההתקן לאימון במקום סגור.
	- **2** בחר בפרופיל של רכיבה על אופניים בתוך מבנה.
	- **3** בחר את ההתקן לאימון במקום סגור המיועד לשיוך למחשב אופני Edge שלך.
		- **4** בצע את ההוראות שעל המסך.

R לאחר שיוך ההתקן לאימון במקום סגור למחשב של אופני Edge באמצעות טכנולוגיית +ANT , ההתקן לאימון במקום סגור יופיע כחיישן מחובר. ניתן להתאים אישית את שדות הנתונים שלך כדי להציג נתוני חיישן.

#### שימוש בהתקן לאימון במקום סגור

כדי להשתמש בהתקן תואם לאימון במקום סגור, עליך לשייך את התקן האימון להתקן שלך באמצעות טכנולוגיית ANT+ (*שיוך* התקן לאימון במקום סגור, עמוד 12).

חלק מהתכונות וההגדרות לא זמינות בהתקנים מסוימים לאימון במקום סגור. למידע נוסף, אפשר לעיין במדריך למשתמש עבור התקן האימון.

ניתן להשתמש בהתקן שלך לצד התקן לאימון במקום סגור כדי לדמות התנגדות תוך כדי השלמת מסלול, פעילות או אימון. תוך כדי השימוש בהתקן לאימון במקום סגור, ה GPS- מושבת באופן אוטומטי.

#### **1** בחר את אימון > התקן לאימון במקום סגור.

- **2** בחר אפשרות:
- בחר רכיבה חופשית כדי לכוונן באופן ידני את רמת ההתנגדות.
- בחר עקוב אחר מסלול כדי לעקוב אחרי מסלול נשמר ([מסלולים](#page-33-0), עמוד 28).
- בחר עקוב אחר פעילות כדי לעקוב אחרי רכיבה שנשמרה (יציאה [לרכיבה](#page-10-0) על אופניים, עמוד 5).
	- בחר עקוב אחר אימון כדי לעקוב אחרי אימון שנשמר (אימונים, [עמוד](#page-12-0) 7).
- אם האפשרויות הגדר שיפוע, הגדר התנגדות או הגדר כוח יעד זמינות, אפשר לבחור בהן כדי להתאים אישית את הרכיבה. הערה**:** התנגדות התקן האימון משתנה בהתאם למידע על המסלול או הרכיבה.
	- **3** בחר מסלול, פעילות או אימון
		- **4** בחר רכיבה.
	- **5** בחר כדי להפעיל את הטיימר של הפעילות.

#### הגדרת התנגדות

#### **1** בחר אימון > התקן לאימון במקום סגור > הגדר התנגדות .

- **2** בחר או כדי להגדיר את ההתנגדות שהתקן האימון מחיל .
	- **3** בחר כדי להפעיל את שעון העצר של הפעילות .
- **4** במידת הצורך, בחר או כדי לכוונן את ההתנגדות במהלך הפעילות .

#### הגדרת כוח היעד

- **1** בחר אימון > התקן לאימון במקום סגור > הגדר כוח יעד .
	- **2** הגדר את ערך כוח היעד.
	- **3** בחר כדי להפעיל את הטיימר בפעילות .

כוח ההתנגדות שמופעל על-ידי המאמן מכוונן כדי לשמור על תפוקת כוח קבועה בהתאם למהירות שלך.

**4** בעת הצורך, בחר או כדי לכוונן את כוח היעד במהלך הפעילות .

#### אימונים במרווחים

<span id="page-18-0"></span>ניתן ליצור אימונים במרווחים המבוססים על מרחק או על זמן. ההתקן שומר את האימון במרווחים שנוצר בהתאמה אישית עד שתיצור אימון מרווחים אחר. ניתן להשתמש במרווחים פתוחים במהלך רכיבה למרחק ידוע. כאשר אתה בוחר  $\Box$ , ההתקן מתעד מרווח ועובר למרווח מנוחה .

#### יצירת אימון במרווחים

- **1** בחר אימון > מרווחים > > מרווחים > סוג יעד.
	- **2** בחר אפשרות.

עצה**:** כדי ליצור מרווח פתוח הגדר את הסוג לערך ללא הגבלה.

- **3** במידת הצורך, הזן ערך גבוה ונמוך עבור המרווח.
	- **4** בחר משך, הזן את ערך זמן המרווח ובחר .
		- **5** בחר את .
		- **6** בחר מנוחה > סוג יעד.
			- **7** בחר אפשרות.
- **8** במידת הצורך, הזן ערך גבוה ונמוך עבור מרווח המנוחה.
- **9** בחר משך, הזן את ערך הזמן של מרווח המנוחה ובחר .

**10** בחר את .

**11** בחר באפשרות אחת או יותר:

- כדי להגדיר את מספר החזרות, בחר חזרה.
- כדי להוסיף חימום פתוח לאימון, בחר חימום > מופעל.
- כדי להוסיף שלב פתוח של הרפיה ומתיחות לאימון, בחר הרפיה > מופעל.

#### התחלת אימון במרווחים

- **1** בחר באפשרות אימון > מרווחים > בצע אימון.
- **2** בחר כדי להפעיל את הטיימר של הפעילות.
- **3** כאשר האימון במרווחים כולל חימום, לחץ על להתחלת המרווח הראשון.
	- **4** בצע את ההוראות שעל המסך.

לאחר שאתה משלים את כל המרווחים, מופיעה הודעה.

# תזמון בהשוואה לפעילות קודמת

באפשרותך לתזמן את עצמך בהשוואה לפעילות קודמת או למסלול שנשמר.

- **1** בחר אימון > התחרה בפעילות.
	- **2** בחר אפשרות:
	- בחר התחרה בפעילות.
	- בחר מסלולים שמורים .
- **3** בחר את הפעילות או המסלול.
	- **4** בחר רכיבה .
- **5** בחר כדי להפעיל את הטיימר של הפעילות.

# אימון לאירוע מרוץ

<span id="page-19-0"></span>מחשב האופניים Edge יכול להציע אימונים יומיים כדי לעזור לך להתאמן לקראת מירוץ אופניים, אם יש לך הערכת 2VO מרבי ([אודות](#page-21-0) ערכי *[2VO](#page-21-0)* מרבי [משוערים](#page-21-0), עמוד 16) ואם אתה רוכב עם דופק ועצימות במשך שבוע אחד.

- **1** בטלפון או במחשב, עבור ללוח השנה של Connect Garmin.
	- **2** בחר את יום האירוע, והוסף את אירוע המרוץ.

באפשרותך לחפש אירוע בתחום שלך או ליצור אירוע משלך.

- **3** הוסף פרטים על האירוע והוסף את המסלול אם הוא לא זמין.
	- **4** סנכרן את ההתקן שלך עם חשבון Connect Garmin שלך.
- **5** בשעון, גלול למבט המהיר על האירוע הראשי כדי לראות ספירה לאחור לאירוע המרוץ הראשי.

#### לוח שנה של מרוצים ואירוע ראשי

כאשר תוסיף אירוע מרוץ ללוח השנה של Connect Garmin, תוכל להציג את האירוע במחשב האופניים Edge שלך על-ידי הוספת המבט המהיר של האירוע הראשי (*התאמה אישית של מבטים מהירים,* [עמוד](#page-69-0) 64). תאריך האירוע חייב לביות במהלך 365 הימים הקרובים. ההתקן מציג ספירה לאחור עד לאירוע, את מועד האירוע ומיקומו, פרטי המסלול (אם זמינים) ומידע על מזג האוויר .

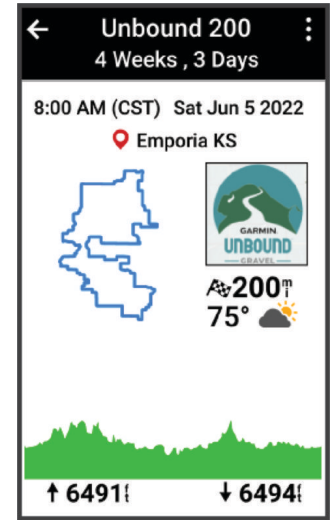

הערה**:** מידע היסטורי על מזג האוויר עבור המיקום והתאריך זמין באופן מידי. נתוני תחזית מקומיים מופיעים כ -14 ימים לפני האירוע.

מהמבט המהיר על אירוע ראשי, החלק להצגת פרטי המסלול ומידע על מזג האוויר. בהתאם לנתוני המסלול הזמינים עבור האירוע, תוכל להציג נתוני שינוי בגובה, את מפת המסלול, דרישות המסלול ופרטים על הטיפוס.

#### הגדרת יעד אימון

תכונת יעד האימון פועלת בשילוב עם התכונה Partner Virtual R כדי לאפשר לך להתאמן לעמידה ביעדים של מרחק, מרחק וזמן , מרחק וזמן או מרחק ומהירות. במהלך פעילות האימון, ההתקן מציג לך משוב בזמן אמת לגבי הפער שעליך להשלים עד לעמידה ביעד האימונים.

#### **1** בחר אימון > הגדר יעד .

- **2** בחר אפשרות:
- בחר מרחק בלבד כדי לבחור מרחק מוגדר מראש או להזין מרחק מותאם אישית.
	- בחר מרחק וזמן כדי לבחור יעד מרחק וזמן.
	- בחר מרחק ומהירות כדי לבחור יעד מרחק ומהירות.

מופיע מסך יעד האימון ומוצג בו זמן הסיום המוערך. זמן הסיום המוערך מבוסס על הביצועים הנוכחיים שלך והזמן הנותר.

- $\sqrt{2}$  and  $\sqrt{3}$
- **4** בחר כדי להפעיל את הטיימר של הפעילות.
- **5** לאחר השלמת הפעילות, לחץ על ובחר שמירה.

# הסטטיסטיקה שלי

<span id="page-20-0"></span>מחשב האופניים 1040 Edge יכול לעקוב אחר הסטטיסטיקות האישיות שלך ולחשב מדידות ביצועים. מדידות ביצועים דורשות חיישן דופק תואם, מד כוח או מכשיר אימון חכם.

#### מדידות ביצועים

מדידות ביצועים אלה מספקות הערכות שיכולות לסייע לך לעקוב אחר פעילויות האימון שלך ואחר הביצועים שלך במרוצים ולהבין את הנתונים. לצורך המדידות נדרשות כמה פעילויות תוך שימוש בחיישן דופק בשורש כף היד או חיישן צמוד-חזה תואם . מדידות ביצועי רכיבה על אופניים דורשות חיישן דופק ומד כח .

> הערכות אלו מסופקות ונתמכות על-ידי "Firstbeat Analytics. לקבלת מידע נוסף, בקר באתר www.garmin.com ./performance-data

הערה**:** לעתים נדמה כי המדידות הראשונות אינן מדויקות. דרושה השלמת כמה פעילויות להתקן כדי ללמוד על הביצועים שלך.

- מצב האימונים: מצב האימונים מראה את השפעת האימונים על הכושר והביצועים שלך. מצב האימונים מבוסס על השינויים בעומס האימונים שלך וב 2VO- המרבי במשך תקופה ארוכה.
- **2VO** מרבי: ה 2VO- המרבי הוא נפח החמצן המרבי (במיליליטרים) שאתה מסוגל לצרוך בדקה עבור כל ק"ג ממשקל גופך בעת ביצועי שיא. ההתקן שלך מציג ערכי 2VO מרבי מתוקנים לרום וחום כשאתה מסתגל לסביבות עם חום גבוה או גובה רב.
- עומס אימון: עומס האימונים הוא סכום צריכת חמצן מוגברת לאחר פעילות גופנית (EPOC (במהלך שבעת הימים האחרונים . EPOC הוא הערכה לכמה אנרגיה דרושה לגוף שלך כדי להתאושש לאחר אימון.
- מיקוד עומס אימונים: ההתקן שלך מנתח ומחלק את עומס האימון שלך לקטגוריות שונות בהתאם לאינטנסיביות ולמבנה של כל פעילות שהוקלטה. מיקוד עומס אימונים כולל את סך העומס שהצטבר בכל קטגוריה ומוקד האימון. ההתקן שלך מציג את חלוקת העומס בארבעת השבועות האחרונים.
	- זמן התאוששות: זמן ההתאוששות מראה כמה זמן נותר עד שתשלים את שלב ההתאוששות ותהיה מוכן לאימון מאומץ נוסף.
	- כוח גבול תפקודי **(FTP(**: ההתקן משתמש בפרטי פרופיל המשתמש שהגדרת בפעם הראשונה כדי להעריך את ה FTP- שלך . לדירוג מדויק יותר, באפשרותך לבצע בדיקה מודרכת.
- מבחן מתח **HRV**: לצורך מבחן מתח HRV) השתנות דופק) נדרש חיישן דופק צמוד-חזה של Garmin. ההתקן מתעד את השתנות הדופק במצב נייח למשך שלוש דקות. הוא מציין את רמת המתח הכוללת שלך. ניקוד המתח מבוסס על סולם בין 1 ל -100, כאשר ניקוד נמוך יותר מצביע על רמת מתח נמוכה יותר.
- מצב ביצועים: מצב הביצועים הוא הערכה בזמן אמת לאחר 6 עד 20 דקות פעילות. ניתן להוסיף ערך זה כשדה נתונים כדי שתוכל לראות את מצב הביצועים שלך במהלך שארית הפעילות. הוא משווה בין מצבך בזמן אמת לבין רמת הכושר הממוצעת שלך.
	- **עקומת כוח**: בעקומת הכוח מוצגת תפוקת הכוח המתמשכת שלך לאורך זמן. ניתן להציג את עקומת הכוח עבור החודש הקודם, שלושת החודשים הקודמים או 12 החודשים הקודמים.

#### רמות מצב האימונים

<span id="page-21-0"></span>מצב האימונים מראה את השפעת האימונים על רמת הכושר והביצועים שלך. מצב האימונים מבוסס על השינויים ב 2VO- המרבי , בעומס החמור ובמצב HRV במשך תקופה ארוכה. ניתן להשתמש במצב האימונים כדי לתכנן אימונים עתידיים ולהמשיך לשפר את רמת הכושר.

לא נקבע מצב: עליך לתעד מספר פעילויות במשך שבועיים כדי שההתקן יוכל לקבוע את מצב האימון שלך.

- ירידה ברמה: יש לך הפסקה בשגרת האימונים או שאתה מתאמן פחות מהרגיל במשך שבוע או יותר. במצב של ירידה ברמה, אינך יכול לשמור על רמת הכושר שלך. כדי להשתפר, נסה להגדיל את עומס האימונים.
- **התאוששות**: עומס האימונים הקל יותר מאפשר לגוף שלך להתאושש. ההתאוששות חיונית במהלך פרקי זמן ארוכים של אימונים קשים. תוכל לחזור לעומס אימונים גבוה יותר כאשר תרגיש שאתה מוכן לכך.
	- שימור: עומס האימונים הנוכחי שלך מספיק כדי לשמור על רמת הכושר. כדי להשתפר, נסה לגוון את האימונים או להגדיל את כמות האימונים.
- יעיל: עומס האימונים מקדם את רמת הכושר והביצועים שלך בכיוון הנכון. מומלץ לתכנן זמני התאוששות באימונים כדי לשמור על רמת הכושר.
- הגעה לשיא: אתה נמצא במצב אידאלי להתחרות. לאחר שהקטנת לאחרונה את עומס האימונים, הגוף שלך מצליח להתאושש ולפצות באופן מלא על אימונים קודמים. כדאי לך לתכנן לקראת העתיד, מאחר שניתן להישאר במצב שיא למשך פרק זמן קצר בלבד.
	- מאמץ רב מדי: עומס האימונים שלך גבוה מאוד וגורם יותר נזק מתועלת. הגוף שלך זקוק למנוחה. הוסף ללוח הזמנים שלך אימונים קלים יותר כדי לתת לעצמך זמן להתאושש.
	- לא יעיל: עומס האימונים שלך הוא ברמה טובה, אך רמת הכושר שלך נמצאת בירידה. נסה להתמקד במנוחה, בתזונה ובניהול מתח.
- מתוח: אין איזון בין ההתאוששות לעומס האימון שלך. זוהי תוצאה רגילה אחרי אימון קשה או אירוע מרכזי. ייתכן שגופך מתקשה להתאושש, כך שחשוב לשים לב לכל היבטי הבריאות.

#### עצות לקבלת מצב האימונים

התכונה 'מצב האימונים' תלויה בהערכות מעודכנות של רמת הכושר שלך, כולל מדידה אחת לפחות של 2VO מרבי לשבוע . הערכת ה 2VO- מרבי שלך מתעדכנת אחרי רכיבות עם עצימות בתוך מבנה ובחוץ, אשר במהלכן הגיע הדופק שלך לפחות ל -70% מהדופק המרבי למשך מספר דקות.

כדי להפיק את המרב מתכונת מצב האימונים, תוכל לנסות את העצות הבאות.

- רכב עם מד כוח לפחות פעם בשבוע והשג דופק הגבוה מ -70% מהדופק המרבי שלך במשך 10 דקות לפחות. לאחר שימוש בהתקן במשך שבוע, מצב האימונים צריך להיות זמין.
- תעד את כל פעילויות הכושר שלך באמצעות התקן האימונים הראשי. כך תאפשר להתקן ללמוד על הביצועים שלך ([סנכרון](#page-30-0) [פעילויות](#page-30-0) ומדידות ביצועים, עמוד 25).

#### אודות ערכי 2VO מרבי משוערים

ה 2VO- המרבי הוא נפח החמצן המרבי (במיליליטרים) שאתה מסוגל לצרוך בדקה עבור כל ק"ג ממשקל גופך בעת ביצועי שיא . במילים פשוטות, ה 2VO- המרבי מצביע על רמת הביצועים האתלטיים והוא אמור לגדול עם השיפור ברמת הכושר שלך. הערכות 2VO מרבי מסופקות ונתמכות על-ידי Firstbeat. ניתן להשתמש בהתקן Garmin המשויך לחיישן דופק ולמד כוח תואמים כדי להציג את ה 2VO- המרבי המשוער שלך ברכיבה .

#### בדיקת הערכת 2VO מרבי

<span id="page-22-0"></span>לפני שתוכל להציג את הערכת ה-VO2 המרבי, עליך ללבוש את מד הדופק, להתקין את מד הכוח ולשייך אותם להתקן שלך (*שיור החיישנים [האלחוטיים](#page-56-0),* עמוד 51). אם צורף להתקן חיישן דופק, ההתקן והחיישן כבר משויכים זה לזה. כדי לקבל את ההערכה המדויקת ביותר, השלם את תהליך ההגדרה של פרופיל [המשתמש](#page-63-0) (*הגדרת פרופיל המשתמש שלך,* עמוד 58) והגדר את הדופק הגבוה ביותר שלך (הגדרת תחומי [הדופק](#page-53-0), עמוד 48).

הערה**:** לעתים נדמה כי המדידות הראשונות אינן מדויקות. להתקן דרושות כמה רכיבות כדי ללמוד על ביצועי הרכיבה שלך.

- **1** רכב בחוץ בעצימות קבועה וגבוהה במשך 20 דקות לפחות.
	- **2** לאחר הרכיבה, בחר שמירה.
	- **3** בחר > הסטטיסטיקות שלי > סטטוס אימון.
		- **4** החלק כדי להציג את ה 2VO- המרבי שלך.

ה 2VO- המרבי המשוער מוצג כמספר וכמיקום בסולם הצבעים.

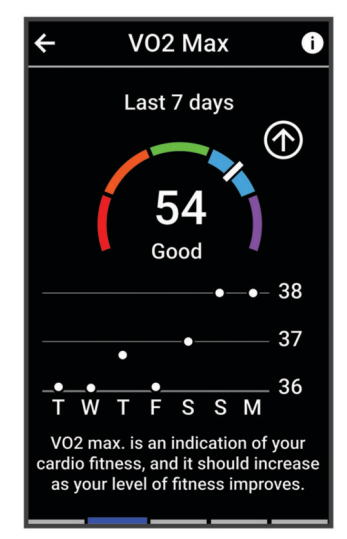

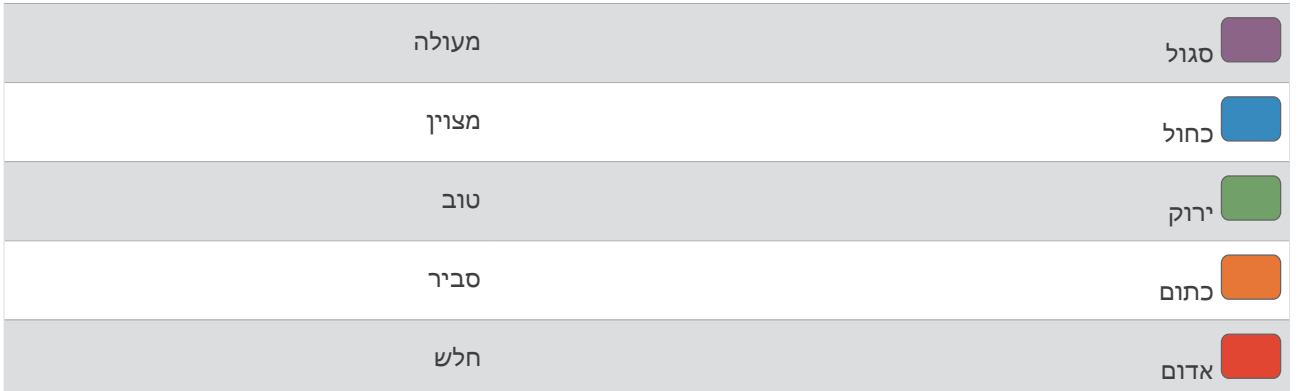

נתוני ה-VO2 המרבי והניתוחים שלהם מסופקים באישור ®The Cooper Institute. למידע נוסף, עיין בנספח (*[דירוגים](#page-94-0)* [סטנדרטיים](#page-94-0) של *[2VO](#page-94-0)* מרבי, [עמוד](#page-94-0) 89) ועבור לאתר [org.CooperInstitute.www](http://www.CooperInstitute.org).

#### עצות למיחזור הערכות של 2VO מרבי

ההצלחה והדיוק של חישוב 2VO מרבי ישתפרו ככל שתתמיד ברכיבה במאמץ מתון, וכאשר הדופק והכוח לא משתנים במידה רבה.

- לפני שתרכב, בדוק שההתקן, חיישן הדופן ומד הכוח פועלים כראוי, משויכים והסוללה שלהם טעונה.
	- במהלך רכיבה של 20 דקות, שמור את הדופק ברמה גבוהה מ -70% מהדופק המרבי שלך.
		- במהלך רכיבה של 20 דקות, שמור על תפוקת כוח קבועה יחסית.
			- הימנע מתנאי קרקע לא יציבים.
		- הימנע מרכיבה בקבוצות כאשר יש הרבה דראפטינג (drafting(.

#### התאקלמות לביצועים בחום וגובה

<span id="page-23-0"></span>גורמים סביבתיים כגון טמפרטורה גבוהה וגובה משפיעים על האימונים ועל הביצועים שלך. לדוגמה, אימונים בגובה רב יכולים לשפר את רמת הכושר, אך עשויה להיות ירידה זמנית ב 2VO- המרבי כשנמצאים בגובה רב. התקן 1040 Edge שלך מספק התראות על התאקלמות ותיקונים לערכי 2VO מרבי משוערים ולמצב האימונים כאשר הטמפרטורה גבוהה מ- ºC22) ºF72( וכאשר הגובה הוא מעל 800 מטרים ( 2,625 רגל). תוכל לעקוב אחר ההתאקלמות שלך לחום ולגובה בתצוגה המהירה של מצב האימונים .

הערה**:** תכונת ההתאקלמות לחום זמינה רק בפעילויות עם GPS ודורשת נתונים על מזג האוויר מהטלפון המחובר .

#### עומס חמור

עומס חמור הוא סכום משוקלל של צריכת חמצן מוגברת לאחר פעילות גופנית (EPOC (במהלך שבעת הימים האחרונים. המד מציין אם העומס הנוכחי שלך נמוך, אופטימלי, גבוה או גבוה מאוד. הטווח האופטימלי מבוסס על רמת הכושר האישית שלך והיסטוריית האימונים שלך. הטווח יותאם לירידות או עליות בעצימות ובזמן האימון.

#### הצגת העומס החמור

לפני שתוכל להציג את העומס החמור המשוער, עליך ללבוש את מד הדופק, להתקין את מד הכוח ולשייך אותם להתקן שלך ([שיוך](#page-56-0) החיישנים [האלחוטיים](#page-56-0), עמוד 51) .

אם צורף להתקן חיישן דופק, ההתקן והחיישן כבר משויכים זה לזה. כדי לקבל את ההערכה המדויקת ביותר, השלם את תהליך ההגדרה של פרופיל [המשתמש](#page-63-0) (*[הגדרת](#page-53-0) פרופיל המשתמש שלך,* עמוד 58) והגדר את הדופק הגבוה ביותר שלך (*הגדרת תחומי* הדופק, [עמוד](#page-53-0) 48).

הערה**:** לעתים נדמה כי המדידות הראשונות אינן מדויקות. להתקן דרושות כמה רכיבות כדי ללמוד על ביצועי הרכיבה שלך.

- **1** צא לרכיבה לפחות פעם אחת במהלך תקופה של שבעה ימים.
	- **2** בחר > הסטטיסטיקות שלי > סטטוס אימון.
		- **3** החלק כדי להציג את העומס החמור שלך.

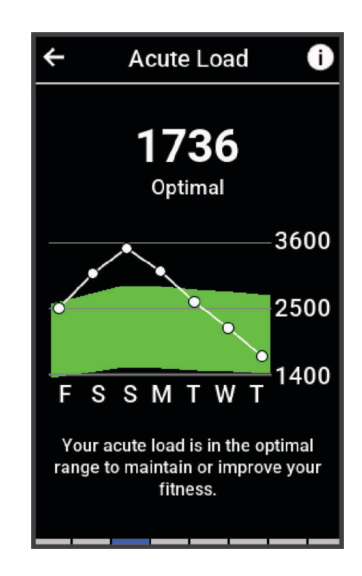

#### מיקוד עומס אימונים

<span id="page-24-0"></span>כדי למטב את הביצועים ואת השיפור בכושר, האימון צריך להתחלק בין שלוש קטגוריות: פעילות אירובית בעוצמה נמוכה , פעילות אירובית בעוצמה גבוהה ופעילות אנאירובית. מיקוד עומס האימונים מראה לך איך האימון שלך מתפלג בין הקטגוריות ומספק יעדי אימון. מיקוד עומס אימונים דורש לפחות 7 ימים של אימונים כדי לקבוע אם עומס האימונים נמוך, אופטימלי או גבוה. לאחר 4 שבועות של היסטוריית אימונים, יתקבל מידע יעד מפורט יותר עבור הערכת עומס האימונים כדי לעזור לך לאזן את פעילויות האימון.

- **מתחת ליעדים**: עומס האימונים שלך נמוך מהרמה האופטימלית בכל קטגוריות האינטנסיביות. נסה להגביר את משך הזמן של אימונים או את התדירות שלהם .
	- מחסור בפעילויות אירוביות בעוצמה נמוכה: נסה להוסיף יותר פעילויות אירוביות בעוצמה נמוכה כדי לספק איזון ולסייע בהתאוששות עבור פעילות עם אינטנסיביות גבוהה .
- מחסור בפעילויות אירוביות בעוצמה גבוהה: נסה להוסיף יותר פעילויות אירוביות בעוצמה גבוהה כדי לשפר את סף הלקטאט ואת ערך ה 2VO- המרבי לאורך זמן .
	- **מחסור בפעילויות אנאירוביות**: נסה להוסיף כמה פעילויות אנאירוביות אינטנסיביות כדי לשפר את המהירות ואת היכולת האנאירובית לאורך זמן .

מאוזן: עומס האימונים שלך מאוזן והוא יספק תועלת מכל הבחינות ככל שתמשיך להתאמן.

- התמקדות בפעילות אירובית בעוצמה נמוכה: עומס האימונים שלך כולל ברובו פעילות אירובית בעוצמה נמוכה. הפעילות מאפשרת לך מקבל בסיס יציב והיא מכינה אותה להוספת אימונים אינטנסיביים יותר .
- התמקדות בפעילות אירובית בעוצמה גבוהה: עומס האימונים שלך כולל ברובו פעילות אירובית בעוצמה גבוהה. פעילויות אלו עוזרות לשפר את סף הלקטאט, את ערך ה 2VO- המרבי ואת הסיבולת .
- התמקדות בפעילות אנאירובית: עומס האימונים שלך כולל ברובו פעילות אינטנסיבית. זה מוביל לשיפור מהיר בכושר, אבל צריך להיות מאוזן עם פעילויות אירוביות בעוצמה נמוכה .

**מעל היעדים**: עומס האימונים שלך גבוה מהמצב האופטימלי ועליך לשקול לצמצם את משך האימונים או את התדירות שלהם.

#### הצגת יכולת הרכיבה

לפני שתוכל לראות את יכולת הרכיבה שלך, צריכים להיות לך נתוני היסטוריית אימונים של 7 ימים, 2VO מרבי, שנרשמו בפרופיל המשתמש שלך ([אודות](#page-21-0) ערכי *[2VO](#page-21-0)* מרבי [משוערים](#page-21-0), עמוד 16), ונתוני עקומת כוח ממודד כוח משויך (הצגת [עקומת](#page-30-0) הכוח , [עמוד](#page-30-0) 25) .

יכולת רכיבה היא מדד של הביצועים שלך בשלוש קטגוריות: סיבולת אירובית, יכולת אירובית ויכולת אנאירובית. יכולת הרכיבה כוללת את סוג הרוכב הנוכחי שלך, כגון מטפס. המידע שאתה מזין בפרופיל המשתמש שלך, כגון משקל גוף, עוזר גם הוא לקבוע את סוג הרוכב שלך (*הגדרת פרופיל [המשתמש](#page-63-0) שלך*, עמוד 58).

- **1** ממסך הבית, החלק למבט מהיר על יכולת הרכיבה.
- הערה**:** ייתכן שתצטרך להוסיף את המבט המהיר למסך הבית שלך (הצגת מבטים מהירים, [עמוד](#page-9-0) 4).
	- **2** בחר את המבט המהיר ליכולת הרכיבה שלך כדי לראות את סוג הרוכב הנוכחי שלך.

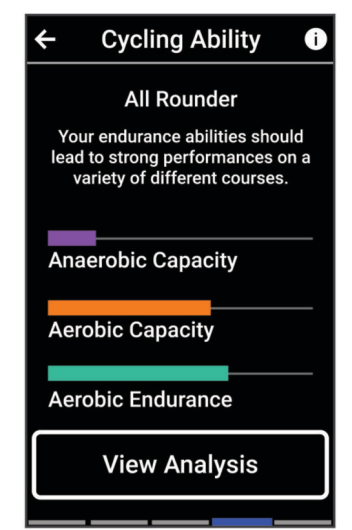

**3** בחר הצג ניתוח כדי להציג ניתוח מפורט של יכולת הרכיבה שלך (אופציונלי).

# מידע על Effect Training

<span id="page-25-0"></span>התכונה Training Effect מודדת את ההשפעה של הפעילות הגופנית על הכושר האירובי והאנאירובי שלך. הנתונים של Effect Training מצטברים במהלך הפעילות. ככל שהפעילות ממשיכה, כך גדל הערך של Effect Training . הערך של Training Effect נקבע לפי פרטי פרופיל המשתמש והיסטוריית האימונים, הדופק, משך הפעילות והאינטנסיביות של הפעילות. קיימות שבע תוויות של Effect Training כדי לתאר את התועלת העיקרית של הפעילות שלך. כל תווית מסומנת בצבע ותואמת למיקוד עומס האימונים שלך (מיקוד עומס אימונים, [עמוד](#page-24-0) 19). לכל משפט משוב, לדוגמה, "השפעה משמעותית על ה 2VO- המרבי" יש תיאור תואם בפרטי פעילות Connect Garmin שלך .

התכונה ' Effect Training אירובי' מתבססת על הדופק כדי למדוד כיצד האינטנסיביות המצטברת של אימון משפיעה על הכושר האירובי שלך, ולציין אם האימון שימר את רמת הכושר שלך או שיפר אותה. הערך המצטבר של צריכת חמצן עודפת במנוחה (EPOC (במהלך האימון ממופה לטווח של ערכים תוך התחשבות ברמת הכושר ובהרגלי האימון שלך. אימונים קבועים ברמת מאמץ מתונה או אימונים הכוללים מרווחים ארוכים יותר (למעלה מ -180 שניות) משפיעים בצורה חיובית על חילוף החומרים האירובי שלך, ולכן משפרים את השפעת האימון האירובי.

התכונה 'Training Effect אנאירובי' מתבססת על הדופק והמהירות (או הכוח) כדי לקבוע כיצד אימון משפיע על היכולת שלך לתפקד בעצימות גבוהה מאוד. מתקבל ערך המבוסס על התרומה האנאירובית ל EPOC- ולסוג הפעילות. מרווחים חוזרים של10 עד 120 שניות ברמת אינטנסיביות גבוהה משפיעים באופן חיובי מאוד על היכולת האנאירובית, ולכן גורמים לשיפור בערך Effect Training האנאירובי.

אפשר להוסיף השפעת אימון אירובי ו-השפעת אימון אנאירובי כשדות נתונים לאחד ממסכי האימונים, כדי לעקוב אחר הנתונים שלך במהלך הפעילות .

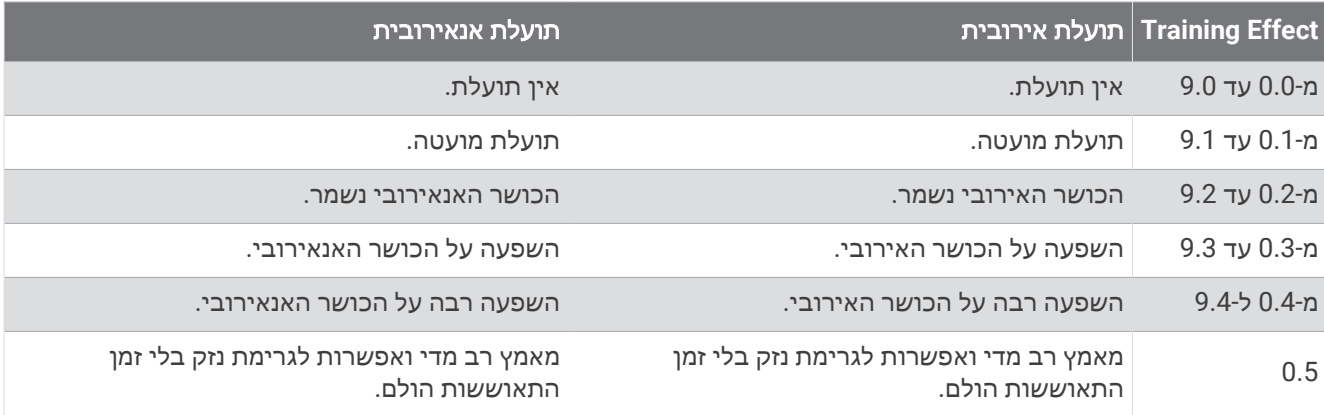

טכנולוגיית Effect Training מסופקת ונתמכת על-ידי Analytics Firstbeat. לקבלת מידע נוסף, בקר בכתובת .www.firstbeat.com

#### זמן התאוששות

ניתן להשתמש בהתקן Garmin ביחד עם חיישן דופק בשורש כף היד או חיישן צמוד-חזה תואם כדי לראות בעוד כמה זמן תסיים להתאושש ותהיה מוכן לאימון המאומץ הבא .

הערה**:** ההמלצה לגבי זמן ההתאוששות משתמשת בהערכת ה 2VO- המרבי שלך, ולעתים נדמה כי המדידות הראשונות אינן מדויקות. דרושה השלמת כמה פעילויות להתקן כדי ללמוד על הביצועים שלך .

זמן ההתאוששות מופיע מיד לאחר הפעילות. המערכת מבצעת ספירה לאחור עד לרגע האופטימלי שבו תוכל להתחיל אימון מאומץ חדש. ההתקן מעדכן את זמן התאוששות במהלך היום בהתאם לשינויים בשינה, בלחץ, במנוחה ובפעילות פיזית.

#### הצגת זמן ההתאוששות

לפני שתוכל להשתמש בתכונה 'זמן התאוששות', עליך להשתמש בהתקן Garmin עם דופק בפרק כף היד או מכשיר תואם לניטור קצב הלב בחזה שמשויכים להתקן שלך (שיוך החיישנים [האלחוטיים](#page-56-0), עמוד 51). אם צורף להתקן חיישן דופק, ההתקן והחיישן כבר משויכים זה לזה. כדי לקבל את ההערכה המדויקת ביותר, השלם את תהליך ההגדרה של [פרופיל](#page-63-0) המשתמש (*הגדרת פרופיל [המשתמש](#page-63-0) שלך,* עמוד 58) והגדר את [הדופק](#page-53-0) הגבוה ביותר שלך (*הגדרת תחומי הדופק*, עמוד 48).

- **1** בחר > הסטטיסטיקות שלי > התאוששות > > הפעלה.
	- **2** צא לרכיבה.
	- **3** לאחר הרכיבה, בחר שמירה.

מופיע זמן ההתאוששות. הזמן המרבי הוא 4 ימים, והזמן המינימלי הוא 6 שעות.

#### קבלת עומס האימון המשוער

<span id="page-26-0"></span>לפני שתוכל להציג את עומס האימון המשוער, עליך ללבוש את מד הדופק, להתקין את מד הכוח ולשייך אותם להתקן שלך (*[שיוך](#page-56-0)* החיישנים [האלחוטיים](#page-56-0), עמוד 51).

אם צורף להתקן חיישן דופק, ההתקן והחיישן כבר משויכים זה לזה. כדי לקבל את ההערכה המדויקת ביותר, השלם את תהליך ההגדרה של פרופיל [המשתמש](#page-63-0) (*[הגדרת](#page-53-0) פרופיל המשתמש שלך*, עמוד 58) והגדר את הדופק הגבוה ביותר שלך (*הגדרת תחומי* הדופק, [עמוד](#page-53-0) 48).

הערה**:** לעתים נדמה כי המדידות הראשונות אינן מדויקות. להתקן דרושות כמה רכיבות כדי ללמוד על ביצועי הרכיבה שלך.

- **1** צא לרכיבה לפחות פעם אחת במהלך תקופה של שבעה ימים.
	- **2** בחר > הסטטיסטיקות שלי > סטטוס אימון.
		- **3** החלק כדי להציג את עומס האימון שלך.

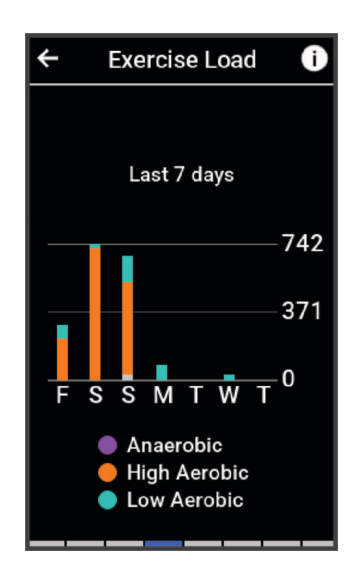

# קבלת הערכת FTP

<span id="page-27-0"></span>ההתקן משתמש בפרטי פרופיל המשתמש שהגדרת בפעם הראשונה כדי להעריך את כוח הגבול התפקודי (FTP (שלך. כדי לקבל ערכי FTP מדויקים יותר, ניתן לבצע בדיקת FTP באמצעות מד כוח ומד דופק משויכים (ביצוע בדיקת *FTP*, עמוד 22).

#### בחר > הסטטיסטיקות שלי > כוח > **FTP**.

אומדן ה FTP- שלך מופיע כערך שנמדד בוואט לקילוגרם, פלט הכוח שלך מופיע בוואט וכמיקום על סולם הצבעים.

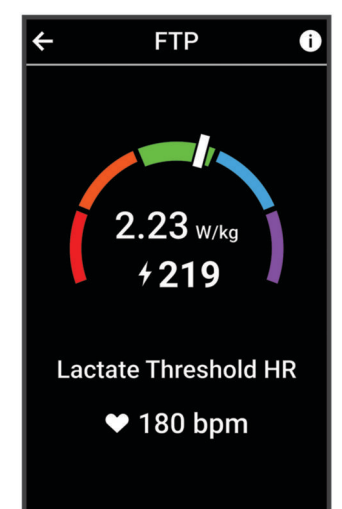

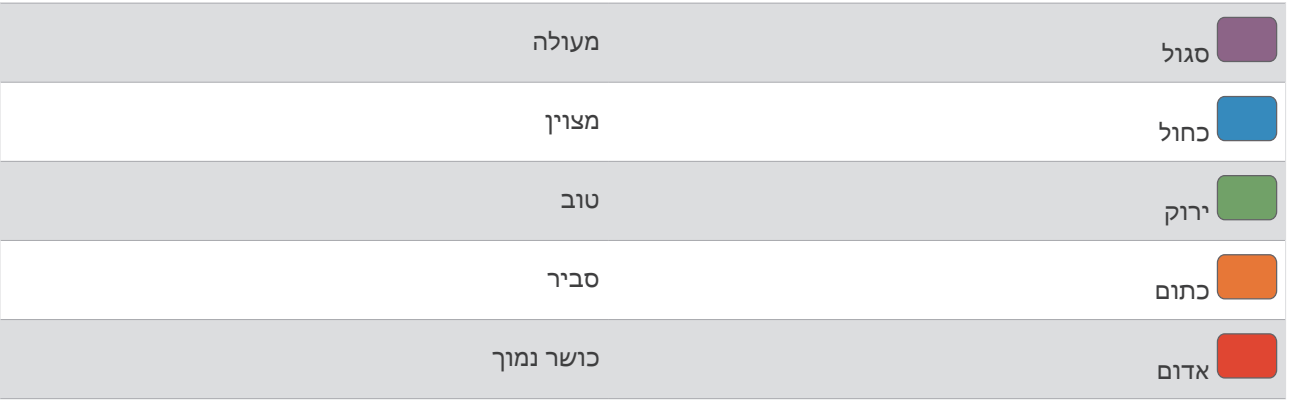

לקבלת מידע נוסף, עיין בנספח ([דירוגי](#page-94-0) *[FTP](#page-94-0)*, [עמוד](#page-94-0) 89).

#### ביצוע בדיקת FTP

כדי לבצע בדיקה לצורך חישוב כוח הגבול התפקודי (FTP) שלך, צריכים להיות לך מד כוח ומד דופק משויכים (*שיוך [החיישנים](#page-56-0)* [האלחוטיים](#page-56-0), עמוד 51).

#### **1** בחר > הסטטיסטיקות שלי > כוח > **FTP** < < בדיקת **FTP** < רכיבה.

**2** בחר כדי להפעיל את שעון העצר של הפעילות.

לאחר שתתחיל את הרכיבה, ההתקן יציג את כל אחד משלבי הבדיקה, את היעד ואת נתוני הכוח הנוכחיים. עם סיום הבדיקה, מופיעה הודעה.

- **3** בחר כדי לעצור את שעון העצר של הפעילות.
	- **4** בחר שמירה.

ה FTP- שלך מופיע כערך שנמדד בוואט לקילוגרם, פלט הכוח שלך מופיע בוואט וכמיקום על סולם הצבעים.

#### חישוב FTP אוטומטי

<span id="page-28-0"></span>לפני שההתקן יוכל לחשב את כוח הגבול התפקודי (FTP) שלך, צריכים להיות לך מד כוח ומד דופק משויכים (*שיוך [החיישנים](#page-56-0)* [האלחוטיים](#page-56-0), עמוד 51).

הערה**:** לעתים נדמה כי המדידות הראשונות אינן מדויקות. להתקן דרושות כמה רכיבות כדי ללמוד על ביצועי הרכיבה שלך.

- **1** בחר > הסטטיסטיקות שלי > כוח > **FTP** < < זיהוי **FTP** אוטומטי.
	- **2** רכב בחוץ בעצימות קבועה וגבוהה במשך 20 דקות לפחות.
		- **3** לאחר הרכיבה, בחר שמירה.
		- **4** בחר > הסטטיסטיקות שלי > כוח > **FTP**.

ה FTP- שלך מופיע כערך שנמדד בוואט לקילוגרם, פלט הכוח שלך מופיע בוואט וכמיקום על סולם הצבעים.

#### הצגת סיבולת בזמן אמת

<span id="page-29-0"></span>ההתקן שלך יכול לספק הערכת סיבולת בזמן אמת על סמך נתוני הדופק שלך ו 2VO- מרבי משוער ([אודות](#page-21-0) ערכי *[2VO](#page-21-0)* [מרבי](#page-21-0) *[משוערים](#page-21-0)*, עמוד 16). מידת הקושי שאתה מפעיל במהלך פעילות משפיעה על ירידת הסיבולת שלך. מעקב אחר הסיבולת בזמן אמת פועל על ידי שילוב של המדדים הפיזיולוגיים שלך עם היסטוריית הפעילות לאחרונה ולטווח הארוך שלך, כגון משך האימון , מרחק הרכיבה וצבירת העומס באימון (מדידות [ביצועים](#page-20-0), עמוד 15).

הערה**:** לקבלת התוצאות הטובות ביותר, תעד את פעילויות הרכיבה שלך עם מד כוח באופן עקבי במשך 2 עד 3 שבועות עם ערכים שונים של אינטנסיביות ומשך זמן.

- **1** בחר > פרופילי פעילות.
	- **2** בחר פרופיל רכיבה.
- **3** בחר מסכי נתונים > סיבולת.
- **4** בחר הצג מסך כדי להציג את מסך הנתונים במהלך הרכיבה שלך.
	- **5** בחר הצג מאמץ נוכחי.
	- **6** בחר הצג מרחקים או הצג זמנים כשדה הנתונים הראשי.
		- **7** בחר שדות נתונים ופריסה.
		- **8** בחר או כדי לשנות את הפריסה.
			- **9** בחר .
		- **10** צא לרכיבה (יציאה [לרכיבה](#page-10-0) על אופניים, עמוד 5).
		- **11** החלק שמאלה או ימינה כדי להציג את מסך הנתונים.

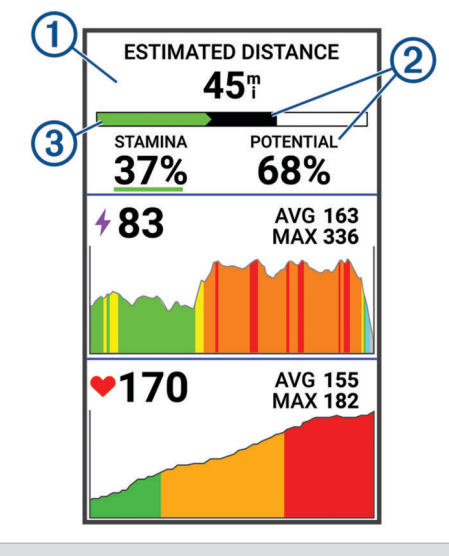

שדה נתוני סיבולת ראשי. באפשרותך לראות את הזמן או המרחק המשוער שנותר עד שתגיע לאפיסת כוחות ברמת 1 המאמץ הנוכחית שלך.

אומדן סיבולת פוטנציאלית. חשוב על הסיבולת הפוטנציאלית כקיבולת המלאה של מיכל דלק. הסיבולת תרד מהר יותר אם תרוץ או תרכב ברמת מאמץ גבוהה. הפחתת המאמץ שלך או מנוחה גורמת להאטה בירידת הסיבולת (2 הפוטנציאלית שלך.

אומדן סיבולת נוכחי. הסיבולת הנוכחית שלך משקפת מה שנשאר לך במיכלים ברמת המאמץ הנוכחית שלך. הערכה זו משלבת עייפות כללית עם פעילויות רכיבה אנאירוביות, כגון האצות, עליות ופריצות.

אדום: הסיבולת מתרוקנת.

כתום: הסיבולת יציבה.

ירוק: הסיבולת נטענת מחדש.

 $\sqrt{3}$ 

#### הצגת דירוג המתח שלך

כדי להציג את דירוג המתח, תחילה עליך ללבוש את מד הדופק ולשייך אותו להתקן שלך (*שיוך החיישנים [האלחוטיים](#page-56-0),* [עמוד](#page-56-0) 51) .

<span id="page-30-0"></span>דירוג המתח הוא תוצאה של בדיקה הנמשכת שלוש דקות ומתבצעת בזמן עמידה במקום. במהלך הבדיקה התקן Edge מנתח את השתנות הדופק כדי לקבוע את רמת המתח הכוללת שלך. הביצועים של ספורטאי מושפעים מהאימונים, מהשינה, מהתזונה ומהמתח הכללי שלו בחיי היומיום. טווח דירוג המתח נע בין 1 ל -100 , כאשר תוצאה של 1 היא מצב מתח נמוך מאוד ותוצאה של 100 היא מצב מתח גבוה מאוד. דירוג המתח עוזר לך להחליט אם גופך מוכן לאימון קשה או ליוגה .

עצה**:** ההמלצה של Garmin היא למדוד את דירוג המתח בערך באותה השעה ובאותם התנאים, מדי יום .

#### **1** בחר > הסטטיסטיקות שלי > ניקוד מַאֲמָץ > מדוד .

**2** עמוד במנוחה ונוח למשך 3 דקות.

#### הצגת עקומת הכוח

כדי להציג את עקומת הכוח, עליך לשייך את מד הכוח להתקן שלך (*שיוך החיישנים [האלחוטיים](#page-56-0),* עמוד 51).

בעקומת הכוח מוצגת תפוקת הכוח המתמשכת שלך לאורך זמן. ניתן להציג את עקומת הכוח עבור החודש הקודם, שלושת החודשים הקודמים או 12 החודשים הקודמים.

#### **1** בחר > הסטטיסטיקות שלי > כוח > עקומת כוח .

**2** בחר או כדי לבחור פרק זמן.

#### סנכרון פעילויות ומדידות ביצועים

באפשרותך לסנכרן פעילויות ומדידות ביצועים מהתקני Garmin אחרים עם המחשב של אופני 1040 Edge באמצעות חשבון Connect Garmin. הסנכרון מאפשר להתקן שלך לשקף באופן מדויק יותר את מצב האימונים והכושר הגופני שלך. לדוגמה, ניתן R לתעד ריצה עם שעון Forerunner ולהציג את פרטי הפעילות ועומס האימון הכולל במחשב של אופני 1040 Edge .

סנכרן את המחשב של אופני 1040 Edge והתקני Garmin אחרים עם חשבון Connect Garmin.

עצה**:** ניתן להגדיר התקן אימונים ראשי והתקן לביש ראשי ביישום Connect Garmin) מצב אימונים מאוחד, [עמוד](#page-11-0) 6).

פעילויות ומדידות ביצועים אחרונות מהתקני Garmin האחרים שלך מופיעות במחשב של אופני 1040 Edge .

#### כיבוי התראות הביצועים

התראות הביצועים נמצאות במצב מופעל כברירת מחדל. חלק מהתראות הביצועים הן התראות המופיעות בעת השלמת הפעילות. חלק מהתראות הביצועים מופיעות במהלך פעילות, או בעת הגעה למדידת ביצועים חדשה, כגון אומדן חדש של2VO מרבי.

#### **1** בחר > הסטטיסטיקות שלי > התראות ביצועים .

**2** בחר אפשרות.

#### השהיית מצב האימונים

אם אתה פצוע או חולה, תוכל להשהות את מצב האימונים. תוכל להמשיך לתעד פעילויות כושר, אך מצב האימונים, מיקוד עומס האימונים, משוב ההתאוששות והמלצות אימונים יושבתו באופן זמני.

בחר אפשרות:

- מתוך מחשב האופניים Edge, בחר את > הסטטיסטיקות שלי > סטטוס אימון > > השהיית סטטוס אימון.
- מתוך הגדרות Connect Garmin, בחר סטטיסטיקת ביצועים > סטטוס אימון > > השהיית ההצגה של סטטוס האימון.

עצה**:** עליך לסנכרן את ההתקן עם חשבון Connect Garmin שלך.

#### חידוש מצב האימונים שהושהה

תוכל לחדש את מצב האימונים כשתהיה מוכן להתחיל להתאמן שוב. לקבלת התוצאות הטובות יותר, אתה זקוק לשתי מדידות 2VO מרבי בכל שבוע ([אודות](#page-21-0) ערכי *[2VO](#page-21-0)* מרבי [משוערים](#page-21-0), עמוד 16).

בחר אפשרות:

- מתוך מחשב האופניים Edge, בחר > הסטטיסטיקות שלי > סטטוס אימון > > חידוש סטטוס אימון.
- מתוך הגדרות Connect Garmin בחר סטטיסטיקת ביצועים > סטטוס אימון > > חידוש ההצגה של סטטוס האימון.

עצה**:** עליך לסנכרן את ההתקן עם חשבון Connect Garmin שלך.

# מציג את גיל הכושר שלך

לפני שההתקן יוכל לחשב את גיל הכושר המדויק, עליך להשלים את הגדרת פרופיל המשתמש ביישום Connect Garmin.

<span id="page-31-0"></span>גיל הכושר נותן מושג לגבי רמת הכושר שלך בהשוואה לאדם מאותו מין. המכשיר שלך משתמש במידע כמו הגיל, מדד מסת הגוף (BMI(, נתוני דופק במנוחה והיסטוריית פעילות אינטנסיבית כדי לספק את גיל הכושר שלך. אם יש לך משקל של Garmin TMIndex המכשיר שלך משתמש במדד אחוז השומן בגוף במקום ב BMI- כדי לקבוע את גיל הכושר שלך. שינויים בכושר הגופני ובאורח החיים יכולים להשפיע על גיל הכושר שלך.

בחר את > הסטטיסטיקות שלי > גיל כושר.

#### הצגת דקות אינטנסיבית

לפני שההתקן יוכל לחשב את דקות האינטנסיביות שלך, עליך לשייך את ההתקן שלך ולצאת לרכיבה עם חיישן דופק תואם ([שיוך](#page-56-0) החיישנים [האלחוטיים](#page-56-0), עמוד 51).

כדי לשפר את בריאותך, ארגונים כגון ארגון הבריאות העולמי ממליצים על 150 דקות בשבוע של פעילות באינטנסיביות מתונה , או על 75 דקות בשבוע של פעילות באינטנסיביות גבוהה. כאשר להתקן Edge משויך חיישן דופק הוא עוקב אחר הזמן שבילית בפעילויות באינטנסיביות מתונה עד גבוהה, היעד השבועי של דקות אינטנסיביות וההתקדמות אל עבר היעד.

#### בחר את > הסטטיסטיקות שלי > דקות אינטנסיביות.

#### שיאים אישיים

כאשר אתה משלים רכיבה, ההתקן מציג שיאים אישיים חדשים שהגעת אליהם במהלך הרכיבה, אם יש כאלה. שיאים אישיים כוללים את הזמן המהיר ביותר שלך במרחק רגיל, הרכיבה הארוכה ביותר והעלייה הגדולה ביותר שהשגת במהלך רכיבה. כאשר ההתקן משויך למד כוח תואם, הוא מציג את קריאת הכוח המרבי שתועדה במהלך פרק זמן של 20 דקות .

#### הצגת שיאים אישיים

בחר > הסטטיסטיקות שלי > שיאים אישיים .

#### ביטול שיא אישי

ניתן להחזיר כל שיא אישי לערך השיא הקודם.

- **1** בחר > הסטטיסטיקות שלי > שיאים אישיים .
	- **2** בחר שיא לביטול.
	- **3** בחר שיא קודם > .

הערה**:** פעילויות שנשמרו אינן נמחקות.

#### מחיקת שיא אישי

- **1** בחר את > הסטטיסטיקות שלי > שיאים אישיים.
	- **2** בחר שיא אישי.
	- $\mathcal{J} \times \mathbb{R}$   $\Box$  3

#### תחומי אימון

- תחומי דופק (הגדרת תחומי [הדופק](#page-53-0), עמוד 48 )
	- תחומי כוח (הגדרת אזורי הכוח, [עמוד](#page-56-0) 51 )

# ניווט

תכונות ניווט והגדרות חלות גם על ניווט במסלולים ([מסלולים](#page-33-0), עמוד 28) ומקטעים ([מקטעים](#page-15-0), עמוד 10).

- מיקומים ומציאת מקומות ([מיקומים](#page-32-0), עמוד 27)
	- תכנון מסלול ([מסלולים](#page-33-0), עמוד 28)
	- הגדרות מסלול (הגדרות מסלול, [עמוד](#page-40-0) 35)
		- הגדרות מפה (הגדרות מפה, [עמוד](#page-39-0) 34)

# מיקומים

באפשרותך לתעד ולאחסן מיקומים בהתקן.

#### סימון המיקום שלך

כדי שתוכל לסמן מיקום, עליך לאתר לוויינים.

<span id="page-32-0"></span>אם ברצונך לזכור נקודות ציון או לחזור לנקודה מסוימת, ניתן לסמן מיקום.

- **1** צא לרכיבה.
- **2** בחר ניווט > > סמן מיקום > .

#### שמירת מיקומים מהמפה

- **1** בחר ניווט > עיון במפה.
- **2** חפש במפה את המיקום.
	- **3** בחר את המיקום.
- פרטי המיקום יופיעו בחלקה העליון של המפה.
	- **4** בחר את פרטי המיקום.
	- **5** בחר > שמירת מיקום > .

#### ניווט למיקום

עצה**:** תוכל להשתמש במבט המהיר איתור מיקום כדי לבצע חיפוש מהיר ממסך הבית. במידת הצורך, תוכל להוסיף את המבט המהיר ללולאת המבטים המהירים (התאמה אישית של מבטים מהירים, [עמוד](#page-69-0) 64).

- **1** בחר ניווט.
- **2** בחר אפשרות:
- בחר עיון במפה כדי לנווט למיקום במפה.
- בחר מסלולים כדי לנווט למסלול שנבחר ([מסלולים](#page-33-0), עמוד 28).
- בחר ניווט אופני הרים בשטח כדי לנווט לרשת שבילי אופניים בהרים.
- בחר חיפוש כדי לנווט לנקודת עניין, לעיר, לכתובת, לצומת או לקואורדינטות ידועות. עצה**:** באפשרותך לבחור כדי להזין פרטי חיפוש ספציפיים.
	- בחר מיקומים שמורים כדי לנווט למיקום שמור.
	- בחר נמצאו לאחרונה כדי לנווט אל אחד מתוך 50 המיקומים האחרונים שמצאת.
		- בחר > חיפוש ליד**:** כדי לצמצם את אזור החיפוש שלך.
			- **3** בחר מיקום.
			- **4** בחר רכיבה.
			- **5** פעל לפי ההנחיות המופיעות במסך ליעד.

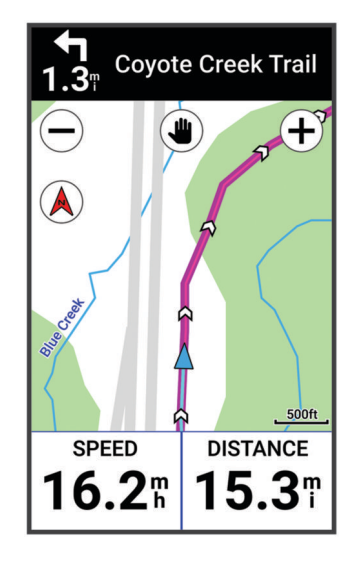

# ניווט מנקודת הסיום להתחלה

בכל שלב במהלך הרכיבה תוכל לחזור לנקודת ההתחלה שלך.

- **1** צא לרכיבה.
- <span id="page-33-0"></span>**2** בכל עת, החלק מטה מחלקו העליון של המסך, ובווידג'ט הפקדים בחר חזור להתחלה.
	- **3** בחר באותו מסלול או הנתיב הישיר ביותר.
		- **4** בחר רכיבה.

ההתקן מנווט אותך בחזרה אל נקודת ההתחלה של הרכיבה שלך.

# עצירת הניווט

- **1** גלול למפה.
- **2** הקש על המסך.
- **3** בחר עצור ניווט > .

# עריכת מיקומים

- **1** בחר ניווט > מיקומים שמורים.
	- **2** בחר מיקום.
- **3** בחר את סרגל המידע בראש המסך.
	- **4** בחר .
	- **5** בחר מאפיין.

לדוגמה, בחר שנה גובה כדי להזין רום ידוע עבור המיקום.

**6** הזן את המידע החדש ובחר .

# מחיקת מיקום

- **1** בחר ניווט > מיקומים שמורים.
	- **2** בחר מיקום.
- **3** בחר את פרטי המיקום בראש המסך.
	- **4** בחר > מחיקת מיקום > .

# מסלולים

#### אזהרה $\,\Lambda\,$

תכונה זו מאפשרת למשתמשים להוריד מסלולים שנוצרו על-ידי משתמשים אחרים. Garmin אינה מביעה כל מצג לגבי הבטיחות , הדיוק, המהימנות, השלמות או העדכניות של מסלולים שנוצרו על-ידי גורמי צד שלישי. כאשר אתה משתמש במסלולים שנוצרו על-ידי גורמי צד שלישי, או מסתמך עליהם, אתה עושה זאת על אחריותך בלבד.

אפשר לשלוח מסלול מחשבונך ב-Connect Garmin אל ההתקן שלך. לאחר שמירת המסלול בהתקן, ניתן לנווט במסלול באמצעות ההתקן. בנוסף, אפשר ליצור מסלול מותאם אישית בהתקן שלך.

באפשרותך להשתמש במסלול שמור פשוט בגלל היותו נתיב מוצלח. למשל, ניתן לשמור מסלול טוב לרכיבת אופניים בדרך לעבודה, ולאחר מכן להשתמש בו. באפשרותך גם להשתמש במסלול שמור תוך ניסיון לעמוד ביעדי ביצועים שהצבת קודם לכן.

### תכנון מסלול ורכיבה בו

<span id="page-34-0"></span>באפשרותך ליצור מסלול מותאם אישית ולרכוב בו מסלול הוא רצף של נקודות ציון או מיקומים שמוביל אותך ליעדך הסופי. עצה**:** באפשרותך ליצור גם מסלול מותאם אישית באפליקציית Connect Garmin ולשלוח אותו להתקן שלך (מעקב אחר [מסלול](#page-35-0) <sup>מ</sup>*[- Connect Garmin](#page-35-0)*, [עמוד](#page-35-0) 30).

- **1** בחר באפשרות ניווט > מסלולים > > יוצר מסלולים.
	- **2** בחר כדי להוסיף מיקום.
		- **3** בחר אפשרות:
- כדי לבחור את המיקום הנוכחי שלך במפה, בחר מיקום נוכחי.
	- כדי לבחור מיקום במפה, בחר שימוש במפה, ובחר מיקום.
- כדי לבחור מיקום שנשמר, בחר נשמרו ואחרונים > מיקומים שמורים, ובחר מיקום.
	- כדי לבחור מקטע שנשמר, בחר נשמרו ואחרונים > מקטעים, ובחר מקטע.
- כדי לבחור מיקום שחיפשת לאחרונה, בחר נשמרו ואחרונים > נמצאו לאחרונה, ובחר מיקום.
	- כדי לחפש ולבחור נקודות עניין, בחר נקו**'** עני**'**, ובחר נקודת עניין קרובה.
		- כדי לבחור עיר, בחר ערים, ובחר עיר קרובה.
		- כדי לבחור כתובת, בחר כלי חיפוש > כתובות, והזן כתובת.
		- כדי לבחור צומת, בחר כלי חיפוש > צמתים, והזן את שמות הרחובות.
	- כדי להשתמש בקואורדינטות, בחר כלי חיפוש > קואורדינטות, והזן את הקואורדינטות.
		- **4** בחר הוסף לדרך.
- עצה**:** מהמפה, תוכל להשתמש במיקום אחר, ובחר הוסף לדרך כדי להמשיך ולהוסיף מיקומים.
	- **5** חזור על שלבים 2 עד 4 עד שבחרת את כל המיקומים עבור המסלול.
		- **6** במידת הצורך, בחר באפשרות:
	- החזק את <del>⊈</del> על מיקום וגרור אותו כדי לסדר מחדש את הרשימה.
		- החלק שמאלה ובחר את  $\blacksquare$  כדי להסיר מיקום.
			- **7** בחר אפשרות:
			- כדי לחשב את המסלול, בחר הצג מפה.
- כדי לחשב את המסלול עם חזרה באותו מסלול למיקום ההתחלה, בחר > מסל**'** הל**'** ושו**'**.
- כדי לחשב את המסלול עם חזרה במסלול אחר למיקום ההתחלה, בחר > לנקו**'** המוצ**'**. מופיעה מפה של המסלול.
	- **8** בחר שמירה.
	- **9** הזן שם למסלול.
	- 10 בחר את **√ > רכיבה**.

# יצירת מסלול הלוך ושוב ורכיבה בו

<span id="page-35-0"></span>ההתקן יכול ליצור מסלול הלוך ושוב בהתבסס על מרחק, מיקום התחלה וכיוון ניווט שצוינו.

- **1** בחר ניווט > מסלולים > > מסלול הלוך ושוב.
- **2** בחר מרחק, והזן את המרחק הכולל עבור המסלול.
	- **3** בחר מיקום התחלה.
		- **4** בחר אפשרות:
	- לבחירת מיקומך הנוכחי, בחר מיקום נוכחי.
- כדי לבחור מיקום במפה, בחר שימוש במפה, ובחר מיקום.
- כדי לבחור מיקום שנשמר, בחר מיקומים שמורים, ובחר מיקום.
- כדי לבחור מיקום שחיפשת לאחרונה, בחר נמצאו לאחרונה, ובחר מיקום.
- כדי לחפש ולבחור נקודות עניין, בחר נקו**'** עני**'**, ובחר נקודת עניין קרובה.
	- כדי לבחור כתובת, בחר כלי חיפוש > כתובות, והזן כתובת.
	- כדי לבחור צומת, בחר כלי חיפוש > צמתים, והזן שמות של רחובות.
- כדי להשתמש בקואורדינטות, בחר כלי חיפוש > קואורדינטות, והזן את הקואורדינטות.
	- **5** בחר כיוון התחלה, ובחר את הכיוון.
		- **6** בחר חיפוש .
	- עצה**:** באפשרותך לבחור כדי לחפש שוב.
		- **7** בחר מסלול כדי להציג אותו על המפה.
	- עצה**:** באפשרותך לבחור ב- ו- כדי להציג את המסלולים האחרים.
		- **8** בחר שמירה > רכיבה.

### יצירת מסלול מרכיבה אחרונה

תוכל ליצור מסלול חדש מרכיבה ששמרת בהתקן Edge זה.

- **1** בחר היסטוריה > רכיבות.
	- **2** בחר רכיבה.
- **3** בחר > שמור רכיבה כמסלול.
- **4** הזן שם עבור המסלול, ובחר .

# מעקב אחר מסלול מ- Connect Garmin

כדי להוריד אימון מ-Connect Garmin, דרוש לך חשבון Connect Garmin) *[Connect Garmin](#page-61-0)*, [עמוד](#page-61-0) 56).

- **1** בחר אפשרות:
- פתח את היישום Connect Garmin .
- עבור לכתובת connect.garmin.com.
	- **2** צור מסלול חדש או בחר מסלול קיים.
		- **3** בחר אפשרות:
- ביישום Connect Garmin, בחר > שלח להתקן.
	- באתר Garmin Connect, בחר **שלח להתקן**.
		- **4** בחר בהתקן Edge שלך .
			- **5** בחר אפשרות:
- סנכרן את ההתקן באמצעות היישום Connect Garmin.
- סנכרן את ההתקן באמצעות היישום Express Garmin TM .
	- בהתקן Edge המסלול מופיע במסך הבית.
		- **6** בחר את המסלול.

הערה**:** במידת הצורך תוכל לבחור ניווט > מסלולים כדי לבחור מסלול אחר.

**7** בחר רכיבה.
# טיפים לרכיבה במסלול

- השתמש בהנחיה בפניות (אפשרויות מסלול, עמוד 31) .
- אם תכלול חימום, בחר כדי להתחיל במסלול ולהתחמם כרגיל .
- <span id="page-36-0"></span>• בזמן שאתה מתחמם, התרחק מנתיב המסלול שלך. כאשר תהיה מוכן להתחיל, פנה לכיוון המסלול. כאשר תימצא בחלק כלשהו של נתיב המסלול, תופיע הודעה. הערה**:** ברגע שתבחר ב- , Partner Virtual שלך יתחיל את המסלול ולא ימתין עד שתתחמם .
	- גלול אל המפה כדי להציג את מפת המסלול. אם תסטה מהמסלול, תופיע הודעה.

## הצגת פרטי מסלול

- **1** בחר ניווט > מסלולים.
	- **2** בחר מסלול.
	- **3** בחר אפשרות:
- הקש על המסלול כדי להציג את המסלול על המפה.
	- בחר סיכום כדי להציג פרטים אודות המסלול.
- בחר טיפוסים כדי להציג פרטים ותרשימי גובה עבור כל עלייה.
- בחר דרישות המסלול כדי להציג ניתוח של יכולת הרכיבה שלך במסלול זה.
	- בחר מדריך כוח כדי להציג ניתוח של המאמץ שלך במסלול זה.

#### הצגת מסלול על המפה

ניתן להתאים אישית את הדרך שבה כל מסלול ששמור בהתקן שלך מופיע על המפה. למשל, ניתן להגדיר את מסלול הנסיעה לעבודה כך שהוא תמיד יופיע על המפה בצבע צהוב. ניתן להגדיר מסלול חלופי כך שיופיע בצבע ירוק. הדבר מאפשר לך לראות את המסלולים תוך כדי רכיבה, בלי לעקוב אחרי מסלול מסוים או לנווט בו.

- **1** בחר ניווט > מסלולים.
	- **2** בחר את המסלול.
		- **3** בחר .
- **4** בחר להציג תמיד כדי להציג את המסלול על המפה.
	- **5** בחר צבע ובחר צבע.
- **6** בחר נקודות מסלול כדי לכלול נקודות מסלול על המפה.

ברכיבה הבאה שלך ליד המסלול, הוא יופיע על המפה.

### אפשרויות מסלול

בחר ניווט > מסלולים > .

הנחיית פנייה: הפעלה או השבתה של הנחיות בפנייה.

התר**'** ירי**'** ממסל**'**: מתקבלת התראה אם אתה סוטה מהמסלול.

חיפוש: בעזרת אפשרות זו ניתן לחפש מסלולים שמורים לפי שם.

סינון: סינון לפי סוג מסלול, למשל מסלולי Strava .

מיין: מיון מסלולים שמורים לפי שם, מרחק או תאריך.

מחק: בעזרת אפשרות זו ניתן למחוק את כל המסלולים השמורים מההתקן או חלק מהם.

### ניתוב מסלול מחדש

באפשרותך לבחור את האופן שבו ההתקן מחשב מחדש את המסלול כשאתה יורד מהמסלול.

בעת ירידה מהמסלול, בחר באפשרות:

- כדי להשהות את הניווט עד שתחזור לקורס, בחר השהה ניווט.
	- כדי לבחור מתוך ההצעות הניתוב מחדש בחר ניתוב מחדש.

הערה**:** האפשרות הראשונה לניתוב מחדש היא הנתיב הקצר ביותר בחזרה למסלול והיא מתחילה אוטומטית לאחר 10 שניות.

# עצירת מסלול

- **1** גלול למפה.
- **2** החלק מטה מחלקו העליון של המסך, וגלול אל הווידג'ט של הפקדים.
	- **3** בחר הפסק מסלול > .

# מחיקת מסלול

- **1** בחר ניווט > מסלולים.
- **2** החלק שמאלה על מסלול.
	- 3 בחר **∎**ֿ

# מסלולי Trailforks

היישום Trailforks מאפשר לך לשמור מסלולים מועדפים או לחפש מסלולים באזור הקרוב. ניתן להוריד מסלולי Trailforks לאופני הרים למחשב האופניים Edge שלך. מסלולים שהורדו מופיעים ברשימת המסלולים השמורים.

כדי להירשם לחברות ב-Trailforks, עבור אל [com.trailforks.www](http://www.trailforks.com).

# שימוש ב-ClimbPro

<span id="page-38-0"></span>התכונה ClimbPro עוזרת לך לנהל את המאמצים שלך לקראת עליות קרובות. באפשרותך להציג פרטים לגבי עליות, כולל מתי הן מתרחשות, שיפוע ממוצע וסה"כ עלייה. ציוני העלייה, המבוססים על האורך והשיפוע, מוצגים באמצעות צבעים (*[קטגוריות](#page-39-0) עלייה,* [עמוד](#page-39-0) 34).

- **1** הפעל את התכונה ClimbPro עבור פרופיל הפעילות (הגדרות [האימון](#page-63-0), עמוד 58).
	- **2** בחר זיהוי עליות.
		- **3** בחר אפשרות:
	- בחר כל העליות כדי להציג עליות עם ציון עלייה של 1,500 ומעלה.
- בחר עליות בינוני**'** עד קשות כדי להציג עליות עם ציון עלייה של 3,500 ומעלה.
	- בחר רק עליות קשות כדי להציג עליות עם ציון עלייה של 8,000 ומעלה.
		- **4** בחר מצב.
		- **5** בחר אפשרות:
- בחר בעת ניווט כדי להשתמש ב-ClimbPro רק כאשר אתה משלים מסלול ([מסלולים](#page-33-0), עמוד 28) או מנווט אל יעד ([ניווט](#page-32-0) [למיקום](#page-32-0), עמוד 27).
	- בחר תמיד כדי להשתמש ב-ClimbPro עם כל הרכיבות.
		- **6** בחר סוג פני שטח, ובחר אחת מהאפשרויות.
			- **7** סקור את העליות בווידג'ט סייר העליות.

עצה**:** עליות מופיעות גם בפרטי המסלול (הצגת פרטי מסלול, [עמוד](#page-36-0) 31).

**8** צא לרכיבה.

בתחילת העלייה, המסך ClimbPro מופיע באופן אוטומטי.

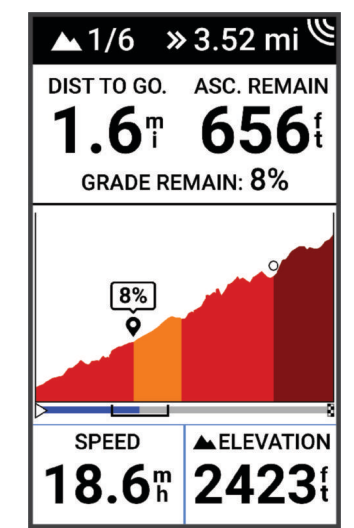

לאחר שמירת הרכיבה, תוכל לראות את חלוקת העליות בהיסטוריית הרכיבות שלך.

## שימוש בווידג'ט סייר העליות

**1** גלול אל וידג'ט סייר העליות.

עצה**:** ניתן להוסיף את וידג'ט סייר העליות ללולאת הווידג'טים (התאמה אישית של [לולאת](#page-70-0) הווידג*'*טים, עמוד 65).

- **2** בחר .
- **3** בחר אפשרות:
- בחר רדיוס חיפוש כדי להזין את המרחק לחיפוש עליות.
- בחר קושי מינימלי כדי להגדיר את קטגוריית העלייה המינימלית ([קטגוריות](#page-39-0) עלייה, עמוד 34).
- בחר קושי מקסימלי כדי להגדיר את קטגוריית העלייה המקסימלית ([קטגוריות](#page-39-0) עלייה, עמוד 34).
	- בחר סוג פני שטח כדי לציין על איזה סוג פני שטח תרכב.
	- בחר מיין לפי כדי למיין את העליות לפי מרחק, עלייה, אורך או שיפוע .
		- בחר סדר המיון כדי למיין את העליות בסדר עולה או בסדר יורד.

## קטגוריות עלייה

<span id="page-39-0"></span>קטגוריות עלייה נקבעות על-ידי ציון עלייה, שמחושב באמצעות הכפלת השיפוע באורך העלייה. העלייה חייבת להיות באורך של 500 מטר לפחות ובשיפוע ממוצע של 3 אחוז לפחות כדי שהיא תיחשב לעלייה.

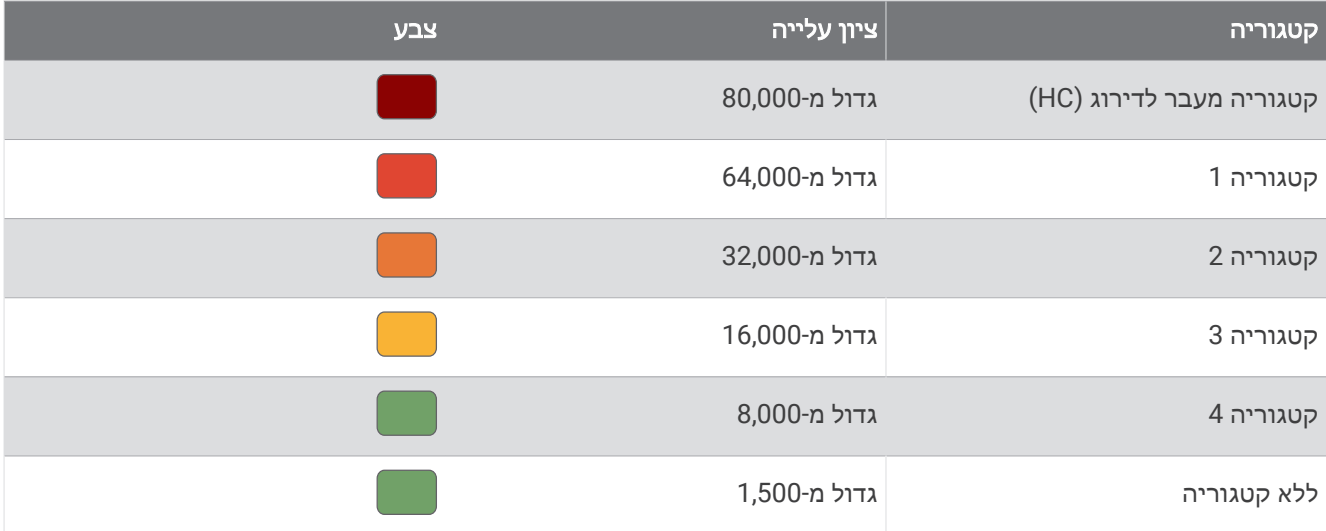

## הגדרות מפה

### בחר = > פרופילי פעילות, בחר פרופיל ולאחר מכן בחר ניווט > מפה.

כיוון: הגדרת הדרך שבה המפה מופיעה בדף.

זום אוטומטי: בחירה אוטומטית של רמת הזום עבור המפה. כאשר נבחרת האפשרות כבוי, יש לבצע הגדלה או הקטנה באופן ידני. טקסט הדרכה: קביעה מתי מופיעות הנחיות ניווט מפורט (נדרשות מפות המתאימות ליצירת מסלולים).

מראה: התאם אישית את הגדרות התצוגה של המפה (הגדרות תצוגה של המפה, עמוד 34).

פרטי מפה: הפעלה או השבתה של המפה הנוכחית שטעונה בהתקן.

### הגדרות תצוגה של המפה

בחר  $=$  > פרופילי פעילות, בחר פרופיל ולאחר מכן בחר ניווט > מפה > מראה.

ערכת נושא של מפה: מתאים את נראות המפה של סוג הרכיבה שלך. (ערכות נושא של מפה, [עמוד](#page-40-0) 35)

מפת פופולריות: מדגישה דרכים או שבילים פופולריים לסוג הרכיבה שלך. ככל שהדרך או השביל יהיו כהים יותר כך הם פופולריים יותר.

פרטי מפה: הגדרת רמת הפירוט במפה.

צב**'** קו היסטו**'**: אפשרות לשנות את צבע הקו של המסלול שעברת.

מתקדם: אפשרות להגדיר רמות שינוי גודל וגודל טקסט, אפשרות לשימוש בתבליט מוצלל וקווי מתאר.

אפס את ברירת המחדל של המפה: איפוס התצוגה של המפה להגדרות ברירת המחדל.

### שינוי כיוון המפה

- **1** בחר > פרופילי פעילות.
	- **2** בחר פרופיל.
	- **3** בחר ניווט > מפה > כיוון.
		- **4** בחר אפשרות:
- בחר צפון למעלה כדי להציג את הצפון בחלק העליון של המפה.
- בחר בכיוון התנועה כדי להציג את הכיוון הנוכחי של ההתקדמות שלך בחלק העליון של הדף.

## ערכות נושא של מפה

<span id="page-40-0"></span>תוכל לשנות את ערכת הנושא של המפה כדי להתאים את נראות המפה של סוג הרכיבה שלך. בחר  $\equiv$  > פרופילי פעילות. בחר פרופיל ולאחר מכו בחר ניווט > מפה > מראה > ערכת נושא של מפה. קלאסי: משתמש בצבע הקלאסי של מפת Edge ללא ערכת נושא נוספת. ניגודיות גבוהה: הגדרת המפה להצגת נתונים עם ניגודיות גבוהה, לניראות טובה יותר בסביבות מאתגרות. אופניים רכיבת שטח: מגדיר את מפה למיטוב נתוני השביל במצב רכיבה הררית.

# הגדרות מסלול

בחר  $\equiv$  > פרופילי פעילות. בחר פרופיל ולאחר מכו בחר ניווט > ניתוב.

מסלול לפי פופולריות: חישוב מסלולים בהתבסס על הרכיבות הפופולריות ביותר דרך Connect Garmin. מצב ניתוב: בחירת אמצעי התחבורה על מנת למטב את המסלול.

שיטת חישוב: הגדרת האמצעי שמשמש לצורך חישוב המסלול.

לפי כבישים: סמל המיקום, המייצג את המיקום שלך במפה, ננעל על הדרך הקרובה ביותר.

ה**גדרת הימנעות**: הגדרת סוגי הדרכים שיש להימנע מהן במהלך הניווט.

חישוב מסלול מחדש: חישוב מחדש של הנתיב באופן אוטומטי אחרי סטייה מהמסלול.

חישוב נתיב מחדש: חישוב מחדש של המסלול באופן אוטומטי אחרי סטייה מהמסלול.

# בחירת פעילות לחישוב מסלול

ניתן להגדיר את ההתקן כדי לחשב מסלול לפי סוג פעילות.

- **1** בחר > פרופילי פעילות .
	- **2** בחר פרופיל.
- **3** בחר ניווט > ניתוב > מצב ניתוב .
- **4** בחר אפשרות כדי לחשב את המסלול.

למשל, ניתן לבחור אופני כביש לניווט בכבישים או אופניים רכיבת שטח לניווט בשטח .

# תכונות עם חיבור

#### אזהרה $\Lambda$

בזמן הרכיבה, אין לקיים אינטראקציה עם התצוגה כדי להזין מידע או כדי לקרוא או להשיב להודעות, משום שהדבר יכול לגרום הסחת דעת שעלולה להוביל לתאונה שתוצאותיה פציעת גוף או מוות.

תכונות עם חיבור זמינות עבור מחשב האופניים Edge שלך כאשר אתה מחבר את מחשב האופניים לרשת Fi‑Wi R או לטלפון תואם באמצעות טכנולוגיית Bluetooth.

# שיוך הטלפון שלך

כדי להשתמש בתכונות המחוברות של התקן Edge, יש לשייך אותו ישירות דרך היישום Connect Garmin ולא מהגדרות Bluetooth בטלפון.

**1** החזק את כדי להפעיל את ההתקן.

בפעם הראשונה שתפעיל את ההתקן, תבחר את שפת ההתקן. במסך הבא תתבקש לשייך את ההתקן לטלפון שלך. עצה**:** ניתן להחליק כלפי מטה במסך הבית כדי להציג את ווידג'ט ההגדרות ולבחור טלפון > שייך טלפון חכם כדי לעבור באופן ידני למצב שיוך.

**2** סרוק את קוד ה QR- בעזרת הטלפון ופעל לפי ההנחיות על המסך כדי להשלים את תהליך השיוך וההגדרה. הערה**:** הגדרת שימוש ב-Fi‑Wi ובמצב שינה בהתקן מאפשרת להתקן להסתנכרן עם כל הנתונים שלך, כגון נתוני אימונים , הורדות מסלולים ועדכוני תוכנה.

לאחר שיוך מוצלח, תופיע הודעה וההתקן יסתנכרן באופן אוטומטי עם הטלפון שלך.

# תכונות עם חיבור Bluetooth

להתקן Edge יש כמה תכונות המחוברות דרך Bluetooth עבור הטלפון התואם שלך באמצעות האפליקציות Connect Garmin ו-Connect IQ. לקבלת מידע נוסף, בקר באתר www.garmin.com/intosports/apps.

הפעילות מועלית ל**-Connect Garmin**: שליחה אוטומטית של הפעילות שלך ל-Connect Garmin מיד לאחר שאתה מסיים לתעד את הפעילות.

הוראות שמע: מאפשר לאפליקציית Connect Garmin להשמיע הודעות מצב בטלפון תוך כדי רכיבה.

אזעקת אופניים: בעזרת אפשרות זו ניתן להפעיל אזעקת שמושמעת בהתקן ושולחת התראה לטלפון שלך כאשר ההתקן מגלה תנועה.

תכונות להורדה של **IQ Connect**: הורדת תכונות של IQ Connect מאפליקציית IQ Connect.

הורדות של מסלולים**,** מקטעים ואימונים מ**-Connect Garmin**: מאפשר לחפש פעילויות ב-Connect Garmin באמצעות הטלפון ושליחתן להתקן שלך.

הורדות מסלולים ומקטעים מ**-Connect Garmin**: מאפשר לחפש מסלולים ומקטעים ב-Connect Garmin באמצעות הטלפון ושליחתן להתקן שלך.

חפש את ה**-Edge** שלי: מאתר התקן Edge שאבד אשר משויך לטלפון ונמצא כעת בטווח קליטה .

הודעות: מאפשר להשיב לשיחה נכנסת או להודעת טקסט עם הודעת טקסט מוגדרת מראש. תכונה זו זמינה לטלפונים תואמים של .Android"

פקדי מוזיקה: מאפשרים לך להשתמש בהתקן שלך כדי לשלוט בהשמעת מוזיקה בטלפון שלך.

**התראות**: הצגת הודעות הטלפון והודעות בהתקן שלך.

תכונות בטיחות ומעקב: (תכונות מעקב ובטיחות, עמוד 36)

אינטראקציות ברשתות החברתיות: אפשרות לפרסם עדכון ברשת החברתית המועדפת שלך בעת העלאת פעילות אל Garmin Connect.

עדכוני מזג אוויר: שליחת תנאים והתראות בזמן אמת על מזג האוויר להתקן שלך.

### תכונות מעקב ובטיחות

#### זהירות  $\Lambda$

תכונות הבטיחות והמעקב הן תכונות משלימות, ואין להסתמך עליהן כשיטה עיקרית לקבלת סיוע במצב חירום. היישום Garmin Connect לא פונה לשירותי חירום בשמך.

#### הודעה

כדי להשתמש בתכונות אלו, יש להפעיל GPS בהתקן 1040 Edge ולחבר אותו ליישום Connect Garmin באמצעות טכנולוגיית Bluetooth. ניתן להזין אנשי קשר לשעת חירום בחשבון Connect Garmin שלך.

התקן 1040 Edge כולל תכונות מעקב ובטיחות אשר יש להגדיר באמצעות היישום Connect Garmin.

למידע נוסף על תכונות בטיחות ומעקב, עבור לכתובת [safety/com.garmin.www.](http://www.garmin.com/safety)

סיוע: מאפשר לך לשלוח הודעה עם שמך, קישור LiveTrack ואת מיקום ה GPS- שלך (במידה וזמין) אל אנשי הקשר לשעת חירום.

זיהוי תקריות: כאשר התקן 1040 Edge מזהה תקרית במהלך פעילויות מסוימות בחוץ, ההתקן שולח הודעה אוטומטית, קישור LiveTrack ואת המיקום שלך ב GPS-) במידה וזמין) אל אנשי הקשר לשעת חירום.

**LiveTrack**: הוא מאפשר לחברים ולבני משפחה לעקוב אחר המרוצים ופעילויות האימון שלך בזמן אמת. תוכל להזמין עוקבים באמצעות דואר אלקטרוני או מדיה חברתית, כדי לאפשר להם להציג את הנתונים שלך בזמן אמת בדף המעקב.

**GroupRide**: מאפשרת ליצור מסלולים משותפים, הודעות קבוצתיות ונתוני מיקום חי ולגשת אליהם, עם רוכבים אחרים .

**GroupTrack**: הוא מאפשר לך לנהל מעקב אחר האנשים שאיתם אתה בקשר באמצעות LiveTrack ישירות מהמסך בזמן אמת.

#### זיהוי תקריות

#### זהירות  $\triangle$

זיהוי תקריות היא תכונה משלימה הזמינה רק עבור פעילויות מסוימות בחוץ. אין להסתמך עליה כאמצעי העיקרי לקבלת סיוע במקרה חירום. היישום Connect Garmin לא פונה לשירותי חירום בשמך.

#### הודעה

לפני שתוכל להפעיל את זיהוי התקריות בהתקן שלך, עליך להגדיר את מידע אנשי הקשר לשעת חירום באפליקציית Garmin Connect. בטלפון המשויך חייבת להיות תוכנית נתונים, ועל הטלפון להיות באזור כיסוי רשת שבו הנתונים זמינים. אנשי הקשר לשעת חירום חייבים להיות מסוגלים לקבל ממך הודעת טקסט (ייתכן שתחויב בתעריפים הסטנדרטיים החלים על הודעות טקסט ).

כאשר התקן Edge שלך שפועל בו GPS מזהה תקרית, אפליקציית Connect Garmin יכולה לשלוח באופן אוטומטי הודעת טקסט והודעת דואר אלקטרוני עם שמך ועם מיקום ה- GPS שלך, אם זמינים, לאנשי הקשר שלך לשעת חירום.

הודעה מופיעה בהתקן ובטלפון משויך המציינת כי אנשי הקשר שלך יקבלו הודעה אחרי שיעברו 30 שניות. אם אין צורך בסיוע , ניתן לבטל את הודעת החירום האוטומטית.

#### סיוע

#### זהירות  $\Lambda$

תכונת הסיוע היא תכונה משלימה, ואין להסתמך עליה כשיטה עיקרית לקבלת סיוע במצב חירום. היישום Connect Garmin לא פונה לשירותי חירום בשמך.

#### הודעה

לפני שתוכל להפעיל את תכונת הסיוע בהתקן שלך, עליך להגדיר את מידע אנשי הקשר לשעת חירום ביישום Connect Garmin . בטלפון המשויך חייבת להיות תוכנית נתונים, ועל הטלפון להיות באזור כיסוי רשת שבו הנתונים זמינים. אנשי הקשר לשעת חירום חייבים להיות מסוגלים לקבל ממך הודעת טקסט (ייתכן שתחויב בתעריפים הסטנדרטיים החלים על הודעות טקסט ).

כאשר התקן Edge שבו מופעל GPS מחובר ליישום Connect Garmin, באפשרותך לשלוח הודעת טקסט אוטומטית המכילה את שמך ומיקום ה GPS- שלך, אם זמין, אל אנשי הקשר שלך לשעת חירום.

בהתקן תוצג הודעה שתציין כי אנשי הקשר שלך יקבלו הודעה בסיום הספירה לאחור. אם אינך זקוק לסיוע, תוכל לבטל את ההודעה.

#### הוספת אנשי קשר לשעת חירום

מספרי טלפון של אנשי קשר לשעת חירום משמשים במסגרת הפעולה של תכונות המעקב והבטיחות.

- **1** מהיישום Connect Garmin, בחר או .
- **2** בחר בטיחות ומעקב > תכונות בטיחות > אנשי קשר לשעת חירום > הוסף אנשי קשר לשעת חירום .
	- **3** בצע את ההוראות שעל המסך.

אנשי הקשר שלך לשעת חירום מקבלים הודעה כשאתה מוסיף אותם כאנשי קשר לשעת חירום והם יכולים לקבל או לדחות את בקשתך. אם איש קשר כלשהו דוחה את בקשתך, עליך לבחור איש קשר אחר לשעת חירום.

#### הצגת אנשי הקשר שלך לשעת חירום

כדי להציג את אנשי הקשר לשעת חירום בהתקן, עליך להגדיר את פרטי הרוכב ואנשי הקשר שלך לשעת חירום ביישום Garmin Connect .

#### בחר > בטיחות ומעקב > אנשי קשר לשעת חירום .

מופיעים השמות ומספרי הטלפון של אנשי הקשר שלך לשעת חירום.

#### בקשת סיוע

#### הודעה

כדי לבקש סיוע, תחילה יש להפעיל את ה GPS- בהתקן Edge שלך והגדר אנשי קשר לשעת חירום ביישום Connect Garmin . בטלפון המשויך חייבת להיות תוכנית נתונים, ועל הטלפון להיות באזור כיסוי רשת שבו הנתונים זמינים. אנשי הקשר לשעת חירום חייבים להיות מסוגלים לקבל ממך הודעות בדוא"ל או הודעות טקסט (ייתכן שתחויב בתעריפים הסטנדרטיים החלים על הודעות טקסט).

**1** לחץ לחיצה ממושכת על למשך חמש שניות כדי להפעיל את תכונת הסיוע.

ההתקן מצפצף ושולח את ההודעה אחרי השלמת ספירה לאחור של חמש שניות.

עצה**:** כדי לבטל את ההודעה, ניתן לבחור לפני שהספירה לאחור מסתיימת.

**2** במידת הצורך, בחר שלח כדי לשלוח את ההודעה מיד.

### הפעלה וכיבוי של האפשרות "זיהוי תקריות"

הערה**:** בטלפון המשויך חייבת להיות תוכנית נתונים, ועל הטלפון להיות באזור כיסוי רשת שבו הנתונים זמינים.

- **1** בחר > בטיחות ומעקב > זיהוי תקריות.
- **2** בחר את פרופיל הפעילות כדי להפעיל זיהוי תקריות.

הערה**:** זיהוי תקריות מופעל כברירת מחדל עבר פעילויות מסוימות בחוץ. בהתאם לפני השטח ולסגנון הרכיבה, ייתכנו מקרים של זיהוי שווא .

### ביטול הודעה אוטומטית

כאשר ההתקן שלך מזהה תקרית, ניתן לבטל את הודעת החירום האוטומטית בהתקן או בטלפון משויך, לפני שהיא נשלחת אל אנשי הקשר שלך לשעת חירום.

לפני סוף הספירה לאחור של שלושים שניות, לחץ לחיצה ארוכה על לחץ ממושכות כדי לבטל**.** .

### שליחת עדכון מצב לאחר תקרית

לפני שתוכל לשלוח עדכון מצב לאנשי הקשר לשעת חירום, ההתקן שלך חייב לאתר תקרית ולשלוח הודעת חירום אוטומטית לאנשי הקשר שלך לשעת חירום.

תוכל לשלוח עדכון מצב לאנשי הקשר לשעת חירום ולידע אותם שאתה לא זקוק לסיוע.

- **1** החלק מטה מחלקו העליון של המסך, והחלק ימינה או שמאלה כדי להציג את הווידג'ט של הפקדים.
	- **2** בחר זוהתה תקרית > אני בסדר .

הודעה נשלחת לכל אנשי הקשר לשעת חירום.

## **LiveTrack**

#### הודעה

יש לך אחריות להפעיל שיקול דעת בעת שיתוף פרטי מיקום עם אחרים. יש לוודא תמיד שאתה יודע עם איזה רוכב אתה משתף את פרטי המיקום, ושאתה מרגיש עם זה בנוח.

התכונה LiveTrack מאפשרת לשתף פעילויות רכיבה על אופניים עם אנשי קשר מהטלפון ומחשבונות ברשתות חברתיות . כשאתה משתף, הצופים יוכלו לעקוב אחר מיקומך הנוכחי ולצפות בנתונים חיים ממך בדף אינטרנט בזמן אמת. כדי להשתמש בתכונה זו, יש להפעיל GPS בהתקן 1040 Edge ולחבר את ההתקן ליישום Connect Garmin באמצעות טכנולוגיית Bluetooth.

# הפעלת LiveTrack

לפני שאפשר יהיה להתחיל את ההפעלה הראשונה של LiveTrack, יש להגדיר את אנשי הקשר ביישום Connect Garmin.

- **1** בחר את > בטיחות ומעקב > **LiveTrack**.
	- **2** בחר אפשרות:
- בחר הפעלה אוטומטית כדי להתחיל הפעלת LiveTrack בכל פעם שאתה מתחיל פעילות מהסוג הזה.
- בחר שם **LiveTrack** כדי לעדכן את השם של פעילות LiveTrack. התאריך הנוכחי הוא שם ברירת המחדל.
	- בחר **נמענים** כדי להציג את הנמענים.
	- בחר שיתוף מסלול אם ברצונך לאפשר לנמענים שלך לראות את המסלול.
- בחר באפשרות הודעות מצופים אם אתה רוצה לאפשר לנמענים שלך לשלוח לך הודעות טקסט במהלך פעילות הרכיבה (הודעות צופים, [עמוד](#page-48-0) 43).
	- בחר הרחב את **LiveTrack** כדי להרחיב את ההצגה של הפעלת LiveTrack ל -24 שעות.

#### **3** בחר הפעלת **LiveTrack**.

נמענים יכולים לצפות בנתונים שלך בזמן אמת בדף מעקב של Connect Garmin

### התחל הפעלת GroupTrack

כדי להתחיל הפעלת GroupTrack, דרוש לך טלפון עם היישום Garmin Connect שמשויך להתקן שלך (*שיוך [הטלפון](#page-40-0) שלך*, [עמוד](#page-40-0) 35).

הערה**:** התכונה נדרשת לקבוצות רכיבה עם מחשבי אופניים מדגמי 530 830, 1030, Edge או ישנים יותר.

במחשבי אופניים מדגמי 540 840, 1040, Edge ועדכניים יותר, אפשר להשתמש בתכונה GroupRide) הצטרפות [להפעלת](#page-46-0) *[GroupRide](#page-46-0)*,*.* [עמוד](#page-46-0) 41).

במהלך רכיבה, ניתן לראות על המפה את הרוכבים בהפעלת GroupTrack שלך.

- **1** במחשב האופניים Edge , בחר > בטיחות ומעקב > **GroupTrack** כדי לאפשר הצגת חיבורים במסך המפה.
	- **2** מהיישום Connect Garmin, בחר או .
	- **3** בחר בטיחות ומעקב > **LiveTrack** < < הגדרות > **GroupTrack** < כל החברים.
		- **4** בחר הפעלת **LiveTrack**.
		- **5** במחשב האופניים Edge , לחץ על וצא לרכיבה.
			- **6** גלול אל המפה כדי להציג את החיבורים שלך.

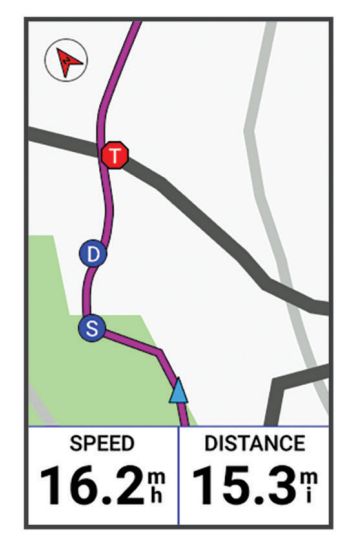

ניתן להקיש על סמל במפה כדי להציג פרטי מיקום וכיוון של רוכבים אחרים בהפעלת GroupTrack. **7** גלול לרשימת GroupTrack .

ניתן לבחור רוכב מהרשימה, והרוכב הזה מופיע ממורכז במפה.

### טיפים להפעלות GroupTrack

התכונה GroupTrack מאפשרת לך לנהל מעקב אחר רוכבים אחרים בקבוצה שלך באמצעות LiveTrack היישר מהמסך. כל חברי הקבוצה צריכים להיות קשרים שלך בחשבון Connect Garmin.

- צא לרכיבה בחוץ והשתמש ב .GPS-
- שייך את התקן 1040 Edge לטלפון שלך באמצעות טכנולוגיית Bluetooth .
- ביישום Garmin Connect, בחר באפשרות או • ובחר באפשרות **חברים** כדי לעדכן את רשימת הרוכבים של הפעלת GroupTrack שלך.
	- ודא שכל הקשרים שלך משויכים לטלפונים החכמים שלהם והתחל הפעלת LiveTrack ביישום Connect Garmin.
		- ודא שכל הקשרים שלך נמצאים בטווח (40 ק"מ או 25 מייל)
		- במהלך הפעלת GroupTrack, גלול אל המפה כדי להציג את הקשרים שלך.
		- הפסק לרכב לפני ניסיון להציג פרטי מיקום וכיוון של רוכבים אחרים בהפעלת GroupTrack.

#### **GroupRide**

#### אזהרה  $\Lambda$

בזמן הרכיבה, יש להקפיד על ערנות כלפי הסביבה ועל תפעול בטיחותי של האופניים. אם לא תעשה זאת, הדבר עלול להוביל לפציעה חמורה או למוות.

#### הודעה

יש לך אחריות להפעיל שיקול דעת בעת שיתוף פרטי מיקום עם רוכבים אחרים. יש לוודא תמיד שאתה יודע עם אילו רוכבים אתה משתף את פרטי המיקום, ושאתה מרגיש עם זה בנוח.

עם התכונה GroupRide במחשב האופניים Edge, אפשר ליצור מסלולים משותפים, הודעות קבוצתיות ונתוני מיקום חי ולגשת אליהם, עם רוכבים אחרים שיש להם התקנים תואמים.

#### התחל הפעלת GroupRide

כדי להתחיל הפעלת GroupRide, דרוש לך טלפון עם היישום Garmin Connect שמשויך להתקן שלך (*שיוך [הטלפון](#page-40-0) שלך*, [עמוד](#page-40-0) 35).

- **1** גלול אל המבט המהיר של **GroupRide**.
- **2** בחר ב- כדי להסכים לשיתוף של המיקום החי שלך עם רוכבים אחרים.
	- **3** בחר באפשרות צור רכיבה קבוצתית.
- **4** בחר באפשרות שם, תאריך או שעת התחלה כדי לערוך את המידע (אופציונלי).
	- **5** בחר באפשרות הוספת מסלול כדי לשתף מסלול עם רוכבים אחרים.

אפשר לבחור מה[מסלולים](#page-33-0) השמורים או לבחור ב**- −** כדי ליצור מסלול חדש (*מסלולים*. עמוד 28).

#### **6** בחר באפשרות צור קוד.

מחשב האופניים Edge יפיק את הקוד, שאותו אפשר לשלוח לרוכבים אחרים.

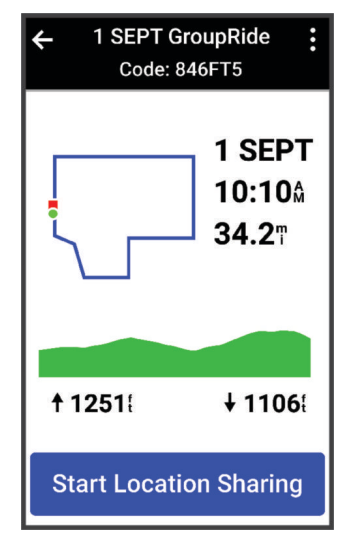

**7** בחר ב- > שתף קוד > .

- **8** פתח את היישום Connect Garmin, ובחר באפשרות הצג קוד > שתף.
	- **9** בחר איך לשתף את הקוד עם אחרים.

היישום Connect Garmin ישתף את הקוד של GroupRide עם אנשי הקשר שלך.

- **10** במחשב האופניים Edge, בחר באפשרות הפעל שיתוף מיקום.
	- 11 לחץ על **← .** וצא לרכיבה.

מסך הנתונים של GroupRide יתווסף למסכי הנתונים של הפרופיל הפעיל.

<span id="page-46-0"></span>**12** בחר רוכב ממסך הנתונים של **GroupRide** כדי לצפות במיקומו על המפה, וגלול אל המפה כדי לצפות בכל הרוכבים ([סטטוס](#page-47-0) [במפה](#page-47-0) של *[GroupRide](#page-47-0)*, [עמוד](#page-47-0) 42).

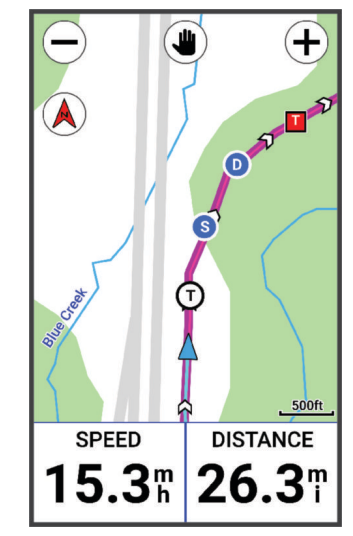

בזמן הפעלה של GroupRide, אפשר להקיש על סמל במפה כדי להציג מידע על מיקום, כיוון וסטטוס של רוכבים אחרים.

#### הצטרפות להפעלת GroupRide.

אפשר להצטרף להפעלה של GroupRide במחשב האופניים Edge אם שיתפו איתך קוד GroupRide. אפשר להזין את הקוד לפני תחילת הרכיבה.

**1** גלול אל המבט המהיר של **GroupRide**.

עצה**:** אפשר להוסיף את המבט המהיר של GroupRide ללולאת המבטים המהירים ([התאמה](#page-69-0) אישית של מבטים מהירים , [עמוד](#page-69-0) 64).

- **2** בחר באפשרות הזן קוד.
- **3** הזן את הקוד בן 6 הספרות, ובחר ב- . מחשב האופניים Edge יוריד את המסלול באופן אוטומטי.
	- **4** ביום הרכיבה, בחר באפשרות הפעל שיתוף מיקום.
		- **5** לחץ על , וצא לרכיבה.

## שליחת הודעה ב-GroupRide

אפשר לשלוח הודעה לרוכבים אחרים שנמצאים בהפעלת GroupRide.

- **1** ממסך הנתונים של **GroupRide** במחשב אופניים Edge, בחר ב- > .
	- **2** בחר אפשרות:
	- בחר הודעה מהרשימה של תשובות הטקסט המוכנות.
	- בחר באפשרות הקלד הודעה כדי לשלוח הודעה מותאמת אישית.

<span id="page-47-0"></span>הערה**:** אפשר להתאים את תשובות הטקסט המוכנות מהגדרות ההתקן ביישום Connect Garmin. אחרי התאמה אישית של ההגדרות, צריך לסנכרן את הנתונים כדי להכניס את השינויים לתוקף במחשב אופניים Edge.

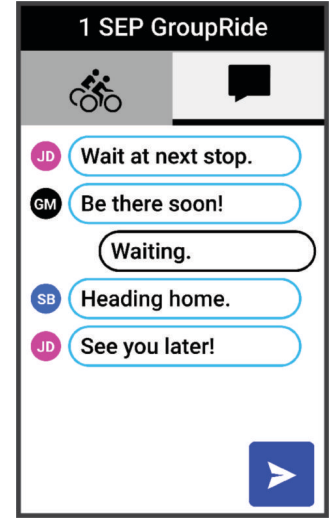

הערה**:** אפשר לגלול כלפי מעלה לראש מסך ההודעות כדי לצפות בהודעות ישנות, בכלל זה הודעות שנשלחו לפני שהצטרפת להפעלה של GroupRide) הצטרפות [להפעלת](#page-46-0) *[GroupRide](#page-46-0)*,*.* [עמוד](#page-46-0) 41).

### סטטוס במפה של GroupRide

במהלך רכיבה, ניתן לראות על המפה את הרוכבים בהפעלת GroupRide שלך.

עצה**:** האותיות שבתוך סמלי המפה הן קיצור השם הפרטי של הרוכב.

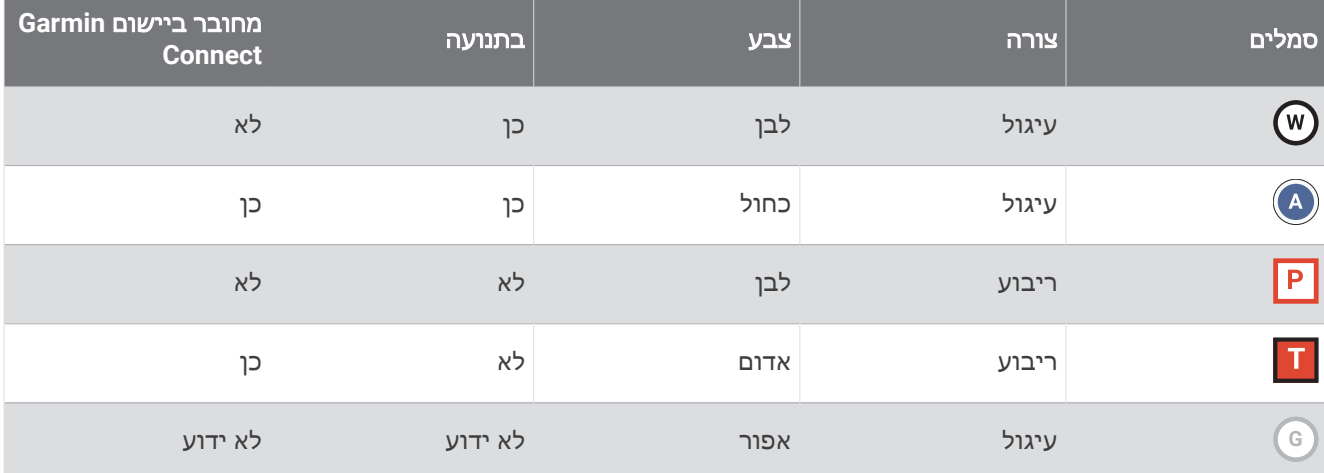

הערה**:** כדי להתאים אישית הגדרות מפה, מהדף של GroupRide יש לבחור ב- .

## יציאה מהפעלה של GroupRide

כדי שמחשב האופניים Edge יסיר אותך ממפות ומרשימות של רוכבים אחרים, צריך חיבור פעיל לאינטרנט.

תמיד אפשר לצאת מהפעלה של GroupRide.

בחר אפשרות:

- <span id="page-48-0"></span>• בזמן הרכיבה, אפשר להחליק כלפי מטה כדי להציג את הווידג'ט של הפקדים ולבחור באפשרות עזוב רכיבה קבוצתית.
	- מהדף של **GroupRide**, בחר באפשרות עזוב רכיבה קבוצתית .
	- כדי לעצור את זמן הפעילות ולסיים את פעילותך, לחץ על > שמירה.

עצה**:** מחשב האופניים Edge יסיר באופן אוטומטי את ההפעלה של GroupRide כשהתוקף שלה יפוג (טיפים להפעלות *GroupRide*, עמוד 43).

### טיפים להפעלות GroupRide

- צא לרכיבה בחוץ והשתמש ב .GPS-
- אפשר לשייך מחשב אופניים Edge תואם לטלפון באמצעות טכנולוגיית Bluetooth.
- בכל עת, רוכבי הקבוצה יכולים להוסיף להתקן שלהם הפעלה של GroupRide ולאחר מכן להצטרף אל ההפעלה ביום הרכיבה . ההפעלות יפוגו 24 שעות אחרי שהתחילו.
	- כדי לשתף את הקוד של GroupRide תוך כדי רכיבה, בחר ב- ממסך הנתונים של **GroupRide** במחשב האופניים Edge.
	- כשתקבל הודעה של GroupRide, תוכל לבחור ב-1⁄4 כדי להשתיק את כל התראות ההודעה לאותה הפעלה של GroupRide.
		- רשימת הרוכבים מתרעננת כל 15 שניות, ומציגה פרטים על 25 הרוכבים הקרובים ביותר בטווח 40 ק"מ (25 מייל). כדי לצפות ברוכבים נוספים מחוץ לאותו רדיוס של 40 ק"מ (25 מייל), בחר באפשרות הצג עוד.
			- בזמן הרכיבה, אפשר להחליק כלפי מטה כדי להציג את הווידג'ט של הפקדים, לאפשרויות נוספות.
	- יש להפסיק לרכוב לפני שמנסים לצפות במידע על מיקום וכיוון של רוכבים אחרים בהפעלה של GroupRide) [סטטוס](#page-47-0) במפה [של](#page-47-0) *[GroupRide](#page-47-0)*, [עמוד](#page-47-0) 42) .

#### שיתוף אירועים בזמן אמת

שיתוף אירועים בזמן אמת מאפשר לך לשלוח הודעות לחברים ולמשפחה במהלך אירוע, ולתת עדכונים בזמן אמת כולל זמן פעילות מצטבר וזמן ההקפה האחרונה. לפני האירוע, ניתן להתאים אישית את רשימת הנמענים ותוכן ההודעה ביישום Garmin Connect.

### הפעלת שיתוף אירועים בזמן אמת

לפני שתוכל להשתמש בשיתוף אירועים בזמן אמת, עליך להתקין את תכונת LiveTrack ביישום Connect Garmin.

הערה**:** תכונות LiveTrack זמינות כאשר ההתקן שלך מחובר ליישום Connect Garmin באמצעות טכנולוגיית Bluetooth עם טלפון Android תואם.

- **1** הפעל את מחשב האופניים Edge שלך.
- **2** ביישום Connect Garmin, מתפריט ההגדרות, בחר בטיחות ומעקב > שיתוף אירועים בזמן אמת.
	- **3** בחר התקנים, ובחר את מחשב האופניים Edge שלך .r
	- **4** בחר את מתג המצב כדי להפעיל את שיתוף אירועים בזמן אמת.
		- **5** בחר בוצע.
		- **6** בחר נמענים כדי להוסיף אנשים מתוך אנשי הקשר שלך.
- **7** בחר את אפשרויות הודעה כדי להתאים אישית את הגורמים המפעילים והאפשרויות של הודעות.
	- **8** צא החוצה, ובחר פרופיל רכיבה עם GPS במחשב האופניים 1040 Edge שלך.

שיתוף אירועים בזמן אמת יופעל למשך 24 שעות.

#### הודעות צופים

הערה**:** בטלפון המשויך חייבת להיות תוכנית נתונים, ועל הטלפון להיות באזור כיסוי רשת שבו הנתונים זמינים.

הודעות צופים היא תכונה המאפשרת לעוקבים שלך ב-LiveTrack לשלוח לך הודעות טקסט במהלך פעילות הרכיבה שלך. ניתן להגדיר תכונה זו בהגדרות LiveTrack של היישום Connect Garmin .

### חסימת הודעות צופים

אם ברצונך לחסום הודעות צופים, Garmin ממליץ לכבות אותן לפני התחלת הפעילות.

בחר את > בטיחות ומעקב > **LiveTrack** < הודעות מצופים.

#### הגדרת אזעקת האופניים

ניתן להפעיל את אזעקת האופניים כשאינך בקרבת האופניים, למשל תוך כדי עצירה במהלך רכיבה ארוכה. ניתן להפעיל את אזעקת האופניים כשאינך בקרבת האופניים, למשל תוך כדי עצירה במהלך רכיבה ארוכה.

- **1** בחר > בטיחות ומעקב > אזעקת אופניים.
	- **2** צור קוד או עדכן את הקוד שלך.
- בעת השבתת אזעקת האופניים מהתקן Edge , מופיעה הנחיה להזין את הקוד.
- **3** החלק כלפי מטה מהחלק העליון של המסך. לאחר מכן, בווידג'ט הפקדים, בחר הגדרת אזעקת אופניים.
	- אם ההתקן מגלה תנועה, הוא משמיע אזעקה ושולח התראה לטלפון המקושר.

#### השמעת הוראות שמע בטלפון

כדי שתוכל להגדיר הוראות שמע, דרוש לך טלפון עם היישום Connect Garmin המשויך להתקן Edge שלך.

ניתן להגדיר את היישום Connect Garmin כך שישמיע בטלפון קריאות לעידוד המוטיבציה, בהתאם להתקדמות במהלך רכיבה או פעילות אחרת. הוראות השמע כוללות את מספר ההקפה וזמן ההקפה, ניווט, כוח, קצב או מהירות ונתוני דופק. במהלך הודעת שמע, היישום Connect Garmin משתיק את השמע הראשי של הטלפון כדי להשמיע הודעה. באפשרותך להתאים אישית את רמות עוצמת הקול ביישום Connect Garmin.

- **1** מהיישום Connect Garmin, בחר או .
	- **2** בחר התקני **Garmin**.
	- **3** בחר את ההתקן שלך.
	- **4** בחר הנחיות קוליות.

## האזנה למוזיקה

#### אזהרה $\Lambda$

אין להאזין למוזיקה בעת רכיבה בכבישים ציבוריים, מכיוון שזה עשוי ליצור היסח דעת ולגרום לתאונה שיכולה להביא לפציעת גוף או מוות. באחריותו של המשתמש להכיר ולהבין את התקנות והחוקים המקומיים הנוגעים לשימוש באוזניות בעת רכיבה על אופניים.

- **1** צא לרכיבה.
- **2** בעצירה, החלק מטה מהחלק העליון של המסך כדי להציג את הווידג'טים.
	- **3** החלק שמאלה או ימינה כדי להציג את וידג'ט פקדי המוזיקה.

הערה**:** ניתן להוסיף אפשרויות ללולאת הווידג'טים באופן ידני (התאמה אישית של [לולאת](#page-70-0) הווידג*'*טים, עמוד 65).

**4** התחל להאזין למוזיקה מהטלפון המשויך.

באפשרותך לקבוע מה המוזיקה שתושמע בטלפון ממחשב האופניים Edge שלך.

# תכונות חיבור Fi**‑**Wi

הפעילות מועלית לחשבון **Connect Garmin**: שליחה אוטומטית של הפעילות לחשבון Connect Garmin, מיד לאחר שאתה מסיים לתעד את הפעילות.

תוכן שמע: מאפשר לך לסנכרן תוכן שמע מספקי צד שלישי.

עדכוני תוכנה: תוכל להוריד ולהתקין את התוכנה העדכנית.

אימונים ותוכניות אימונים: אתה יכול לחפש ולבחור אימונים ותוכניות אימונים באתר Connect Garmin. בפעם הבאה שלהתקן שלך יהיה חיבור Fi‑Wi, הקבצים נשלחים להתקן שלך.

### מגדיר קישוריות Fi**‑**Wi

עליך לחבר את ההתקן שלך ליישום Connect Garmin בטלפון או ליישום Express Garmin במחשב לפני שתוכל להתחבר . Wi-Fi לרשת

- **1** בחר אפשרות:
- הורד את היישום Connect Garmin ושייך את הטלפון שלך (שיוך [הטלפון](#page-40-0) שלך, עמוד 35).
	- עבור לכתובת [express/com.garmin.www](http://www.garmin.com/express), והורד את היישום Express Garmin.
		- **2** פעל לפי ההוראות המופיעות במסך כדי להגדיר קישוריות Fi‑Wi.

## Fi**‑**Wi הגדרות

בחר > תכונות עם חיבור > **Fi-Wi**.

**Fi-Wi**: הפעלת טכנולוגיית האלחוט Fi‑Wi.

הערה**:** הגדרות Fi‑Wi אחרות מופיעות רק כאשר Fi‑Wi מופעל.

העלאה אוטומטית: העלאה אוטומטית של פעילויות באמצעות רשת אלחוטית מוכרת.

**הוסף רשת**: חיבור ההתקן שלך לרשת אלחוטית.

# חיישנים אלחוטיים

<span id="page-50-0"></span>ניתן לשייך את המחשב של אופני Edge לחיישנים אלחוטיים ולהשתמש בו ביחד איתם באמצעות ANT+ או באמצעות טכנולוגיית Bluetooth) שיוך החיישנים [האלחוטיים](#page-56-0), עמוד 51). לאחר שיוך ההתקנים, ניתן להתאים אישית את שדות הנתונים האופציונליים (*הוספת מסך נתונים,* [עמוד](#page-64-0) 59). אם ההתקן הגיע עם חיישן מצורף, הם כבר משויכים.

לקבלת מידע על התאימות של חיישן Garmin ספציפי, לרכישה או להצגת המדריך למשתמש, עבור לדף [com.garmin.buy](http://buy.garmin.com) של חיישן זה .

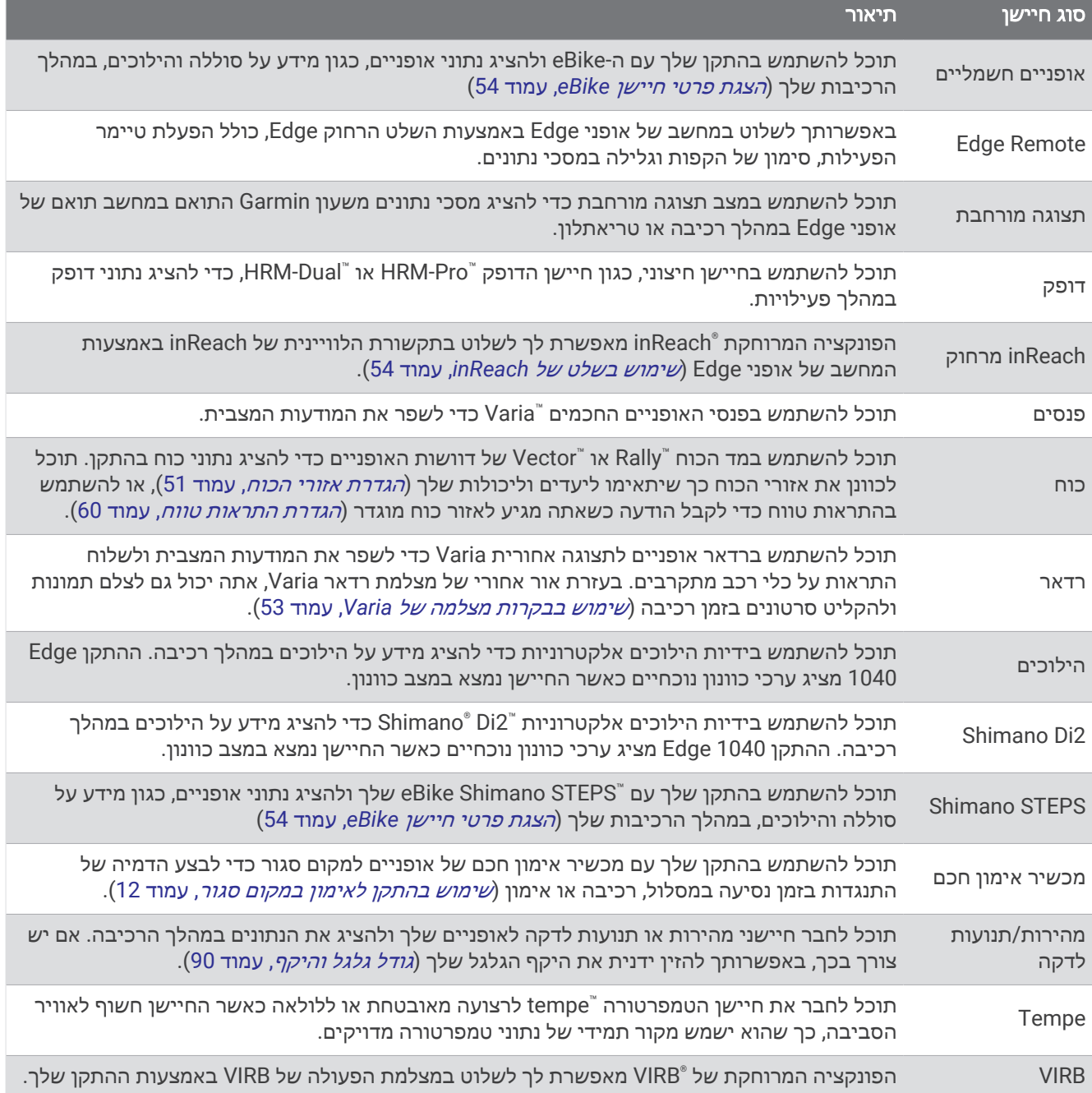

# לבישת חיישן הדופק

הערה**:** אם אין לך חיישן דופק, אתה יכול לדלג על משימה זו.

יש ללבוש את חיישן הדופק ישירות על העור, מתחת לעצם החזה. יש לוודא שהיא צמודה מספיק כדי להישאר במקומה בזמן הפעילות הגופנית.

**1** קבע את יחידת חיישן הדופק אל הרצועה.

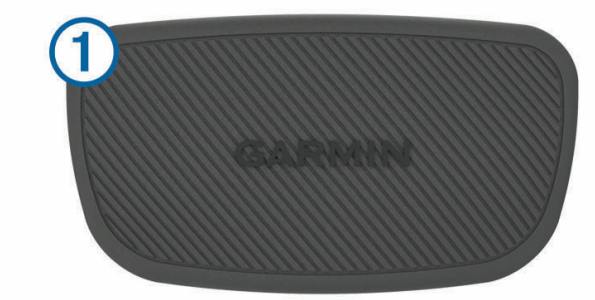

סמלי הלוגו של Garmin שעל-גבי היחידה והרצועה צריכים להיות ממוקמים כך שניתן לקרוא אותם מלפנים. **2** הרטב את האלקטרודות ואת נקודות המגע בגב הרצועה כדי ליצור חיבור טוב בין החזה למשדר.

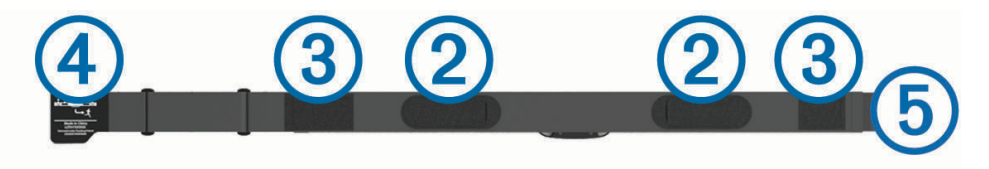

**3** כרוך את הרצועה סביב החזה וחבר את וו הרצועה אל הלולאה . הערה**:** הקפד שתגית הטיפול לא תתקפל.

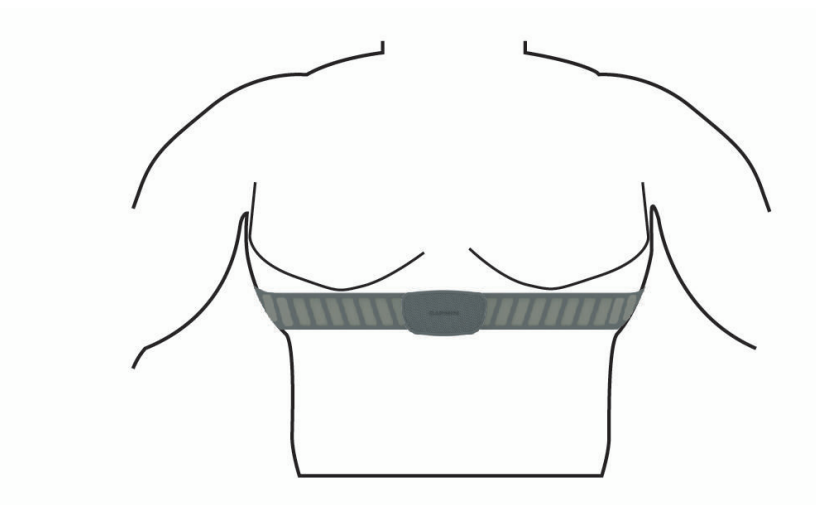

הסמלים של Garmin אמורים להופיע כך שניתן לקרוא אותם מלפנים .

**4** מקם את ההתקן בטווח 3 מטרים ( 10 רגל) מחיישן הדופק.

ברגע שתלבש את חיישן הדופק, הוא יפעל וישלח נתונים.

עצה**:** אם נתוני הדופק נעלמים לסירוגין או שאינם מופיעים, עיין בעצות לפתרון בעיות (עצות [לנתוני](#page-53-0) דופק לא סדיר, עמוד 48).

## הגדרת תחומי הדופק

<span id="page-53-0"></span>כדי לקבוע את תחומי הדופק שלך, ההתקן מתבסס על פרטי פרופיל המשתמש שהוזנו במהלך ההגדרה הראשונית. ניתן לכוונן ידנית את אזורי הדופק לפי יעדי הכושר שלך (יעדי כושר, עמוד 48). כדי לקבל את נתוני הקלוריות המדויקים ביותר במהלך הפעילות, יש להגדיר דופק מרבי, דופק במנוחה ותחומי דופק .

- **1** בחר > הסטטיסטיקות שלי > אזורי אימונים > אזורי דופק .
- **2** הזן את ערכי הדופק המרבי, סף הלקטאט ודופק המנוחה שלך.

ניתן להשתמש בתכונת הזיהוי האוטומטי כדי לזהות באופן אוטומטי את הדופק שלך במהלך פעילות. ערכי התחומים מתעדכנים באופן אוטומטי, אך ניתן גם לערוך כל ערך באופן ידני.

- **3** בחר מבוסס על**:** .
	- **4** בחר אפשרות:
- בחר פעימות לדקה כדי להציג ולערוך את הדופק המרבי בפעימות לדקה .
- בחר **%** מרבי כדי להציג ולערוך את התחומים כאחוז מהדופק המרבי שלך .
- בחר **%** עתודת דופק כדי להציג ולערוך את התחומים כאחוז מעתודת הדופק (דופק מרבי פחות דופק במנוחה ).
	- בחר אחוז דופק בסף לקטאט כדי להציג ולערוך את האזורים כאחוז מהדופק בסף לקטאט שלך .

#### אודות אזורי דופק

ספורטאים רבים משתמשים באזורי דופק למדידה ולחיזוק של סיבולת הלב ולשיפור רמת הכושר הגופני. אזור דופק הוא טווח מוגדר של פעימות לדקה. חמשת אזורי הדופק המקובלים ממוספרים מ -1 עד 4 , בסדר אינטנסיביות עולה. בדרך כלל, אזורי דופק מחושבים על בסיס אחוזים מתוך הדופק המרבי שלך.

#### יעדי כושר

הכרת אזורי הדופק שלך יכולה לעזור לך למדוד ולשפר את הכושר שלך כאשר תבין את העקרונות ותיישם אותם.

- הדופק שלך הוא דרך טובה למדוד את האינטנסיביות של הפעילות הגופנית.
	- אימון באזורי דופק מסוימים יכול לעזור לך לשפר את כוח וסיבולת הלב.

אם אתה יודע מה הדופק המרבי שלך, תוכל להשתמש בטבלה (*חישובי אזור דופק,* [עמוד](#page-95-0) 90) כדי לקבוע מה אזור הדופק הטוב ביותר עבור מטרות הכושר שלך .

אם אינך יודע מה הדופק המרבי שלך, השתמש באחד המחשבונים הזמינים באינטרנט. מכוני כושר ומרכזי בריאות מסוימים יכולים לספק מבדק המודד את הדופק המרבי. הדופק המרבי המוגדר כברירת מחדל הוא 220 פחות הגיל שלך.

## עצות לנתוני דופק לא סדיר

אם נתוני הדופק אינם סדירים או אינם מופיעים, תוכל לנסות את העצות הבאות.

- הרטב שוב את האלקטרודות ואת רפידות המגע (אם קיימות).
	- הדק את הרצועה בחזה.
	- בצע תרגילי חימום במשך 5 עד 10 דקות.
	- פעל לפי הוראות הטיפול (טיפול [בחיישן](#page-79-0) הדופק, עמוד 74) .
	- לבש חולצת כותנה או הרטב היטב את שני צידי הרצועה.

בדים סינתטיים המשתפשפים כנגד חיישן הדופק עלולים ליצור חשמל סטטי שמפריע לאותות הדופק.

• התרחק ממקורות שעלולים להפריע לפעולת חיישן הדופק.

מקורות הפרעה כאלו עשויים לכלול שדות אלקטרומגנטיים חזקים, חיישנים אלחוטיים בעוצמה 2.4 GHz, קווי מתח גבוה , מנועים חשמליים, תנורים, מכשירי מיקרוגל, טלפונים אלחוטיים בעוצמה 2.4 GHz ונקודות גישה לרשת LAN אלחוטית.

# התקנת חיישן המהירות

הערה**:** אם אין ברשותך חיישן זה, אתה יכול לדלג על משימה זו.

עצה**:** Garmin ממליצה שתקשור את האופניים למעמד בעת התקנת החיישן.

- **1** הנח והחזק את חיישן המהירות מעל רכזת הגלגל.
- **2** משוך את הרצועה מסביב לרכזת הגלגל, וחבר אותה לוו בחיישן.

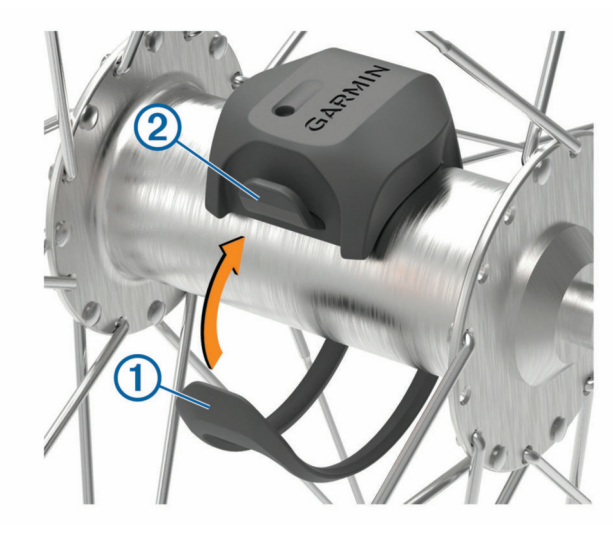

ייתכן שהחיישן יהיה נטוי כאשר יותקן על רכזת א-סימטרית. אין לכך השפעה על הפעולה שלו.

**3** סובב את הגלגל כדי לבדוק את המרחק. אין לאפשר לחיישן לגעת בחלקים אחרים של האופניים. הערה**:** נורית ה LED- מהבהבת בירוק למשך חמש שניות כדי לציין פעילות לאחר שני סיבובים.

# התקנת חיישן סיבובי הגלגל

הערה**:** אם אין ברשותך חיישן זה, אתה יכול לדלג על משימה זו.

עצה**:** Garmin ממליצה שתקשור את האופניים למעמד בעת התקנת החיישן .

- **1** בחר את גודל הרצועה שמתאים לזרוע הדיווש שלך בבטחה . הרצועה שתבחר צריכה להיות הקטנה ביותר שנמתחת לאורך זרוע הדיווש.
- <span id="page-55-0"></span>**2** בצד שאינו צד הרכיבה, הנח והחזק את הצד השטוח של חיישן סיבובי הגלגל בחלק הפנימי של זרוע הדיווש.
	- **3** משוך את הרצועות מסביב לזרוע הדיווש, וחבר אותן לווים בחיישן .

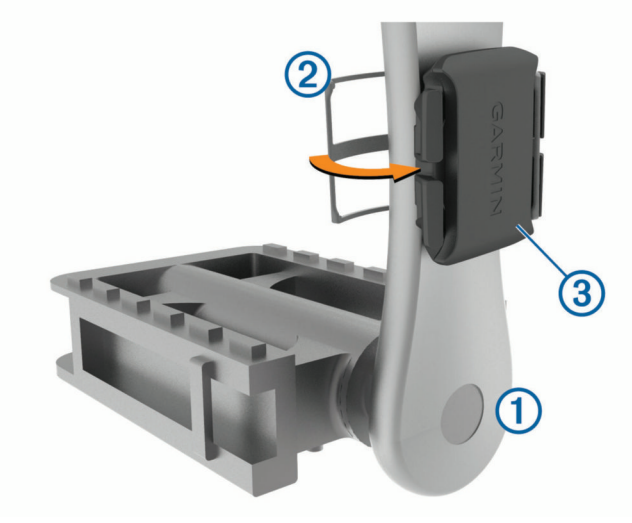

**4** סובב את זרוע הדיווש כדי לבדוק את המרחק. אין לאפשר לחיישן ולרצועות לגעת בחלק כלשהו מהאופניים או הנעל.

הערה**:** נורית ה LED- מהבהבת בירוק למשך חמש שניות כדי לציין פעילות לאחר שני סיבובים .

**5** בצע נסיעת מבחן של 15 דקות ובדוק את החיישן ואת הרצועות כדי לוודא שאין סימן לנזק.

## אודות חיישני מהירות וסיבובי גלגל

נתוני תנועות בדקה מחיישן סיבובי הגלגל מתועדים תמיד. אם לא שויכו חיישני מהירות וסיבובי גלגל להתקן, נתוניGPS משמשים לחישוב המהירות והמרחק.

תנועות בדקה הן קצב הדיווש או "הסיבובים" שנמדד על-ידי מספר סיבובי זרוע הדיווש בדקה (סל"ד).

## ממוצע נתונים עבור תנועות בדקה או כוח

הגדרת ממוצע נתונים שונים מאפס זמינה אם אתה מתאמן עם חיישן אופציונלי של תנועות בדקה או מד כוח. הגדרת ברירת המחדל לא כוללת ערכי אפס שמתרחשים כשאינך מדווש.

ניתן לשנות את ערך ההגדרה (*הגדרות [הקלטת](#page-70-0) נתונים*, עמוד 65).

# שיוך החיישנים האלחוטיים

כדי שתוכל לשייך, עליך להשתמש בחיישן דופק או להתקין את החיישן.

<span id="page-56-0"></span>בפעם הראשונה שתחבר חיישן אלחוטי להתקן שלך באמצעות טכנולוגיית ANT+ או Bluetooth, תצטרך ליצור שיוך בין ההתקן לחיישן. אם החיישן כולל גם טכנולוגיית ANT+ וגם טכנולוגיית Bluetooth, ההמלצה של Garmin היא לבצע שיום באמצעות טכנולוגיית ANT.+ לאחר השיוך, המחשב של אופני Edge מתחבר לחיישן באופן אוטומטי כאשר אתה מתחיל פעילות, בתנאי שהחיישן פעיל ונמצא בטווח קליטה.

הערה**:** אם ההתקן הגיע עם חיישן מצורף, הם כבר משויכים.

**1** מקם את ההתקן בטווח 3 מטרים ( 10 רגל) מהחיישן.

הערה**:** בעת השיוך הקפד לשמור על מרחק של 10 מטרים ( 33 רגל) מהחיישנים של רוכבים אחרים.

- **2** בחר את > חיישנים > הוסף חיישן.
	- **3** בחר אפשרות:
	- בחר את סוג החיישן.
- בחר חפש את כל החיישנים כדי לחפש את כל החיישנים הקרובים.

תופיע רשימה של החיישנים הזמינים.

- **4** בחר חיישן אחד או יותר לשיוך להתקן.
	- **5** בחר הוספה.

כאשר החיישן ישויך להתקן שלך, מצב החיישן יהיה מחובר. ניתן להתאים אישית שדה נתונים מסוים כך שיציג את נתוני החיישן.

# חיי סוללה של חיישן אלחוטי

אחרי שאתה יוצא לרכיבה, יופיע אורך חיי הסוללה של החיישנים האלחוטיים שהיו מחוברים במהלך הפעילות. הרשימה מסודרת לפי אורך החיים.

## הדרכה עם מדי כוח

- עבור אל [intosports/com.garmin.www](http://www.garmin.com/intosports) לרשימה של מדי כוח התואמים למערכות מחשב האופניים Edge שלך (כגון Rally ו-Vector).
	- לקבלת מידע נוסף, עיין במדריך למשתמש עבור מד הכוח.
	- כוונן את אזורי הכוח כך שיתאימו ליעדים וליכולות שלך (הגדרת אזורי הכוח, עמוד 51).
	- השתמש בהתראות טווח כדי לקבל הודעה כאשר תגיע לאזור כוח שצוין (הגדרת התראות טווח, [עמוד](#page-65-0) 60).
		- התאם אישית את שדות נתוני הכוח (הוספת מסך נתונים, [עמוד](#page-64-0) 59).

### הגדרת אזורי הכוח

הערכים של האזורים הם ערכי ברירת מחדל וייתכן שהם לא יתאימו ליכולות האישיות שלך. ניתן לכוונן את האזורים בהתקן , באופן ידני או באמצעות Connect Garmin. אם אתה יודע מה כוח הסף הפונקציונאלי (FTP (שלך, תוכל להזין אותו ולאפשר לתוכנה לחשב באופן אוטומטי את אזורי הכוח שלך.

- **1** בחר את > הסטטיסטיקות שלי > אזורי אימונים > אזורי כוח.
	- **2** הזן את ערך ה FTP- שלך.
		- **3** בחר מבוסס על.**:**
			- **4** בחר אפשרות:
	- בחר ואט כדי להציג ולערוך את האזורים בערכי ואט.
- בחר **% FTP** כדי להציג ולערוך את האזורים כאחוז מכוח הסף הפונקציונלי שלך.
	- בחר באפשרות תצורה כדי לערוך את מספר אזורי הכוח .

# כיול מד הכוח

לפני שתכייל את מד הכוח שלך, עליך להתקין אותו, לשייך אותו להתקן ולהתחיל לתעד בו נתונים באופן פעיל. לקבלת הוראות כיול ספציפיות למד הכוח שברשותך, עיין בהוראות היצרן.

- **1** בחר > חיישנים .
- **2** בחר את מד הכוח שלך.
	- **3** בחר כיול .
- **4** השאר את מד הכוח פעיל על-ידי דיווש עד להופעת ההודעה.
	- **5** בצע את ההוראות שעל המסך.

## כוח מבוסס דוושות

Rally מודד את הכוח המבוסס על דוושות.

Rally מודד את הכוח שאתה מפעיל כמה מאות פעמים בשנייה. Rally מודד גם את התנועות לדקה או מהירות הדיווש הסיבובי . על-ידי מדידת הכוח, כיוון הכוח, הסיבוב של זרוע הדיווש והזמן, Rally יכול לקבוע את הכוח (בוואטים). Rally מודד את הכוח ברגל ימין וברגל שמאל באופן עצמאי, כך שהוא מדווח על איזון הכוח בין צד ימין לצד שמאל שלך.

הערה**:** מערכת Rally עם חישה יחידה לא מספקת איזון כוח בין צד ימין לצד שמאל.

### דינמיקת רכיבה

מדדי דינמיקת רכיבה מודדים כיצד אתה מפעיל כוח במהלך תנועת הדוושה והיכן על הדוושה הכוח מופעל, כך שהם מאפשרים לך להבין את צורת הרכיבה שלך. הבנה כיצד והיכן אתה מפיק כוח מאפשרת לך להתאמן בצורה יעילה יותר ולהעריך את התאמת האופניים שלך.

הערה**:** כדי להשתמש במדדי דינמיקת רכיבה, דרוש מד כוח תואם עם חישה כפולה שמחובר באמצעות טכנולוגיית ANT+ .

לקבלת מידע נוסף, בקר באתר www.garmin.com/performance-data.

#### שימוש בדינמיקת רכיבה

כדי להשתמש בדינמיקת רכיבה, עליך לשייך את מד הכוח להתקן שלך באמצעות טכנולוגיית +ANT (*שיוך החיישנים [האלחוטיים](#page-56-0)*, [עמוד](#page-56-0) 51).

הערה**:** תיעוד דינמיקת רכיבה מנצל נפח גדול יותר מזיכרון ההתקן.

- **1** צא לרכיבה.
- **2** גלול למסך דינמיקת הרכיבה כדי להציג את נתוני שלב הכוח , סה"כ כוח והיסט ממרכז הדוושה .

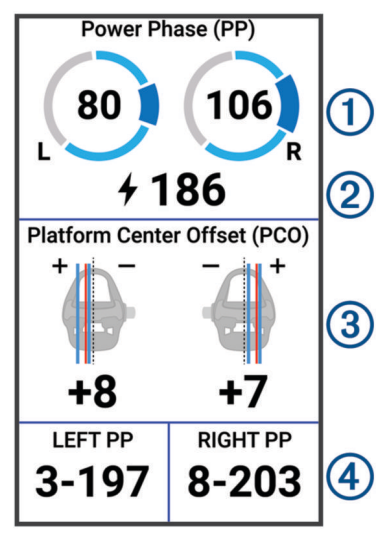

**3** בהתאם לצורך, לחץ לחיצה ממושכת על שדה נתונים כדי לשנות אותו (הוספת מסך נתונים, [עמוד](#page-64-0) 59).

הערה**:** ניתן להתאים אישית את שני שדות הנתונים בחלק התחתון של המסך.

ניתן לשלוח את הרכיבה ליישום Connect Garmin כדי להציג נתונים נוספים של דינמיקת רכיבה ([שליחת](#page-61-0) הרכיבה אל *[Garmin](#page-61-0) [Connect](#page-61-0)*, [עמוד](#page-61-0) 56).

## נתוני שלב כוח

<span id="page-58-0"></span>שלב הכוח הוא תחום תנועת הדוושה (בין זווית התחלת התנועה לבין זווית סיום התנועה) שבו מופק כוח חיובי.

### היסט ממרכז הדוושה

ההיסט ממרכז הדוושה הוא המיקום במשטח הדוושה שעליו אתה מפעיל כוח.

### התאמה אישית של תכונות דינמיקת רכיבה

לפני שתכול להתאים אישית את התכונות של Rally עליך לשייך מודד כוח של Rally עם ההתקן שלך.

- **1** בחר את > חיישנים.
- **2** בחר את מד הכוח Rally.
- **3** בחר פרטי חיישן > דינמיקת רכיבה.
	- **4** בחר אפשרות.
- **5** במקרה הצורך, בחר במתגי ההחלפה כדי להפעיל ולכבות את יעילות המומנט, חלקות הדיווש ודינמיקת רכיבה.

## עדכון של מערכת התוכנה Rally באמצעות מחשב האופניים Edge

כדי לעדכן את התוכנה, עליך לשייך את מחשב האופניים Edge למערכת Rally שלך.

- **1** שלח את נתוני הרכיבה Connect Garmin לחשבון שלך ([שליחת](#page-61-0) הרכיבה אל *[Connect Garmin](#page-61-0)*, [עמוד](#page-61-0) 56). Connect Garmin מחפש באופן אוטומטי עדכוני תוכנה ושולח אותם למחשב האופניים Edge .
	- **2** קרב את מחשב האופניים Edge שלך לטווח של 3 מ' ממדי הכוח.
- **3** סובב את זרוע הארכובה כמה פעמים. מחשב האופניים Edge מבקש ממך להתקין את כל עדכוני התוכנה הממתינים.
	- **4** בצע את ההוראות שעל המסך.

# מודעות למצבים

#### אזהרה  $\Lambda$

קו המוצרים Varia של מודעות לרכיבה על אופניים יכול לשפר את המודעות למצבים. הם אינם מהווים תחליף לתשומת ליבו של הרוכב ולשיקול דעת בריא. היה ערני תמיד לסביבה שלך, והפעל את האופניים שלך באופן בטיחותי. אם לא תעשה זאת, הדבר עלול להוביל לפציעה חמורה או למוות.

אתה יכול להשתמש במחשב האופניים Edge שלך עם קו המוצרים של מודעות לרכיבהVaria) חיישנים [אלחוטיים](#page-50-0), עמוד 45) . לקבלת מידע נוסף, עיין במדריך למשתמש המצורף לאביזר.

## שימוש בבקרות מצלמה של Varia

#### הודעה

ייתכן שתחומי שיפוט שונים אוסרים או מפקחים על תיעוד וידאו, שמע או תמונות, או שהם עשויים לחייב את כל הצדדים לדעת על התיעוד ולתת את הסכמתם. אתה נושא באחריות להכיר ולפעול בהתאם לחוקים, להתקנות ולהגבלות אחרות כלשהן בתחומי שיפוט שבהם אתה מתכנן להשתמש במכשיר זה.

כדי שתוכל להשתמש בבקרות המצלמה של Varia, עליך לשייך את האביזר למחשב האופניים שלך (*שיוך החיישנים [האלחוטיים](#page-56-0)*, [עמוד](#page-56-0) 51).

- **1** החלק כלפי מטה מחלקו העליון של מסכי הנתונים כדי לפתוח את הווידג'טים.
	- **2** גלול אל הווידג'ט של בקרות המצלמה Varia, ובחר אפשרות:
	- בחר את מצלמת רדאר כדי להציג את הגדרות המצלמה.
		- $\bullet$  בחר את  $\bullet$  כדי לצלם תמונה.
		- בחר את כדי לשמור את הסרטון.

# הפעלת הצליל של רמת האיום הירוקה

<span id="page-59-0"></span>לפני שניתן יהיה להפעיל את הצליל של רמת האיום הירוקה, עליך לשייך את ההתקן להתקן רדאר אחורי תואם מדגם Varia ולהפעיל את הצלילים.

ניתן להפעיל צליל שמושמע כאשר הרדאר עובר לרמת האיום הירוקה.

- **1** בחר > חיישנים.
- **2** בחר את התקן הרדאר.
- **3** בחר פרטי חיישן > הגדרות התראה.
- **4** בחר את מתג שינוי המצב גוון רמת איוםירוק.

# שימוש במעבירים אלקטרוניים

לפני שתוכל להשתמש במעבירי הילוכים אלקטרוניים מתאימים, כגון מעבירי הילוכים 2Di Shimano עליך לשייך אותם למחשב האופניים Edge שלך (*שיוך החיישנים [האלחוטיים](#page-56-0),* עמוד 51). ניתן להתאים אישית את שדות הנתונים האופציונליים (*[הוספת](#page-64-0) מסך* נתונים, [עמוד](#page-64-0) 59). מחשב האופניים Edge מציג את ערכי הכוונון הנוכחיים כאשר מעבירי ההילוכים נמצאים במצב כיוונון.

# מחשב האופניים 1040 Edge וה eBike-

כדי להשתמש ב eBike- תואם, למשל eBike מסוג STEPS Shimano, עליך לשייך אותו למחשב האופניים Edge שלך ([שיוך](#page-56-0) ה*חיישנים [האלחוטיים](#page-56-0)*, עמוד 51). ניתן להתאים אישית את שדות הנתונים ומסך הנתונים האופציונליים של ה-eBike (*[הוספת](#page-64-0) מסך* נתונים, [עמוד](#page-64-0) 59) .

## הצגת פרטי חיישן eBike

- **1** בחר > חיישנים .
- **2** בחר את ה eBike- שלך.
	- **3** בחר אפשרות:
- כדי להציג פרטי eBike , למשל מד מרחק או מרחק הנסיעה, בחר פרטי חיישן > פרטי **eBike** .
	- $\blacktriangle$  ודי להציג הודעות שגיאה של eBike, בחר  $\blacktriangle$  .

לקבלת מידע נוסף, עיין במדריך למשתמש של .eBike

# השלט של inReach

פונקציית השלט של inReach מאפשרת לך לשלוט בהתקן inReach באמצעות התקן Edge שלך. עבור אל [com.garmin.buy](http://buy.garmin.com) כדי לרכוש התקן inReach תואם .

## שימוש בשלט של inReach

- **1** הפעל את התקשורת הלווייניתinReach
- **2** במחשב האופניים Edge , בחר את > חיישנים > הוסף חיישן > **inReach**.
	- **3** בחר את התקשורת הלוויינית inReach שלך ובחר הוספה.
- **4** ממסך הבית, החלק למטה והחלק שמאלה או ימינה כדי להציג את ווידג'ט השלט של inReach.
	- **5** בחר אפשרות:
	- כדי לשלוח הודעה מוגדרת מראש, בחר את  $\mathbb R$  > **הודעה מוכנה**, ובחר הודעה מהרשימה.
- י כדי לשלוח הודעת טקסט, בחר את  $\mathbb R$  > פתח בשיחה, בחר את אנשי הקשר של ההודעה והזן את טקסט ההודעה או בחר אפשרות טקסט מהיר.
	- כדי להציג את הטיימר ואת המרחק שעברת במהלך הפעלת מעקב, בחר את > התחל מעקב.
		- כדי לשלוח הודעת SOS , בחר **SOS**.

הערה**:** השתמש בפונקציית ה SOS- רק במקרי חירום אמיתיים.

# היסטוריה

ההיסטוריה כוללת נתוני זמן, מרחק, קלוריות, מהירות, נתוני הקפה, גובה ומידע אופציונלי על החיישנים באמצעות טכנולוגיית  $+$  $ANT$ 

הערה**:** כשטיימר הפעילות נעצר או מושהה, תיעוד ההיסטוריה נפסק.

כאשר זיכרון ההתקן מלא, מופיעה הודעה. ההתקן אינו מוחק או דורס את ההיסטוריה באופן אוטומטי. העלה את ההיסטוריה לחשבון Connect Garmin שלך מעת לעת כדי לעקוב אחר כל נתוני הרכיבה שלך.

# הצגת הרכיבה שלך

- **1** בחר היסטוריה > רכיבות.
	- **2** בחר רכיבה.
	- **3** בחר אפשרות.

# הצגת הזמן בכל תחום אימון

כדי להציג את הזמן בכל תחום אימון, עליך לשייך מד דופק או מד כוח תואם עם ההתקן שלך, להשלים פעילות ולשמור את הפעילות.

בדיקת הזמן בכל תחום של דופק וכוח עוזרת לך לכוונן את האינטנסיביות של האימון. ניתן לכוונן את תחומי הכוח (*[הגדרת](#page-56-0) אזורי* הכוח, [עמוד](#page-56-0) 51) ותחומי הדופק (הגדרת תחומי [הדופק](#page-53-0), עמוד 48) כדי להתאים ליעדים וליכולות שלך. ניתן להתאים אישית שדה נתונים כדי להציג את הזמן שלך בתחומי האימון במהלך הרכיבה (הוספת מסך נתונים, [עמוד](#page-64-0) 59).

- **1** בחר היסטוריה > רכיבות.
	- **2** בחר רכיבה.
		- **3** בחר סיכום.
		- **4** בחר אפשרות:
	- בחר אזורי דופק.
	- בחר אזורי כוח.

## מחיקת רכיבה

- **1** בחר היסטוריה > רכיבות.
- **2** החלק רכיבה שמאלה ובחר .

# הצגת סיכומי נתונים כוללים

באפשרותך להציג את הנתונים המצטברים ששמרת בהתקן, כולל מספר הרכיבות, הזמן, המרחק והקלוריות.

בחר היסטוריה > סה**"**כ.

# מחיקת סיכומי נתונים

- **1** בחר היסטוריה > סה**"**כ.
	- **2** בחר אפשרות:
- $\blacksquare$  בחר  $\blacksquare$  כדי למחוק את כל סיכומי הנתונים מההיסטוריה.
- בחר פרופיל פעילות כדי למחוק סיכומי נתונים מצטברים של פרופיל יחיד.

הערה**:** פעילויות שנשמרו אינן נמחקות.

**3** בחר ...

# Garmin Connect

<span id="page-61-0"></span>באפשרותך להיות בקשר עם חבריך ב-Connect Garmin. Connect Garmin מעניק לך כלים המאפשרים לכם לעקוב זה אחרי זה וכן לנתח, לשתף ולעודד זה את זה. תעד את האירועים של אורח החיים הפעיל שלך, כולל אירועי ריצה, הליכה, רכיבה, שחייה , טיולי שטח, טריאטלונים ועוד .

ניתן ליצור חשבון Connect Garmin בחינם בעת שיוך ההתקן עם הטלפון באמצעות היישום Connect Garmin, או לעבור לכתובת [com.garmin.connect .](http://connect.garmin.com)

- שמור את הפעילויות שלך: לאחר שתסיים ותשמור את הפעילות בהתקן, תוכל להעלות אותה אל Connect Garmin ולשמור אותה לפרק זמן ארוך ככל שתרצה .
- **נתח את הנתונים שלך**: ניתן להציג פרטים נוספים על הפעילות שלך, כולל זמן, מרחק, גובה, דופק, שריפת קלוריות, תנועות לדקה, תצוגת מפה כוללת, טבלאות קצב ומהירות ודוחות בהתאמה אישית .

הערה**:** לחלק מהנתונים דרוש אביזר אופציונלי כגון חיישן דופק .

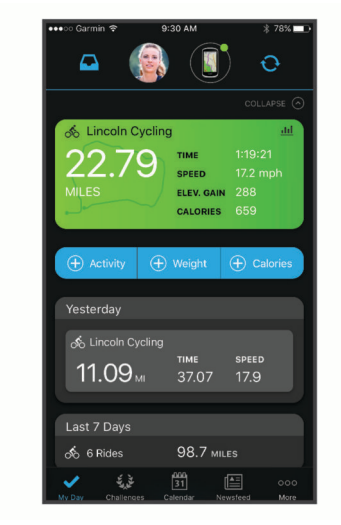

תכנן את האימון: ניתן לבחור יעד כושר ולטעון את אחת מתוכניות האימונים היום-יומיות.

שתף את הפעילויות שלך: באפשרותך להיות בקשר עם חברים כדי שתוכלו לעקוב זה אחר הפעילויות של זה, או להעלות קישורים לפעילויות שלך באתרי הרשתות החברתיות האהובות עליך .

## שליחת הרכיבה אל Connect Garmin

- סנכרן את מחשב האופניים Edge עם היישום Connect Garmin בטלפון שלך.
- השתמש בכבל ה USB- שצורף למחשב האופניים Edge שלך כדי לשלוח נתוני רכיבה לחשבון Connect Garmin במחשב שלך.

# הקלטת נתונים

התקן זה מקליט נקודות בכל שנייה. תכונה זו מקליטה נקודות מפתח שבהן הכיוון, המהירות או הדופק שלך משתנים. הקלטת נקודות כל שנייה מספקת מעקב מפורט ביותר ומנצלת נפח גדול יותר מהזיכרון הזמין.

כדי לקבל מידע לגבי ממוצע נתונים של תנועות בדקה או כוח, ראה *ממוצע נתונים עבור תנועות בדקה או כוח,* [עמוד](#page-55-0) 50.

# ניהול נתונים

ה**ערה:** ההתקן אינו תואם ל-swindows° בגרסאות 95, 98, Me, ל-Windows NT° ול-Mac<sup>®</sup> OS 10.3 וגרסאות קודמות יותר.

## חיבור ההתקן למחשב

#### הודעה

כדי למנוע קורוזיה, ייבש היטב את יציאת ה USB- , מכסה המגן והאזור מסביבם לפני הטעינה או החיבור למחשב.

- **1** משוך את מכסה המגן מיציאת ה .USB-
- **2** חבר קצה אחד של הכבל ליציאת ה USB- בהתקן.
- **3** חבר את הקצה השני של הכבל ליציאת USB של מחשב.

ההתקן שלך מופיע ככונן נייד ב'מחשב זה' במחשבי Windows וכדיסק זמין במחשבי Mac .

# העברת קבצים להתקן שלך

**1** חבר את ההתקן למחשב.

במחשבי Windows, ההתקן נראה ככונן נשלח או כהתקן נייד. במחשבי Mac, ההתקן מופיע באמצעות אחסון מותקן . הערה**:** ייתכן שחלק מהמחשבים עם כונני רשת מרובים לא יציגו כראוי כונני התקנים. עיין בתיעוד של מערכת ההפעלה לקבלת מידע בנושא מיפוי הכונן .

- **2** במחשב, פתח את דפדפן הקובץ.
	- **3** בחר קובץ.
	- **4** בחרערוך > העתק .
- **5** פתח את ההתקן הנייד, הכונן או אמצעי האחסון עבור ההתקן.
	- **6** עיין לתיקייה.
	- **7** בחר ערוך > הדבק .

הקובץ מופיע ברשימת הקבצים שבזיכרון ההתקן.

### מחיקת קבצים

הודעה

אם אינך יודע מהי מטרת הקובץ, אל תמחק אותו. זיכרון ההתקן מכיל קובצי מערכת חשובים שאין למחוק.

- **1** פתח את הכונן או את אמצעי האחסון **Garmin** .
- **2** במקרה הצורך, פתח תיקייה או אמצעי אחסון.
	- **3** בחר קובץ.
	- **4** הקש על מחק במקלדת .

R הערה**:** אם אתה משתמש במחשב Apple , עליך לרוקן את תיקיית פח האשפה כדי להסיר את הקבצים לגמרי .

## ניתוק כבל ה-USB

אם ההתקן שברשותך למחובר למחשב ככונן או כאמצעי אחסון נשלפים, עליך לנתק אותו באופן בטוח מהמחשב כדי למנוע אובדן נתונים. אם ההתקן שברשותך למחובר למחשב Windows כהתקן נייד, אין צורך לנתקו באופן בטוח .

**1** בצע פעולה:

- עבור מחשבי Windows, בחר בסמל **'**הוצאת חומרה באופן בטוח**'** במגש המערכת ובחר בהתקן שברשותך .
	- במחשבי Apple, בחר את ההתקן ובחר קובץ > הוצא .
		- **2** נתק את הכבל מהמחשב.

# התאמה אישית של ההתקן

# תכונות להורדה של IQ Connect

תוכל להוסיף תכונות של IQ Connect להתקן שלך מ-Garmin ומספקים אחרים המשתמשים ביישום IQ Connect .

שדות נתונים: מאפשרים לך להוריד שדות נתונים חדשים להצגת נתוני חיישן, פעילות והיסטוריה בדרכים חדשות. ניתן להוסיף שדות נתונים של IQ Connect לתכונות מובנות ולדפים מובנים .

ווידג**'**טים: מספקים מידע במבט חטוף, כולל נתוני חיישן והודעות .

יישומים: מוסיפים תכונות אינטראקטיביות להתקן שלך, כגון סוגים חדשים של פעילות שטח וכושר .

## הורדת תכונות של IQ Connect באמצעות המחשב

- **1** חבר את ההתקן למחשב באמצעות כבל .USB
- **2** עבור אל הכתובת [com.garmin.apps,](http://apps.garmin.com) והיכנס .
	- **3** בחר תכונה של IQ Connect והורד אותה .
		- **4** בצע את ההוראות שעל המסך.

# פרופילים

<span id="page-63-0"></span>ישנן כמה דרכים להתאים אישית את המחשב של אופני Edge, כולל באמצעות פרופילים. פרופילים הם אוסף של הגדרות המשפרות את ההתקן באופן אופטימלי לפי אופן השימוש שלך. למשל, ניתן ליצור הגדרות ותצוגות שונות עבור אימונים ורכיבה בהרים.

כאשר אתה משתמש בפרופיל ומשנה הגדרות כגון שדות נתונים או יחידות מידה, השינויים נשמרים באופן אוטומטי כחלק מהפרופיל.

פרופילי פעילות: ניתן ליצור פרופילי פעילות עבור כל סוג של רכיבה על אופניים. למשל, ניתן ליצור פרופיל פעילות נפרד לאימונים, למרוצים ולרכיבה בהרים. פרופיל הפעילות כולל דפי נתונים, סיכומי פעילויות, התראות, תחומי אימון (כמו דופק ומהירות), הגדרות אימון (כמו תכונות Auto Pause ו-Adto Lapْ) והגדרות ניווט.

עצה**:** כאשר אתה מסנכרן, פרופילי פעילות נשמרים בחשבון Connect Garmin וניתן לשלוח אותם להתקן שלך בכל עת.

פרופיל משתמש: ניתן לעדכן את הגדרות המגדר, הגיל, המשקל והגובה שלך. ההתקן משתמש במידע הזה כדי לחשב נתוני רכיבה מדויקים.

## הגדרת פרופיל המשתמש שלך

ניתן לעדכן את הגדרות המגדר, הגיל, המשקל והגובה שלך. ההתקן משתמש במידע הזה כדי לחשב נתוני רכיבה מדויקים.

- **1** בחר את > הסטטיסטיקות שלי > פרופיל משתמש.
	- **2** בחר אפשרות.

# הגדרות האימון

האפשרויות וההגדרות הבאות מאפשרות לך להתאים אישית את ההתקן לפי צורכי האימון שלך. ההגדרות האלו נשמרות בפרופיל פעילות. למשל, ניתן להגדיר התראות על בסיס זמן עבור פרופיל הכביש ומיקום הפעלה של Lap Auto עבור פרופיל הרכיבה ההררית שלך.

עצה**:** באפשרותך גם להתאים אישית את פרופילי הפעילות דרך הגדרות השעון באפליקציית Connect Garmin.

- בחר את <del>Z =</del> פ**רופילי פעילות**. ובחר פרופיל.
- התראות והנחיות: מאפשר להגדיר כיצד נקבעות הקפות ומתאים אישית את האימון או את התראות הניווט עבור הפעילות (הגדרות של התראות [והודעות](#page-65-0), עמוד 60).

<mark>מצב שינה אוטומט</mark>י: מאפשר להתקו להיכנס למצב שינה באופו אוטומטי אחרי חמש דקות של חוסר פעילות (*[שימוש](#page-67-0) במצב שינה* אוטומטי, [עמוד](#page-67-0) 62).

טיפוסים: מפעיל את התכונה ClimbPro ומגדיר אילו סוגים של טיפוס ההתקן מזהה ([שימוש](#page-38-0) <sup>ב</sup>*[-ClimbPro](#page-38-0)*, [עמוד](#page-38-0) 33).

**מסכי נתונים**: מאפשר להתאים אישית את מסכי הנתונים ולהוסיף מסכי נתונים חדשים עבור הפעילות (*[הוספת](#page-64-0) מסך נתונים,* [עמוד](#page-64-0) 59).

**CX/MTB**: מאפשר לתעד את רמת הקושי, הזרימה והקפיצה.

<mark>ניווט</mark>: מאפשר להגדיר הודעות ניווט ולהתאים אישית את הגדרות המפה והניתוב (*הגדרות מפה*, [עמוד](#page-39-0) 34) (*הגדרות [מסלול](#page-40-0)*, [עמוד](#page-40-0) 35).

תזונה**/**שתייה: מאפשר מעקב אחר צריכת מזון ושתייה.

מערכות לוויינים: מאפשר לך לכבות את ה GPS-) אימון [במקום](#page-17-0) סגור, עמוד 12), או לקבוע באיזו מערכת לוויינית ייעשה שימוש בפעילות (*שינוי הגדרת [לוויין](#page-68-0)*, עמוד 63).

מקטעים: מפעיל את המקטעים הזמינים (הפעלת [מקטעים](#page-15-0), עמוד 10).

<mark>הערכה עצמית</mark>: מגדיר את התדירות של הערכת המאמץ המוערך שלך עבור ה[פעילות](#page-10-0) (*הערכת פעילות*, עמוד 5).

טיימר: הגדרת העדפות הטיימר. האפשרות Pause Auto מאפשרת לך לקבוע את תזמון ההשהיה של הטיימר של הפעילות ([שימוש](#page-68-0) <sup>ב</sup>*[-Pause Auto](#page-68-0)*, [עמוד](#page-68-0) 63). האפשרות מצב תחילת טיימר מאפשרת לך לקבוע את האופן שבו ההתקן מזהה התחלת רכיבה ומפעיל את טיימר הפעילות באופן אוטומטי (הפעלה [אוטומטית](#page-68-0) של הטיימר, עמוד 63).

# עדכון פרופיל הפעילות

<span id="page-64-0"></span>ניתן להתאים אישית את פרופילי הפעילות שלך. ניתן להתאים אישית את ההגדרות ואת שדות הנתונים עבור פעילות או נסיעה ספציפיות (הגדרות [האימון](#page-63-0), עמוד 58).

עצה**:** באפשרותך גם להתאים אישית את פרופילי הפעילות דרך הגדרות השעון באפליקציית Connect Garmin.

- **1** בחר > פרופילי פעילות.
	- **2** בחר אפשרות:
	- בחר פרופיל.
- בחר צור חדש כדי להוסיף או להעתיק פרופיל.
- **3** במידת הצורך, בחר כדי לערוך את השם, הצבע וסוג ברירת המחדל של הרכיבה עבור הפרופיל.

עצה**:** אחרי רכיבה שאינה אופיינית, תוכל לעדכן את סוג הרכיבה באופן ידני. נתונים מדויקים על סוג הרכיבה חשובים ליצירת מסלולים ידידותיים לרכיבה.

### הוספת מסך נתונים

- **1** בחר > פרופילי פעילות.
	- **2** בחר פרופיל.
- **3** בחר מסכי נתונים > הוסף חדש > מסך נתונים.
- **4** בחר קטגוריה ובחר שדה נתונים אחד או יותר.

עצה**:** לקבלת רשימה של כל שדות הנתונים הזמינים, יש לעבור אל (שדות נתונים, [עמוד](#page-86-0) 81).

- **5** בחר את .
- **6** בחר אפשרות:
- בחר קטגוריה אחרת כדי לבחור שדות נתונים נוספים.
	- $\sqrt{\phantom{a}}$  .
	- **7** בחר או כדי לשנות את הפריסה.
		- **1** בחר ...
		- **9** בחר אפשרות:
- הקש על שדה נתונים ולאחר מכן הקש על שדה נתונים אחר כדי לשנות את הסדר שלהם.
	- הקש פעמיים שדה נתונים כדי לשנות אותו.

**10** בחר .

## עריכת מסך נתונים

- **1** בחר > פרופילי פעילות.
	- **2** בחר פרופיל.
	- **3** בחר מסכי נתונים.
	- **4** בחר מסך נתונים.
	- **5** בחר שדות נתונים ופריסה.
- **6** בחר או כדי לשנות את הפריסה.
	- **7** בחר .
	- **8** בחר אפשרות:
- הקש על שדה נתונים ולאחר מכן הקש על שדה נתונים אחר כדי לשנות את הסדר שלהם.
	- הקש פעמיים שדה נתונים כדי לשנות אותו.
		- **9** בחר .

## סידור מחדש של מסכי נתונים

- **1** בחר > פרופילי פעילות.
	- **2** בחר פרופיל.
- **3** בחר מסכי נתונים > > שינוי סדר.
- **4** לחץ לחיצה ממושכת על במסך נתונים וגרור אותו למיקום חדש.
	- **5** בחר .

## הגדרות של התראות והודעות

<span id="page-65-0"></span>באפשרותך להשתמש בהתראות כדי להתאמן לקראת יעדים ספציפיים של זמן, מרחק, קלוריות, דופק, סיבובים לדקה וכוח . באפשרותך גם להגדיר התראות ניווט. הגדרות של התראות נשמרות בפרופיל הפעילות (*הגדרות [האימון](#page-63-0),* עמוד 58).

בחר את > פרופילי פעילות, בחר פרופיל ולאחר מכן בחר התראות והנחיות .

אזהרות עקומה חדה: מאפשר לקבל אזהרות בטיחות על פניות קשות.

אז**'** כ**'** עם ת**'** ע**'**: מאפשר לקבל אזהרות בטיחות על עומסי תנועה.

ה**תראות יעד האימון**: מאפשר לקבל התראה כשאתה מגיע ליעד במהלך האימון.

הקפה: מאפשר להגדיר כיצד נקבעות ההקפות (סימון [הקפות](#page-66-0) לפי מיקום, עמוד 61).

התראת זמן: מאפשר להגדיר התראה לשעה ספציפית (הגדרת התראות חוזרות, [עמוד](#page-66-0) 61).

<mark>התראת מרחק</mark>: מאפשר להגדיר התראה למרחק ספציפי (*הגדרת התראות חוזרות,* [עמוד](#page-66-0) 61).

התראת קלוריות: מאפשר להגדיר התראה על מספר מסוים של קלוריות ששרפת.

- <mark>התראת דופק</mark>: מאפשר להגדיר את ההתקן כך שיציג לך התראה כשהדופק שלך נמצא מעל או מתחת לתחום היעד (*הגדרת* התראות טווח, עמוד 60).
- **התראת תנועות לדקה**: מאפשר להגדיר את ההתקן כך שיציג לך התראה כשמדד התנועות לדקה נמצא מעל או מתחת לטווח מותאם אישית של חזרות לדקה (הגדרת התראות טווח, עמוד 60).
- <mark>התראת כוח</mark>: מאפשר להגדיר את ההתקן כך שיציג לך התראה כשהגבול הכוח שלך נמצא מעל או מתחת לתחום היעד (*הגדרת* התראות טווח, עמוד 60).

התראת זמן להסתובב: מאפשר לקבל התראה המציינת בפניך שעליך להסתובב ולחזור בחזרה במהלך הרכיבה.

- התראת אוכל: מאפשר קבלת התראה המודיעה לך לאכול בשעה מסוימת, לאחר מרחק מסוים או בעיתוי המתאים במהלך הרכיבה (הגדרת התראות חכמות בנוגע לאכילה [ולשתייה](#page-66-0), עמוד 61).
	- התר**'** שת**'**: מאפשר קבלת התראה המודיעה לך לשתות בשעה מסוימת, לאחר מרחק מסוים או בעיתוי המתאים במהלך הרכיבה (הגדרת התראות חכמות בנוגע לאכילה [ולשתייה](#page-66-0), עמוד 61).

התראות **IQ Connect**: מאפשר קבלת התראות שהוגדרו ביישומי IQ Connect.

#### הגדרת התראות טווח

אם יש לך חיישן דופק, חיישן סיבובים לדקה או מד כוח אופציונליים, תוכל להגדיר התראות טווח. התראת טווח מתריעה בפניך כשמדידת ההתקן נמצאת מעל או מתחת לטווח ערכים ספציפי. לדוגמה, תוכל להגדיר את ההתקן כך שיציג התראה כאשר קצב הסיבובים לדקה יורד מתחת ל -60 סיבובים לדקה או עולה מעל 90 סיבובים לדקה. ניתן גם להגדיר התראת טווח לפי תחום אימון (תחומי אימון, [עמוד](#page-31-0) 26) .

- **1** בחר > פרופילי פעילות .
	- **2** בחר פרופיל.
	- **3** בחר התראות והנחיות .
- **4** בחר התראת דופק, התראת תנועות לדקה, או התראת כוח .
	- **5** בחר את ערכי המינימום והמקסימום או בחר תחומים.

בכל פעם שהערך הנוכחי יהיה מעל או מתחת לטווח שצוין, תופיע הודעה על כך. ההתקן גם מצפצף אם צלילי השמע מופעלים (*[הפעלה](#page-70-0) וכיבוי של צלילי ההתקן*, עמוד 65).

### הגדרת התראות חוזרות

<span id="page-66-0"></span>התראה חוזרת מופיעה בכל פעם שההתקן מתעד ערך או מרווח שהגדרת-מראש. לדוגמה, תוכל להגדיר את ההתקן כך שיציג התראה בכל 30 דקות.

- **1** בחר > פרופילי פעילות .
	- **2** בחר פרופיל.
	- **3** בחר התראות והנחיות .
		- **4** בחר סוג התראה.
		- **5** הפעל את ההתראה.
			- **6** הזן ערך.

**7** בחר .

הודעה תופיע בכל פעם שתגיע לערך שהגדרת עבור ההתראה. ההתקן גם מצפצף אם צלילי השמע מופעלים (*[הפעלה](#page-70-0) וכיבוי של* צלילי [ההתקן](#page-70-0), עמוד 65) .

#### הגדרת התראות חכמות בנוגע לאכילה ולשתייה

התראה חכמה מזכירה לך לאכול או לשתות בעיתוי המתאים, על סמך תנאי הרכיבה הנוכחית. האומדנים המוצגים בהתראה חכמה לגבי הרכיבה מבוססים על הטמפרטורה, העלייה בגובה, המהירות, משך הזמן ונתוני הדופק והכוח (אם הם זמינים).

- **1** בחר > פרופילי פעילות .
	- **2** בחר פרופיל.
	- **3** בחר התראות והנחיות .
- **4** בחר התראת אוכל או התר**'** שת**'** .
	- **5** הפעל את ההתראה.
		- **6** בחר סוג > חכם .

הודעה תופיע בכל פעם שתגיע לערך המשוער שהגדרת עבור ההתראה החכמה. ההתקן גם מצפצף אם צלילי השמע מופעלים ([הפעלה](#page-70-0) וכיבוי של צלילי ההתקן, עמוד 65) .

## **Auto Lap**

#### סימון הקפות לפי מיקום

ניתן להשתמש בתכונה Lap Auto כדי לסמן הקפה במיקום ספציפי באופן אוטומטי. התכונה מועילה להשוואת הביצועים בחלקים שונים במהלך הרכיבה (לדוגמה, בעלייה ארוכה או בקטעי מהירות מואצת במהלך אימונים). במהלך מסלולים, ניתן להשתמש באפשרות לפי מיקום כדי לקבוע הקפות בכל מיקומי ההקפות שנשמרו במסלול.

- **1** בחר > פרופילי פעילות.
	- **2** בחר פרופיל.
- **3** בחר התראות והנחיות > הקפה.
- **4** הפעל את התראת **Lap Auto**.
- **5** בחר הפעלת הקפה אוטומטית > לפי מיקום.
	- **6** בחר סיבוב ב.
	- **7** בחר אפשרות:
- בחר לחיצהעל הקפה בלבד כדי להפעיל את ספירת ההקפות בכל פעם שאתה לוחץ על ובכל פעם שאתה שוב עובר את המיקומים האלה.
- בחר התחלה והקפה כדי להפעיל את ספירת ההקפות במיקום ה GPS- שבו אתה לוחץ על ובכל מיקום שבו אתה לוחץ על  $\blacktriangleright$  במהלך הרכיבה.
	- בחר סימון והקפה כדי להפעיל את ספירת ההקפות במיקום GPS ספציפי שסומן לפני הרכיבה ובכל מיקום שבו אתה לוחץ על במהלך הרכיבה.
		- **8** במידת הצורך, התאם אישית את שדות הנתונים של ההקפה (הוספת מסך נתונים, [עמוד](#page-64-0) 59).

## סימון הקפות לפי מרחק

<span id="page-67-0"></span>ניתן להשתמש בתכונה Lap Auto כדי לסמן הקפה במרחק ספציפי באופן אוטומטי. התכונה מועילה להשוואת הביצועים בחלקים שונים במהלך הרכיבה (לדוגמה, בכל 40 קילומטרים או 10 מייל).

- **1** בחר > פרופילי פעילות.
	- **2** בחר פרופיל.
- **3** בחר התראות והנחיות > הקפה.
	- **4** הפעל את התראת **Lap Auto**.
- **5** בחר הפעלת הקפה אוטומטית > לפי מרחק.
	- **6** בחר סיבוב ב.
		- **7** הזן ערך.
		- **1** בחר ...
- **9** במידת הצורך, התאם אישית את שדות הנתונים של ההקפה (הוספת מסך נתונים, [עמוד](#page-64-0) 59).

### סימון הקפות לפי זמן

ניתן להשתמש בתכונה Lap Auto כדי לסמן הקפה בזמן ספציפי באופן אוטומטי. התכונה שימושית לצורך השוואת הביצועים בחלקים שונים במהלך הרכיבה (למשל כל 20 דקות).

- **1** בחר > פרופילי פעילות.
	- **2** בחר פרופיל.
- **3** בחר התראות והנחיות > הקפה.
- **4** הפעל את התראת **Lap Auto**.
- **5** בחר הפעלת הקפה אוטומטית > לפי זמן.
	- **6** בחר סיבוב ב.
- **7** בחר את ערך השעות, הדקות או השניות.
	- **8** בחר או כדי להזין ערך.
		- **9** בחר .

**10** במידת הצורך, התאם אישית את שדות הנתונים של ההקפה (הוספת מסך נתונים, [עמוד](#page-64-0) 59).

### התאמה אישית של רצועת מידע של הקפה

באפשרותך להתאים אישית את שדות הנתונים המופיעים ברצועת המידע של הקפה.

- **1** בחר > פרופילי פעילות.
	- **2** בחר פרופיל.
- **3** בחר התראות והנחיות > הקפה.
	- **4** הפעל את התראת **Lap Auto**.
- **5** בחר רצ**'** מי**'** מות**'** איש**'** של הק**'**.
- **6** בחר שדה נתונים כדי לשנות אותו.

#### שימוש במצב שינה אוטומטי

ניתן להשתמש בתכונה מצב שינה אוטומטי כדי להיכנס למצב שינה באופן אוטומטי אחרי חמש דקות של חוסר פעילות. במהלך מצב שינה, המסך כבוי וחיישנים, טכנולוגיית Bluetooth ו GPS- מושבתים .

Fi‑Wi ממשיך לפעול גם בזמן שההתקן במצב שינה.

- **1** בחר > פרופילי פעילות.
	- **2** בחר פרופיל.
	- **3** בחר מצב שינה אוטומטי.

## שימוש ב Pause Auto-

<span id="page-68-0"></span>תוכל להשתמש בתכונה Pause Auto כדי להשהות את הטיימר באופן אוטומטי כשאתה מפסיק לזוז, או כשהמהירות יורדת מתחת לערך מוגדר מראש. תכונה זו שימושית אם הרכיבה כוללת רמזורים אדומים או מקומות אחרים שעליך להאט או לעצור בהם.

הערה**:** כשטיימר הפעילות נעצר או מושהה, תיעוד ההיסטוריה נפסק.

- **1** בחר > פרופילי פעילות.
	- **2** בחר פרופיל.
- **3** בחר טיימר > **Pause Auto**.
	- **4** בחר אפשרות:
- בחר בהפסקה כדי להשהות את הטיימר באופן אוטומטי כשאתה מפסיק לזוז.
- בחר מותאם אישית כדי להשהות את הטיימר באופן אוטומטי כשהמהירות שלך יורדת מתחת לערך נתון.
	- **5** במידת הצורך, התאם אישית שדות נתונים אופציונליים של זמן (הוספת מסך נתונים, [עמוד](#page-64-0) 59).

### שימוש בגלילה אוטומטית

תוכל להשתמש בתכונה גלילה אוטומטית כדי לעבור בין כל מסכי הנתונים של האימון באופן אוטומטי בזמן שהטיימר פועל.

- **1** בחר > פרופילי פעילות.
	- **2** בחר פרופיל.
- **3** בחר מסכי נתונים > > גלילה אוטומטית.
	- **4** בחר מהירות תצוגה.

### הפעלה אוטומטית של הטיימר

תכונה זו מזהה באופן אוטומטי מתי להתקן יש אות לוויין ומתי הוא נמצא בתנועה. היא מפעילה את טיימר הפעילות או מזכירה לך להפעיל את טיימר הפעילות כדי שתוכל לתעד את נתוני הרכיבה.

- **1** בחר > פרופילי פעילות.
	- **2** בחר פרופיל.
- **3** בחר טיימר > מצב תחילת טיימר.
	- **4** בחר אפשרות:
- בחר ידני, ובחר כדי להפעיל את הטיימר של הפעילות.
- בחר מונחה כדי להציג תזכורת חזותית ברגע שאתה מגיע למהירות שבה מוצגת התראת ההפעלה.
- בחר אוטומטי כדי להפעיל את טיימר הפעילות באופן אוטומטי ברגע שאתה מגיע למהירות ההפעלה.

## שינוי הגדרת לוויין

לביצועים משופרים בסביבות קשות ולהאצת איתור המיקום של ה-GPS, ניתן להפעיל את ההגדרה GNSS-Multi או GNSS-Multi Band-Multi. השימוש ב GPS- ובלוויין אחר ביחד מקצר את חיי הסוללה במהירות רבה יותר לעומת שימוש ב GPS- בלבד .

- **1** בחר > פרופילי פעילות.
	- **2** בחר פרופיל.
	- **3** בחר מערכות לוויינים.
		- **4** בחר אפשרות.

# הגדרות הטלפון

### בחר > תכונות עם חיבור > טלפון.

הפעלה: מפעיל Bluetooth

הערה**:** הגדרות Bluetooth אחרות מופיעות רק כאשר אתה מפעיל Bluetooth את הטכנולוגיה.

שם ידידותי: אפשרות להזין שם ידידותי המזהה את ההתקנים שלך עם Bluetooth.

<span id="page-69-0"></span>שייך טלפון חכם: חיבור ההתקן לטלפון התואם ל-Bluetooth. הגדרה זו מאפשרת לך להשתמש בתכונות המחוברות של Bluetooth כולל LiveTrack והעלאת פעילויות אל Connect Garmin.

סנכרן כעת: ההגדרה מאפשרת לסנכרן את ההתקן עם טלפון תואם.

התראות חכמות: מאפשר להפעיל התראות טלפון מהטלפון התואם שלך.

הודעות שהוחמצו: הצגת הודעות טלפון שהוחמצו מהטלפון התואם שלך.

חתימה בתשובת טקסט: אפשרות להוסיף חתימות לתשובות הטקסט שלך. תכונה זו זמינה לטלפונים תואמים של Android.

## הגדרות מערכת

## בחר $\equiv$  - מערכת.

- הגדרות תצוגה (הגדרות תצוגה, עמוד 64 )
- הגדרות ווידג'טים (התאמה אישית של [לולאת](#page-70-0) הווידג*'*טים, עמוד 65 )
	- הגדרות הקלטת נתונים (הגדרות [הקלטת](#page-70-0) נתונים, עמוד 65 )
		- הגדרות של יחידות (שינוי יחידות המידה, [עמוד](#page-70-0) 65 )
	- הגדרות של צלילים ([הפעלה](#page-70-0) וכיבוי של צלילי ההתקן, עמוד 65 )
		- הגדרות שפה (שינוי שפת [ההתקן](#page-70-0), עמוד 65 )

#### הגדרות תצוגה

### בחר > מערכת > תצוגה.

בהירות אוטומטית: כוונון אוטומטי של בהירות התצוגה האחורית בהתבסס על תאורת הסביבה.

**בהירות**: קביעת הבהירות של התאורה האחורית.

זמן קצוב לתאורה אחורית: הגדרת משך הזמן שצריך לחלוף לפני כיבוי התאורה האחורית.

מצב צבע: הגדרת ההתקן להצגת צבעי יום או לילה. ניתן לבחור באפשרות אוטומטי כדי לאפשר להתקן להגדיר באופן אוטומטי צבעי יום או לילה לפי השעה הנוכחית.

**צילום מסך**: מאפשרת לך לשמור את התמונה שעל מסך ההתקן בלחיצה על **.** 

#### שימוש בתאורה האחורית

באפשרותך להקיש על מסך המגע כדי להפעיל את התאורה האחורית.

הערה**:** תוכל לכוונן את פסק הזמן לתאורה אחורית (הגדרות תצוגה, עמוד 64) .

- **1** ממסך הבית או ממסך נתונים, החלק מטה מחלקו העליון של המסך.
	- **2** בחר אפשרות:
	- כדי לכוונן ידנית את הבהירות, בחר , והשתמש במחוון .
- כדי לאפשר להתקן לכוונן אוטומטית את הבהירות בהתאם לתאורת הסביבה, בחר אוטומטי .

## התאמה אישית של מבטים מהירים

- **1** גלול אל תחתית מסך הבית.
	- **2** בחר .
	- **3** בחר אפשרות:
- בחר את כדי להוסיף מבט מהיר ללולאת המבטים המהירים.
- בחר <del>⊜</del> כדי לגרור את המבט המהיר למעלה או למטה ולשנות את מיקום המבט המהיר בלולאת המבטים המהירים.
	- $\cdot$ החלק שמאלה על מבט מהיר, ובחר  $\blacksquare$  כדי להסיר את המבט המהיר מלולאת המבטים המהירים.

# התאמה אישית של לולאת הווידג'טים

<span id="page-70-0"></span>ניתן לשנות את הסדר של הווידג'טים בלולאת הווידג'טים, להסיר ווידג'טים ולהוסיף ווידג'טים חדשים.

- **1** בחר > מערכת > ווידג**'**טים.
	- **2** בחר אפשרות:
- בחר <del>- ב</del>כדי להוסיף קיצור דרך לתפריט הפקדים.
- בחר <del>⊆</del> כדי לגרור את הווידג'ט למעלה או למטה ולשנות את מיקום הווידג'ט בלולאת הווידג'טים.
	- יהחלק שמאלה על ווידג'ט ובחר  $\blacksquare$  כדי להסיר את הווידג'ט מלולאת הווידג'טים.  $\cdot$

### הגדרות הקלטת נתונים

### בחר את > מערכת > הקלטת נתונים.

<mark>[ממוצע](#page-55-0) תנועות לדקה</mark>: קביעה אם ההתקן יכלול ערכי אפס בנתוני התנועות לדקה שמתרחשים כשאינר מדווש (*ממוצע נתונים* עבור תנועות בדקה או כוח, [עמוד](#page-55-0) 50).

כוח ממוצע: קביעה אם ההתקן יכלול ערכי אפס בנתוני הכוח שמתרחשים כשאינך מדווש (ממוצע נתונים עבור [תנועות](#page-55-0) בדקה או כוח, [עמוד](#page-55-0) 50).

תיעוד שינויי דופק: הגדרת ההתקן להקלטת השתנות הדופק במהלך הפעילות.

#### שינוי יחידות המידה

ניתן להתאים אישית יחידות מידה של מרחק ומהירות, גובה, טמפרטורה, משקל, תבנית מיקום ותבנית זמן.

- **1** בחר > מערכת > יחידות .
	- **2** בחר סוג מידה.
	- **3** בחר יחידת מידה להגדרה.

# הפעלה וכיבוי של צלילי ההתקן

בחר > מערכת > צלילים .

### שינוי שפת ההתקן

בחר  $=$  > מערכת > שפה.

#### אזורי זמן

בכל פעם שאתה מפעיל את ההתקן ומקבל אותות לוויין או מסנכרן עם הטלפון, ההתקן מזהה את אזור הזמן שלך ואת השעה הנוכחית באופן אוטומטי.

## הגדרת מצב תצוגה מורחבת

באפשרותך להשתמש בהתקן 1040 Edge שלך כתצוגה מורחבת כדי להציג מסכי נתונים משעון ספורט משולב תואם של Garmin. לדוגמה, באפשרותך לשייך התקן Forerunner תואם כדי להציג את מסכי הנתונים שלו בהתקן Edge שלך במהלך טריאתלון.

- **1** מהתקן Edge שלך, בחר באפשרות > תצוגה מורחבת > חבר שעון חדש.
- **2** מתוך שעון Garmin התואם, בחר הגדרות > חיישנים ואביזרים > הוסף חדש > תצוגה מורחבת.
- **3** בצע את ההוראות על-גבי המסך בהתקן Edge ובשעון Garmin שלך כדי להשלים את תהליך השיוך. מסכי הנתונים מהשעון ששייכת מופיעים בהתקן Edge שלך לאחר שההתקנים שויכו.

הערה**:** פונקציות התקן Edge רגילות מושבתות בעת השימוש במצב 'תצוגה מורחבת'.

לאחר שיוך שעון Garmin התואם להתקן Edge שלך, הם מתחברים באופן אוטומטי בפעם הבאה שאתה משתמש במצב 'תצוגה מורחבת'.

### יציאה ממצב תצוגה מורחבת

בזמן שההתקן נמצא במצב <sup>י</sup>תצוגה מורחבת<sup>י</sup>, הקש על המסך ובחר **יציאה ממצב תצוגה מורחבת > כן**.

# פרטי ההתקן

# טעינת ההתקן

הודעה

כדי למנוע קורוזיה, ייבש היטב את יציאת ה USB- , מכסה המגן והאזור מסביבם לפני הטעינה או החיבור למחשב.

ההתקן מופעל על-ידי סוללת ליתיום-יון מובנית שניתן לטעון באמצעות שקע סטנדרטי או יציאת USB במחשב. הערה**:** ההתקן לא ייטען כשהוא מחוץ לטווח הטמפרטורות המאושר (*[Edge](#page-77-0)* מפרטים, [עמוד](#page-77-0) 72) .

**1** משוך את מכסה המגן מיציאת ה USB- .

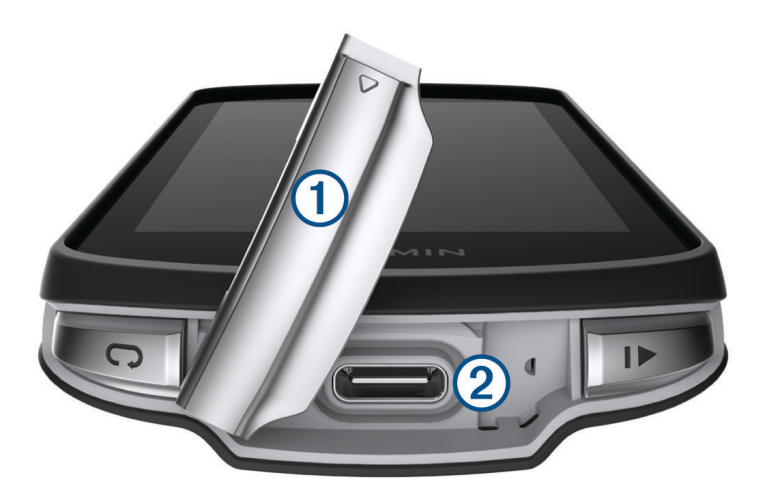

- **2** חבר את הקצה הקטן של כבל ה USB- ליציאת ה USB- בהתקן.
- **3** חבר את הקצה הגדול יותר של כבל ה USB- למתאם AC או יציאת USB במחשב.
	- **4** חבר את מתאם ה AC- לשקע רגיל.

כאשר אתה מחבר את ההתקן למקור מתח, ההתקן מופעל.

**5** המתן עד לטעינה מלאה של ההתקן.

אחרי טעינת ההתקן, סגור את מכסה המגן.

## אודות הסוללה

אזהרה  $\Delta$ 

התקן זה מכיל סוללת ליתיום-יון. עיין במדריך *מידע חשוב אודות הבטיחות והמוצר* שבאריזת המוצר, לקבלת אזהרות לגבי המוצר ומידע חשוב אחר.
## התקנת התושבת הסטנדרטית

לקבלת קליטת GPS וניראות מסך מיטביות, מקם את תושבת האופניים כך שההתקן יוצב אופקית לקרקע והחלק הקדמי של ההתקן מכוון לעבר השמיים. תוכל להתקין את התושבת לאופניים על מוט הכידון או על ידיות הכידון.

הערה**:** אם אין ברשותך את התושבת הזו, אתה יכול לדלג על משימה זו.

- **1** בחר מיקום בטוח להרכבת ההתקן, שבו הוא לא יפריע להפעלה בטוחה של האופניים.
	- **2** הנח את דיסקית הגומי על גב התושבת לאופניים.

שתי דיסקיות הגומי כלולות, וניתן לבחור את הדיסקית המתאימה ביותר לאופניים שלך. לשוניות הגומי מתואמות לגב של התושבת לאופניים כדי לקבע אותה למקומה.

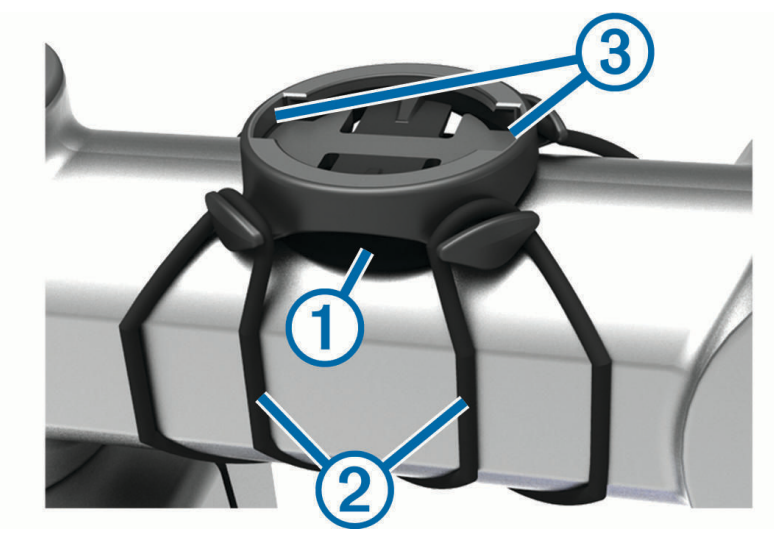

- **3** הנח את התושבת לאופניים על מוט הכידון.
- **4** חבר היטב את התושבת לאופניים באמצעות שתי הרצועות .
- **5** התאם את הלשוניות בגב ההתקן לחריצים בתושבת לאופניים .
- **6** לחץ קלות וסובב את התקן בכיוון השעון עד שהוא יינעל למקומו.

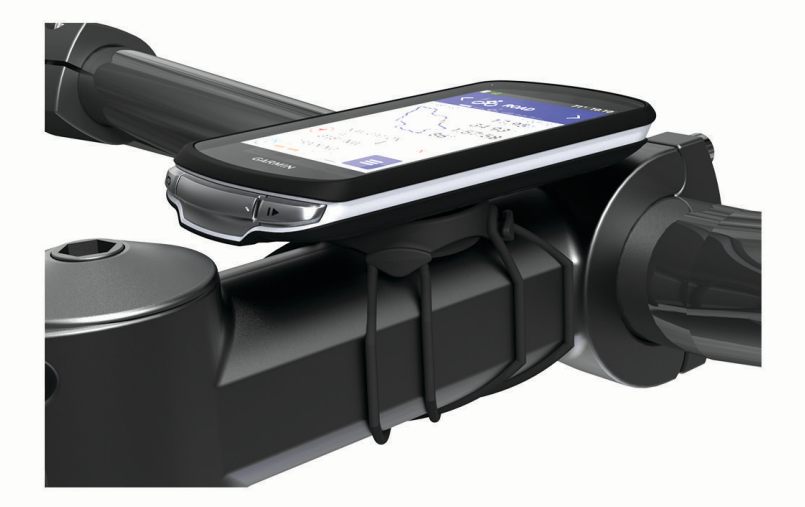

## התקנת התושבת החזיתית

הערה**:** אם תושבת זו לא ברשותך, אתה יכול לדלג על משימה זו.

- **1** בחר מיקום בטוח להרכבת מחשב האופניים Edge, שבו הוא לא יפריע להפעלה בטוחה של האופניים.
	- **2** הסר את הבורג ממחבר הכידון באמצעות מפתח אלן.

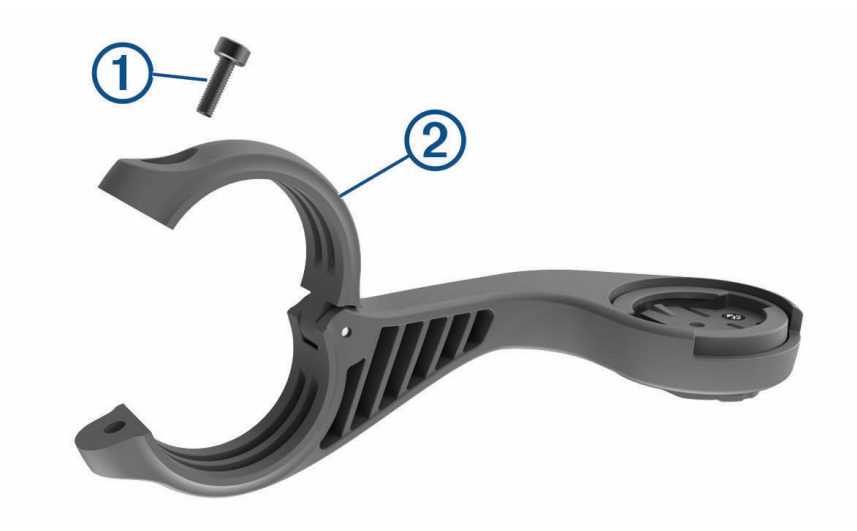

- **3** הנח את רפידת הגומי מסביב לכידון:
- אם קוטר הכידון הוא 25.4 מ"מ או 26 מ"מ, השתמש ברפידה העבה.
	- אם קוטר הכידון הוא 31.8 מ"מ, השתמש ברפידה הדקה.
		- אם קוטר הכידון הוא 35 מ"מ, השתמש ברפידה הדקה.
			- **4** הנח את מחבר הכידון מסביב לרפידת הגומי.
				- **5** החזר את הבורג למקומו והדק אותו.

הערה**:** ההמלצה של Garmin היא להדק את הבורג כך שהמחבר יציב, עם מפרט מומנט מקסימלי של in-lbf.7 ) m-N0.8 (. יש לבדוק את הידוק הבורג מעת לעת.

**6** התאם את הלשוניות בגב מחשב האופניים Edge לחריצים בתושבת לאופניים .

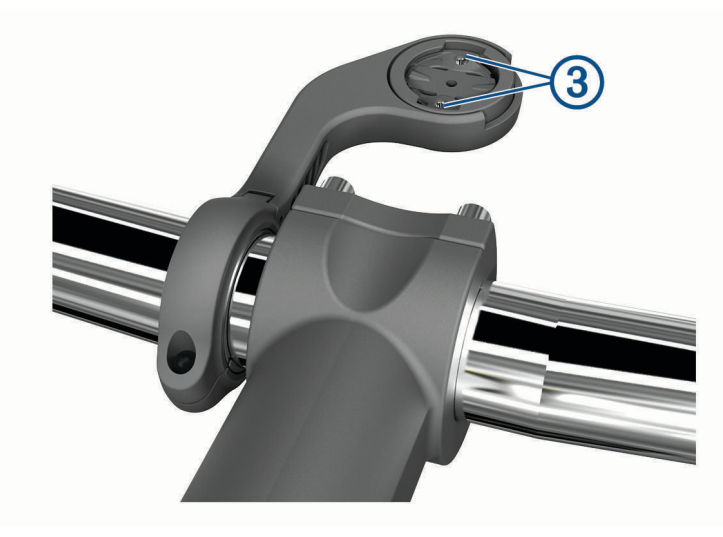

**7** לחץ קלות וסובב את מחשב האופניים Edge בכיוון השעון עד שהוא יינעל למקומו.

### שחרור Edge

- **1** סובב את Edge עם כיוון השעון כדי לבטל את נעילת ההתקן .
	- **2** הרם את Edge מהתושבת .

## התקנת תושבת אופני ההרים

הערה**:** אם אין ברשותך את התושבת הזו, אתה יכול לדלג על משימה זו.

- **1** בחר מיקום בטוח להרכבת התקן Edge, שבו הוא לא יפריע להפעלה בטוחה של האופניים.
	- מחבר הכידון  $(2)$  באמצעות מפתח אלן 3 מ"מ.  $2$

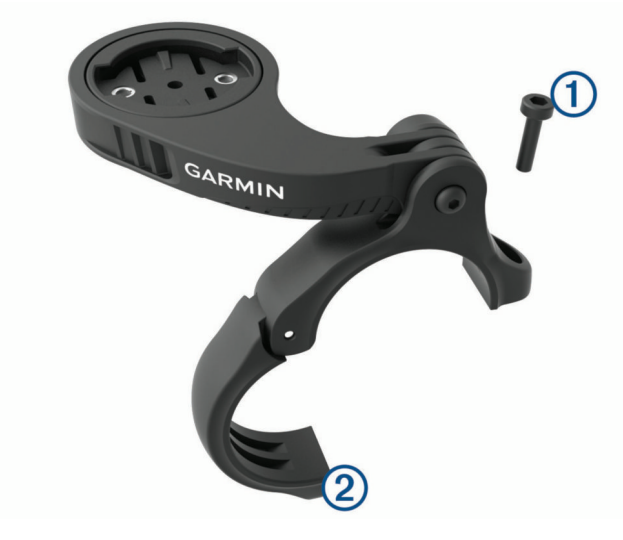

- **3** בחר אפשרות:
- אם קוטר הכידון הוא 25.4 מ"מ או 26 מ"מ, הנח את הרפידה העבה מסביב לכידון.
	- אם קוטר הכידון הוא 31.8 מ"מ, הנח את הרפידה הדקה מסביב לכידון.
		- אם קוטר הכידון הוא 35 מ"מ, השתמש ברפידה הדקה.
- **4** הנח את מחבר הכידון מסביב לכידון, כך שזרוע התושבת נמצאת מעל למוט הכידון.
- **5** שחרר את הבורג על זרוע התושבת באמצעות מפתח אלן 3 מ"מ, מקם את זרוע התושבת והדק את הבורג. הערה**:** ההמלצה של Garmin היא להדק את הבורג כך שזרוע התושבת יציבה, עם מפרט מומנט מקסימלי של in-lbf20 . (m-N2.26 (. יש לבדוק את הידוק הבורג מעת לעת.

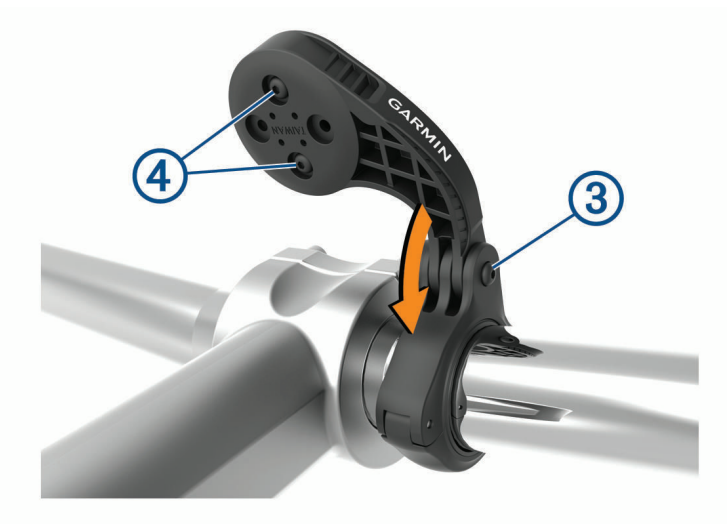

- **6** במידת הצורך, הסר את שני הברגים בחלק האחורי של התושבת באמצעות מפתח אלן 2 מ"מ, הסר את המחבר, סובב אותו והחזר את הברגים למקומם כדי לשנות את כיוון התושבת.
	- **7** החזר את הבורג למקומו במחבר הכידון והדק אותו.

הערה**:** ההמלצה של Garmin היא להדק את הבורג כך שהמחבר יציב, עם מפרט מומנט מקסימלי של in-lbf.7 ) m-N0.8 (. יש לבדוק את הידוק הבורג מעת לעת.

**8** התאם את הלשוניות בגב ההתקן Edge לחריצים בתושבת לאופניים .

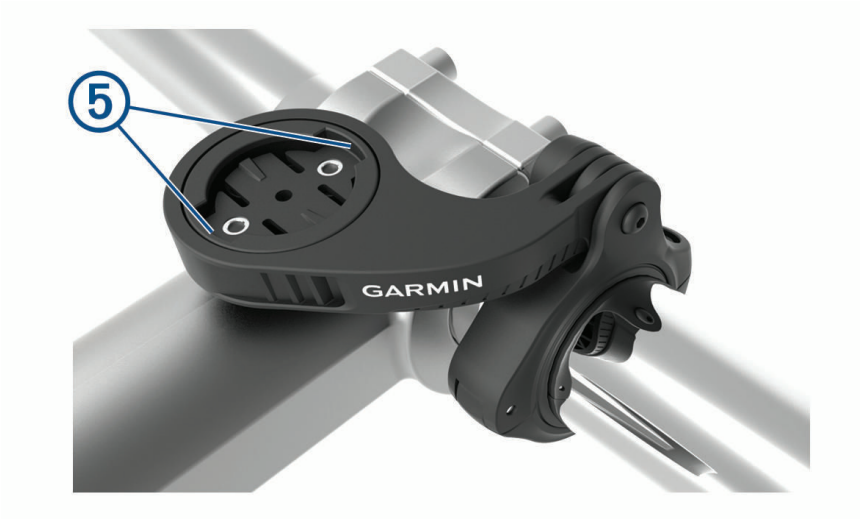

**9** לחץ קלות וסובב את ההתקן Edge בכיוון השעון עד שהוא יינעל למקומו.

# חיבור חבל קשירה

ניתן להשתמש בחבל הקשירה האופציונלי כדי לאבטח את התקן Edge לכידון האופניים שלך.

- **1** משוך את מכסה המגן מיציאת ה .USB-
- **2** התחל בחלקו האחורי של ההתקן, הכנס את הלולאה של חבל הקשירה דרך החריץ של ההתקן.

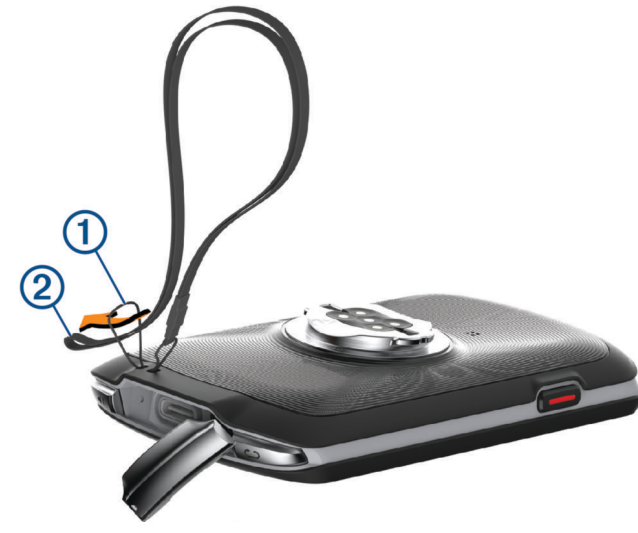

- **3** השחל את הקצה השני של חבל הקשירה דרך הלולאה, ומשוך חזק.
	- **4** סגור את מכסה המגן וודא שהוא לא נסגר ישירות על החבל .

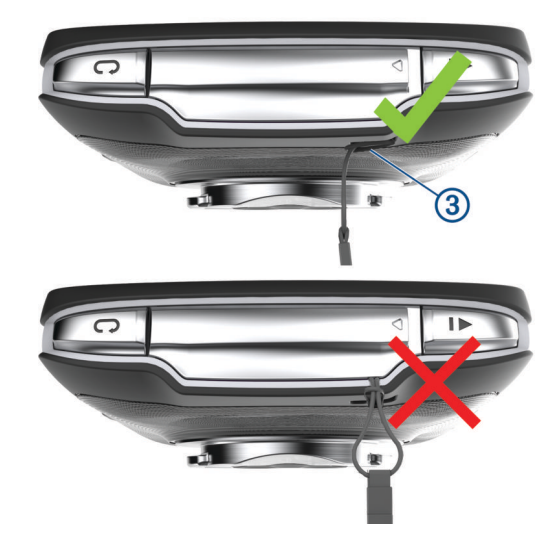

### עדכוני מוצרים

המכשיר שלך יחפש עדכונים באופן אוטומטי כשהוא מחובר אל Bluetooth או אל Fi‑Wi. באפשרותך לבדוק אם קיימים עדכונים באופן ידני מהגדרות המערכת (*הגדרות מערכת*, [עמוד](#page-69-0) 64). במחשב, התקן את Garmin Express (www.garmin.com . בטלפון, התקן את היישום Garmin Connect.

דבר זה יספק גישה קלה לשירותים אלו עבור התקני Garmin.

- עדכוני תוכנה
- עדכוני מפות
- מתבצעת העלאה של הנתונים אל Connect Garmin
	- רישום מוצר

### עדכון התוכנה באמצעות היישום Connect Garmin

לפני שתוכל לעדכן את תוכנת ההתקן באמצעות יישום Garmin Connect, דרוש לך חשבון Garmin Connect ועליך לשייך את ההתקן לטלפון חכם תואם (*שיוך [הטלפון](#page-40-0) שלך*, עמוד 35).

סנכרן את ההתקן עם היישום Connect Garmin.

כאשר תוכנה חדשה הופכת לזמינה, היישום Connect Garmin שולח באופן אוטומטי את העדכון להתקן שלך .

### עדכון התוכנה באמצעות Express Garmin

כדי שתוכל לעדכן את תוכנת ההתקן, דרוש לך חשבון Connect Garmin, ועליך להוריד את היישום Express Garmin .

**1** ניתן לחבר את ההתקן למחשב באמצעות כבל ה .USB-

כאשר יש תוכנה חדשה זמינה, Express Garmin שולח אותה להתקן שלך .

- **2** בצע את ההוראות שעל המסך.
- **3** אל תנתק את ההתקן מהמחשב בזמן תהליך העדכון.

הערה**:** אם כבר הגדרת את ההתקן באמצעות קישוריות Connect Garmin ,Fi‑Wi יכול להוריד להתקן עדכוני תוכנה זמינים באופן אוטומטי כאשר הוא מתחבר באמצעות Fi‑Wi .

## מפרטים

### Edge מפרטים

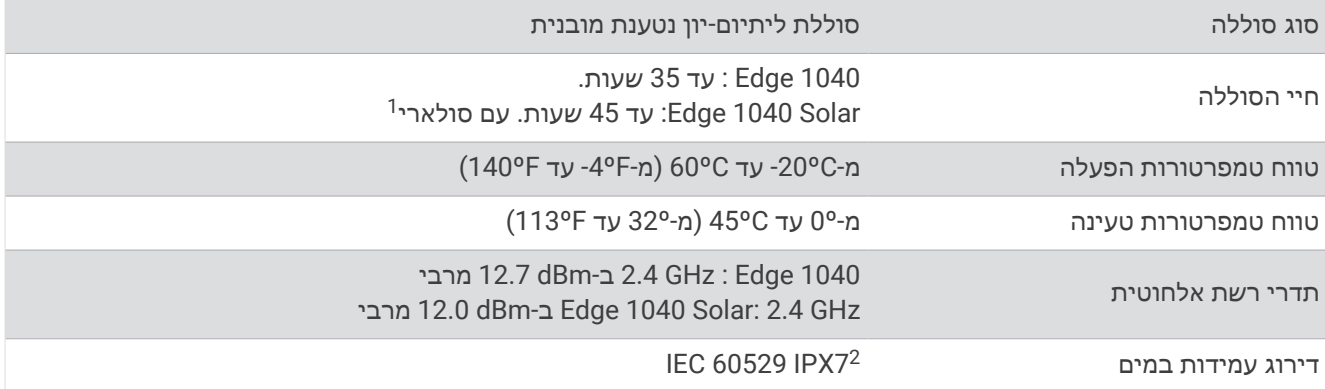

### מפרטי Dual-HRM

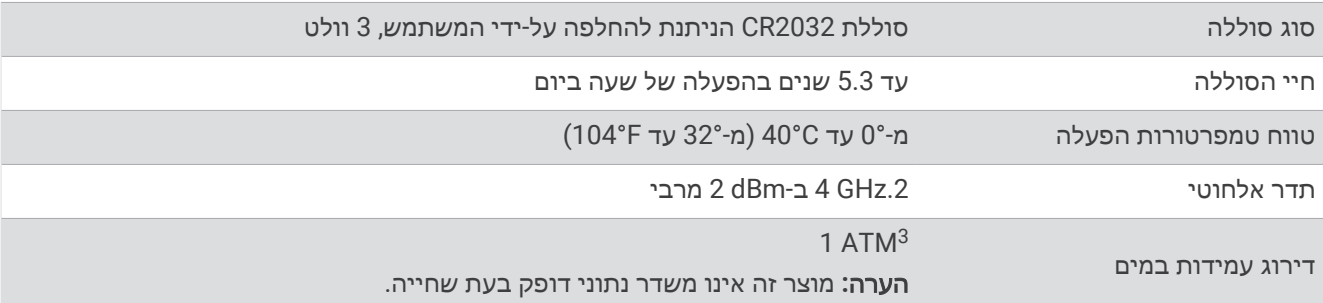

<sup>1</sup> עם שימוש בתנאים של 75,000 2

ה.<br>ההתקן יעמוד בטבילה מקרית במים בעומק של עד מטר אחד למשך 30 דקות. לקבלת מידע נוסף, בקר באתר www.garmin.com/waterrating.  $\overline{3}$ 

ההתקן יעמוד בלחץ שווה ערך לשהות בעומק 10 מטרים. לקבלת מידע נוסף, בקר באתר www.garmin.com/waterrating.

## המפרטים של חיישן מהירות 2 וחיישן סיבובי גלגל 2

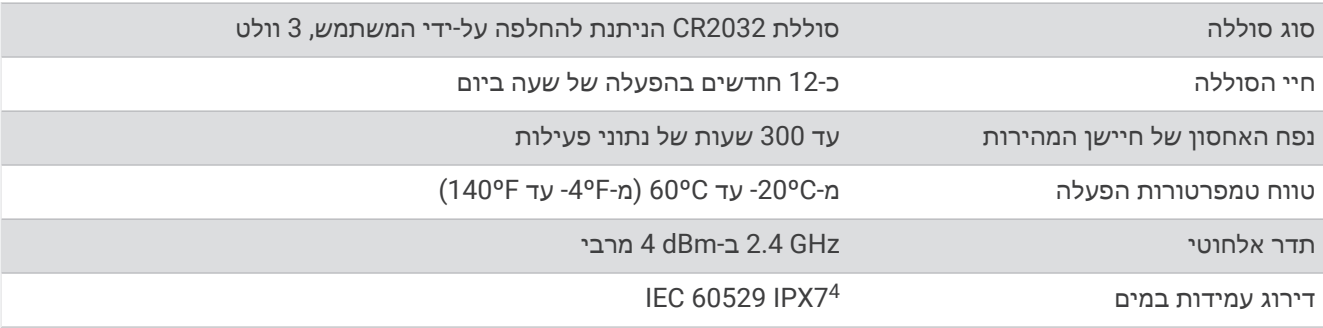

## הצגת פרטי התקן

ניתן להציג את פרטי ההתקן, כגון מזהה היחידה, גרסת התוכנה והסכם הרישיון.

בחר > מערכת > אודות > מידע על זכויות יוצרים .

### הצגת מידע בנוגע לתקינה ותאימות

התווית של ההתקן הזה מסופקת באופן אלקטרוני. התווית האלקטרונית עשויה לכלול פרטים בנוגע לתקינה, כגון מספרי הזיהוי שסופקו על-ידי רשות ה FCC- או סימוני תאימות אזוריים, וכן פרטי מוצר ופרטי רישוי רלוונטיים.

**1** בחר .

**2** בחר מערכת > מידע תקינה.

## טיפול בהתקן

הודעה

אין לאחסן את ההתקן במקום שבו הוא עלול להיחשף לזמן ממושך לטמפרטורות קיצוניות, שכן הדבר עלול לגרום לנזק בלתי הפיך.

אין להשתמש בחפצים קשים או חדים לצורך תפעול מסך המגע, שכן הדבר עלול לגרום לנזק.

הימנע משימוש בחומרים כימיים, בחומרים מסיסים, בקרם הגנה ובחומרים דוחי חרקים העלולים להסב נזק לרכיבי הפלסטיק ולציפוי.

הדק את מכסה המגן כדי למנוע נזק ליציאת ה .USB-

טפל בהתקן בעדינות ומנע זעזועים כדי להאריך את חיי המוצר.

### ניקוי ההתקן

#### הודעה

אפילו כמות קטנה של זעה או לחות עלולה לגרום לחלודה ברכיבים החשמליים כאשר ההתקן מחובר למטען. חלודה עלולה למנוע יכולת טעינה והעברת נתונים.

**1** נגב את ההתקן במטלית ועליה כמות קטנה של חומר ניקוי עדין.

**2** נגב את ההתקן לייבוש.

לאחר הניקוי, המתן עד שההתקן יתייבש לגמרי.

<sup>4</sup> ההתקן יעמוד בטבילה מקרית במים בעומק של עד מטר אחד למשך 30 דקות. לקבלת מידע נוסף, בקר באתר [waterrating/com.garmin.www.](http://www.garmin.com/waterrating)

## טיפול בחיישן הדופק

#### הודעה

יש לשחרר ולהסיר את היחידה לפני שטיפת הרצועה.

הצטברות של זיעה ומלח על הרצועה עלולה לפגום ביכולת של חיישן הדופק לדווח על הנתונים באופן מדויק.

- בקר בכתובת [HRMcare/com.garmin.www](http://www.garmin.com/HRMcare) לקבלת הוראות ניקוי מפורטות .
	- שטוף את הרצועה במים אחרי כל שימוש.
	- כבס את הרצועה במכונה פעם בשבעה שימושים.
		- אל תייבש את הרצועה במייבש כביסה.
	- תלה את הרצועה או הנח אותה על משטח לייבוש.
	- כדי להאריך את חיי חיישן הדופק שלך, נתק את המודול כשאינו בשימוש.

## סוללות הניתנות להחלפה על-ידי המשתמש

#### אזהרה $\Lambda$

עיין במדריך *מידע חשוב אודות הבטיחות והמוצר* שבאריזת המוצר, לקבלת אזהרות לגבי המוצר ומידע חשוב אחר.

### החלפת הסוללה של Dual-HRM

- **1** השתמש במברג קטן (5T Torx (כדי להסיר את ארבעת הברגים שבגב המודול. הערה**:** באביזרי Dual-HRM שיוצרו לפני ספטמבר 2020 יש להשתמש בבורגי פיליפס מס' 00.
	- **2** הסר את המכסה והסוללה.

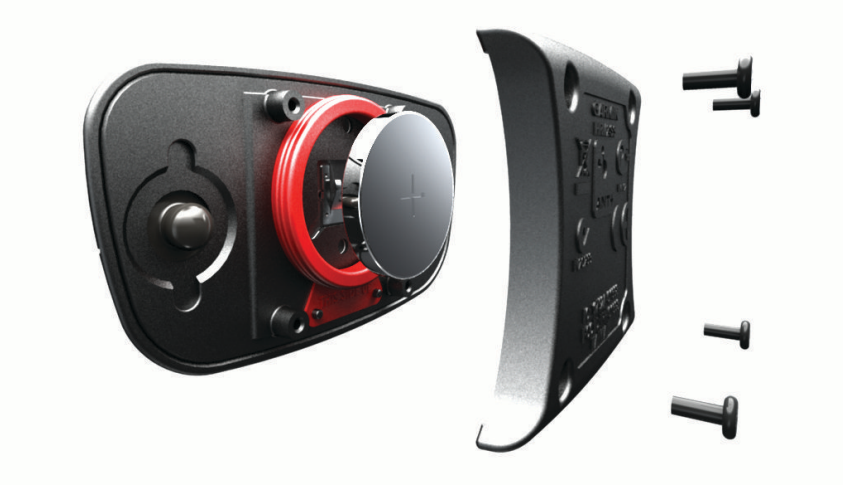

- **3** חכה 30 שניות.
- **4** הכנס את הסוללה החדשה כשהקוטב החיובי פונה כלפי מעלה. הערה**:** אל תגרום נזק לאטם הטבעתי ואל תאבד אותו.
	- **5** החזר את המכסה האחורי ואת ארבעת הברגים. הערה**:** אל תהדק חזק מדי את הברגים.

לאחר החלפת הסוללה של חיישן הדופק, ייתכן שתצטרך להתאים מחדש את חיישן הדופק להתקן.

## החלפת הסוללה של חיישן המהירות

ההתקן מופעל באמצעות סוללה אחת מדגם 2032CR . נורית ה LED- מהבהבת באדום כדי לציין רמת סוללה חלשה אחרי שני סיבובים.

**1** אתר את מכסה הסוללה העגול שבחלק הקדמי של החיישן .

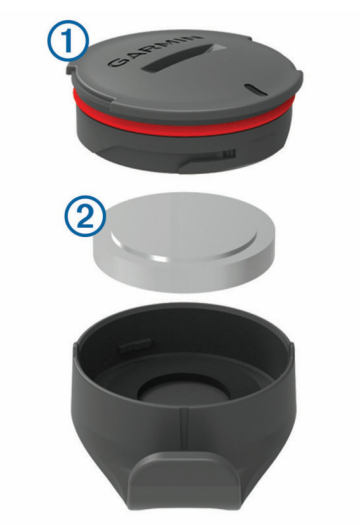

- **2** סובב את המכסה בניגוד לכיוון השעון עד שהמכסה יהיה מספיק משוחרר כדי שניתן יהיה להסירו.
	- **3** הסר את המכסה והסוללה .
		- **4** חכה 30 שניות.
	- **5** הכנס את הסוללה החדשה למכסה, בהתאם לקוטביות הנכונה. הערה**:** אל תגרום נזק לאטם הטבעתי ואל תאבד אותו.
	- **6** סובב את המכסה בכיוון השעון עד שהסמן שעל המכסה והסמן שעל הכיסוי יהיו מיושרים.

הערה**:** הנורית מהבהבת באדום וירוק במשך כמה שניות לאחר החלפת הסוללה. כאשר נורית ה LED- מהבהבת בירוק ולאחר מכן ההבהוב נפסק, ההתקן פעיל ומוכן לשליחת נתונים .

## החלפת הסוללה של חיישן סיבובי הגלגל

ההתקן מופעל באמצעות סוללה אחת מדגם 2032CR . נורית ה LED- מהבהבת באדום כדי לציין רמת סוללה חלשה אחרי שני סיבובים.

**1** אתר את מכסה הסוללה העגול בגב החיישן .

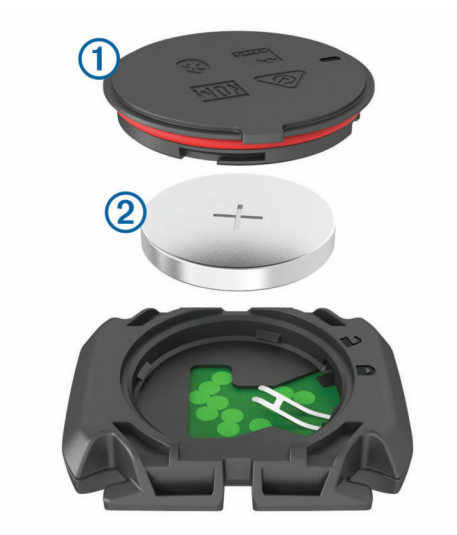

- **2** סובב את המכסה בניגוד לכיוון השעון עד שנקודות הסמן ייפתחו והמכסה יהיה מספק משוחרר כדי להסירו.
	- **3** הסר את המכסה והסוללה .
		- **4** חכה 30 שניות.
	- **5** הכנס את הסוללה החדשה למכסה, בהתאם לקוטביות הנכונה. הערה**:** אל תגרום נזק לאטם הטבעתי ואל תאבד אותו.
		- **6** סובב את המכסה בכיוון השעון עד שנקודות הסמן יינעלו.

הערה**:** הנורית מהבהבת באדום וירוק במשך כמה שניות לאחר החלפת הסוללה. כאשר נורית ה LED- מהבהבת בירוק ולאחר מכן ההבהוב נפסק, ההתקן פעיל ומוכן לשליחת נתונים .

## החלפת הסוללה של חיישן סיבובי הגלגל

הערה**:** היעזר בהוראות הבאות עבור דגמי מוצר שכוללים חריץ מטבע בפתח הסוללה.

ההתקן מופעל באמצעות סוללה אחת מדגם 2032CR . נורית ה LED- מהבהבת באדום כדי לציין רמת סוללה חלשה אחרי שני סיבובים.

**1** אתר את מכסה הסוללה העגול בגב החיישן.

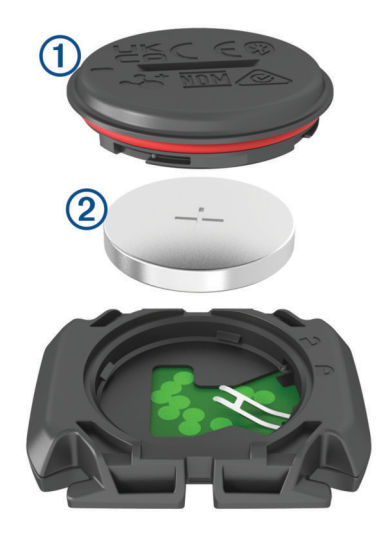

- **2** סובב את המכסה בניגוד לכיוון השעון עד שנקודות הסמן ייפתחו והמכסה יהיה מספק משוחרר כדי להסירו.
	- **3** הסר את המכסה והסוללה .
		- **4** חכה 30 שניות.
	- **5** הכנס את הסוללה החדשה למכסה, בהתאם לקוטביות הנכונה. הערה**:** אל תגרום נזק לאטם הטבעתי ואל תאבד אותו.
		- **6** סובב את המכסה בכיוון השעון עד שנקודות הסמן יינעלו.

הערה**:** הנורית מהבהבת באדום וירוק במשך כמה שניות לאחר החלפת הסוללה. כאשר נורית ה LED- מהבהבת בירוק ולאחר מכן ההבהוב נפסק, ההתקן פעיל ומוכן לשליחת נתונים.

# פתרון בעיות

### איפוס ההתקן

אם ההתקן מפסיק להגיב, ייתכן שעליך לאפס אותו. הנתונים וההגדרות אינם נמחקים.

לחץ על **∎** למשר 10 שניות.

ההתקן מתאפס ומופעל.

### שחזור הגדרות ברירת המחדל

ניתן לשחזר את הגדרות התצורה ופרופילי הפעילות המהווים ברירת מחדל. פעולה זו לא תסיר את הנתונים ההיסטוריים או את נתוני הפעילות שלך, כמו רכיבות, אימונים ומסלולים.

. בחר את  $\blacktriangleright$  s מערכת > איפוס ההתקו > אפס להגדרות ברירת המחדל >  $\blacktriangleright$ 

### ניקוי נתוני משתמש והגדרות

ניתן לנקות את כל נתוני המשתמש ולשחזר את ההתקן להגדרות הראשוניות שלו. פעולה זו מסירה את ההיסטוריה ואת הנתונים , כגון רכיבות, אימונים ומסלולים, ומאפסת את הגדרות ההתקן ואת פרופילי הפעילות. פעולה זו לא תסיר קבצים שהוספת להתקן מהמחשב.

. בחר את  $\blacktriangleright$  s מערכת > איפוס ההתקן > מחק נתונים ואפס הגדרות >  $\blacktriangleright$ 

# הארכת חיי הסוללה

- הפעל את חיסכון בסוללה (הפעלת מצב חיסכון בסוללה, עמוד 78).
- הפחת את הבהירות של התאורה האחורית או קצר את הזמן הקצוב לתאורה האחורית (הגדרות תצוגה, [עמוד](#page-69-0) 64).
	- הפעל את התכונה מצב שינה אוטומטי (שימוש במצב שינה אוטומטי, [עמוד](#page-67-0) 62).
		- השבת את תכונת האלחוט טלפון (הגדרות [הטלפון](#page-69-0), עמוד 64).
			- בחר את הגדרת **GPS**) שינוי הגדרת [לוויין](#page-68-0), עמוד 63).
				- הסר חיישנים אלחוטיים שאינך משתמש בהם עוד.

### הפעלת מצב חיסכון בסוללה

מצב חיסכון בסוללה מאפשר לך להתאים את ההגדרות להארכת חיי הסוללה לרכיבות ארוכות יותר.

- **1** בחר > חיסכון בסוללה > הפעלה.
	- **2** בחר אפשרות:
- בחר עמעום פנס אחורי כדי להפחית את הבהירות של הפנס האחורי.
	- בחר הסתרת המפה כדי להסתיר את מסך המפה.

הערה**:** כאשר אפשרות זו מופעלת, הנחיות פנייה עדיין מופיעות.

• בחר מערכות לוויינים כדי לשנות את הגדרת הלוויין.

חיי הסוללה הנותרים המשוערים יופיעו בחלק העליון של המסך.

לאחר הרכיבה, מומלץ לטעון את ההתקן ולהשבית את מצב החיסכון בסוללה כדי להשתמש בכל תכונות ההתקן.

## הטלפון אינו מתחבר להתקן

אם הטלפון לא מתחבר להתקן, תוכל לנסות את העצות הבאות.

- כבה את הטלפון ואת ההתקן שלך והפעל אותם שוב.
	- הפעל את טכנולוגיית Bluetooth בטלפון.
- עדכן את היישום Connect Garmin לגרסה האחרונה.
- הסר את ההתקן שלך מהיישום Connect Garmin ומהגדרות שלBluetooth בטלפון שלך כדי לבצע שוב את תהליך השיוך.
	- אם קנית טלפון חדש, הסר את ההתקן שלך מהיישום Connect Garmin בטלפון שבו אתה מתכוון להפסיק להשתמש.
		- קרב את הטלפון למרחק של עד 10 מ' (33 רגל) מההתקן.
- בטלפון, פתח את היישום Connect Garmin, בחר או , ובחר התקני **Garmin** < הוסף התקן כדי להיכנס למצב שיוך.
- ניתן להחליק כלפי מטה במסך הבית כדי להציג את ווידג'ט ההגדרות ולבחור טלפון > שייך טלפון חכם כדי לעבור למצב שיוך באופן ידני.

# עצות לשימוש במחשב האופניים Solar 1040 Edge

טעינה סולארית נועדה למטב את חיי הסוללה של ההתקן ולהאריך אותם. טעינה סולארית מתרחשת כאשר ההתקן במצב שינה או כבוי.

הערה**:** תכונה זו אינה זמינה בכל דגמי המוצר.

- כשאינך משתמש בהתקן, כוון את הצג לכיוון אור השמש כדי להאריך את חיי הסוללה.
	- במהלך פעילות, גלול אל דף הנתונים הסולאריים.

דף הנתונים הסולאריים מדגיש את האינטנסיביות של תנאי התאורה הקיימים ואת זמן הרכיבה המצטבר שהרווחת מאנרגיה סולארית, תוך שקלול השימוש הנוכחי וצריכת הסוללה של ההתקן.

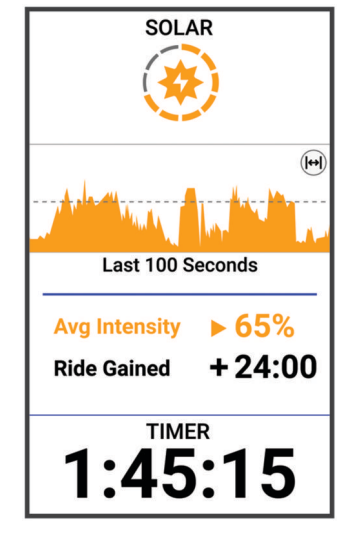

# שיפור קליטת לוויין GPS

- הקפד לסנכרן לעתים קרובות את ההתקן עם חשבון Garmin:
- חבר את ההתקן למחשב באמצעות כבל USB ואפליקציית Express Garmin.
- סנכרן את ההתקן שלך עם אפליקציית Connect Garmin באמצעות טלפון התואם ל-Bluetooth.
	- חבר את ההתקן לחשבון Garmin באמצעות רשת Fi‑Wi אלחוטית.

בזמן שאתה מחובר לחשבון Garmin, ההתקן מוריד נתוני לוויין שהצטברו במשך כמה ימים כדי שיוכל לאתר אותות לוויין במהירות.

- צא עם ההתקן החוצה לאזור פתוח, הרחק מעצים ומבניינים גבוהים.
	- הישאר במקומך למשך כמה דקות.

## ההתקן שלי בשפה לא נכונה

- **1** בחר .
- **2** גלול למטה לפריט הלפני אחרון ברשימה ובחר אותו.
	- **3** גלול למטה לפריט השביעי ברשימה, ובחר בו.
		- **4** בחר את השפה הרצויה.

### הגדרת הגובה

אם יש לך נתוני גובה מדויקים של המיקום הנוכחי, תוכל לכייל את מד הגובה בהתקן באופן ידני.

- **1** בחר ניווט > > הגדר גובה.
	- **2** הזן את הגובה ובחר .

## קריאות טמפרטורה

ההתקן עשוי להציג קריאות טמפרטורה גבוהות מטמפרטורת האוויר הנוכחית אם ההתקן חשוף לאור שמש ישיר, מוחזק ביד או נטען באמצעות סוללה חיצונית. כמו כן, יידרש זמן מה להתקן להתאים את עצמו לשינויים משמעותיים בטמפרטורה.

# אטמי 0-ring חלופיים

רצועות חלופיות (אטמי O-ring) זמינות לתושבות.

הערה**:** השתמש אך ורק ברצועות חלופיות העשויות מאתילן פרופילן דיאן מונומר (EPDM(. עבור לכתובת [com.garmin.buy://http](http://buy.garmin.com) או פנה למפיץ Garmin שלך.

## קבלת מידע נוסף

- לקבלת מדריכים, מאמרים ועדכוני תוכנה נוספים, עבור לכתובת [com.garmin.support](http://support.garmin.com) .
- כדי לקבל מידע על אביזרים אופציונליים ועל חלקי חילוף, עבור לכתובת [com.garmin.buy](http://buy.garmin.com) או פנה לספק Garmin שלך .

# נספח

## שדות נתונים

הערה**:** לא כל שדות הנתונים זמינים עבור כל סוגי הפעילויות. חלק משדות הנתונים מחייבים אביזרים תואמים כדי שניתן יהיה להציג נתונים. שדות נתונים מסוימים מופיעים ביותר מקטגוריה אחת בהתקן.

עצה**:** באפשרותך גם להתאים אישית את שדות הנתונים דרך הגדרות ההתקן ביישום Connect Garmin.

#### שדות תנועות לדקה

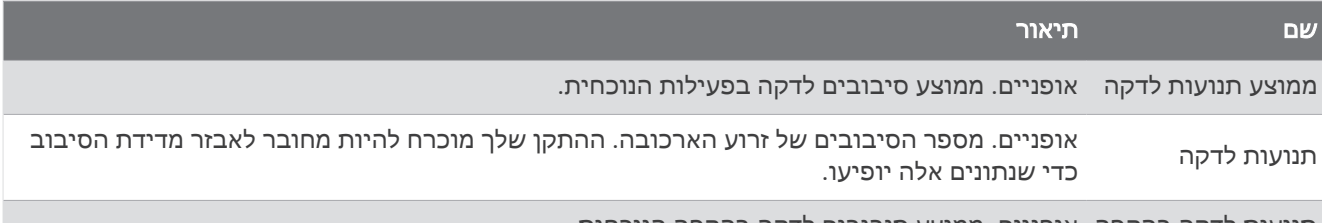

תנועות לדקה בהקפה אופניים. ממוצע סיבובים לדקה בהקפה הנוכחית.

### דינמיקת רכיבה

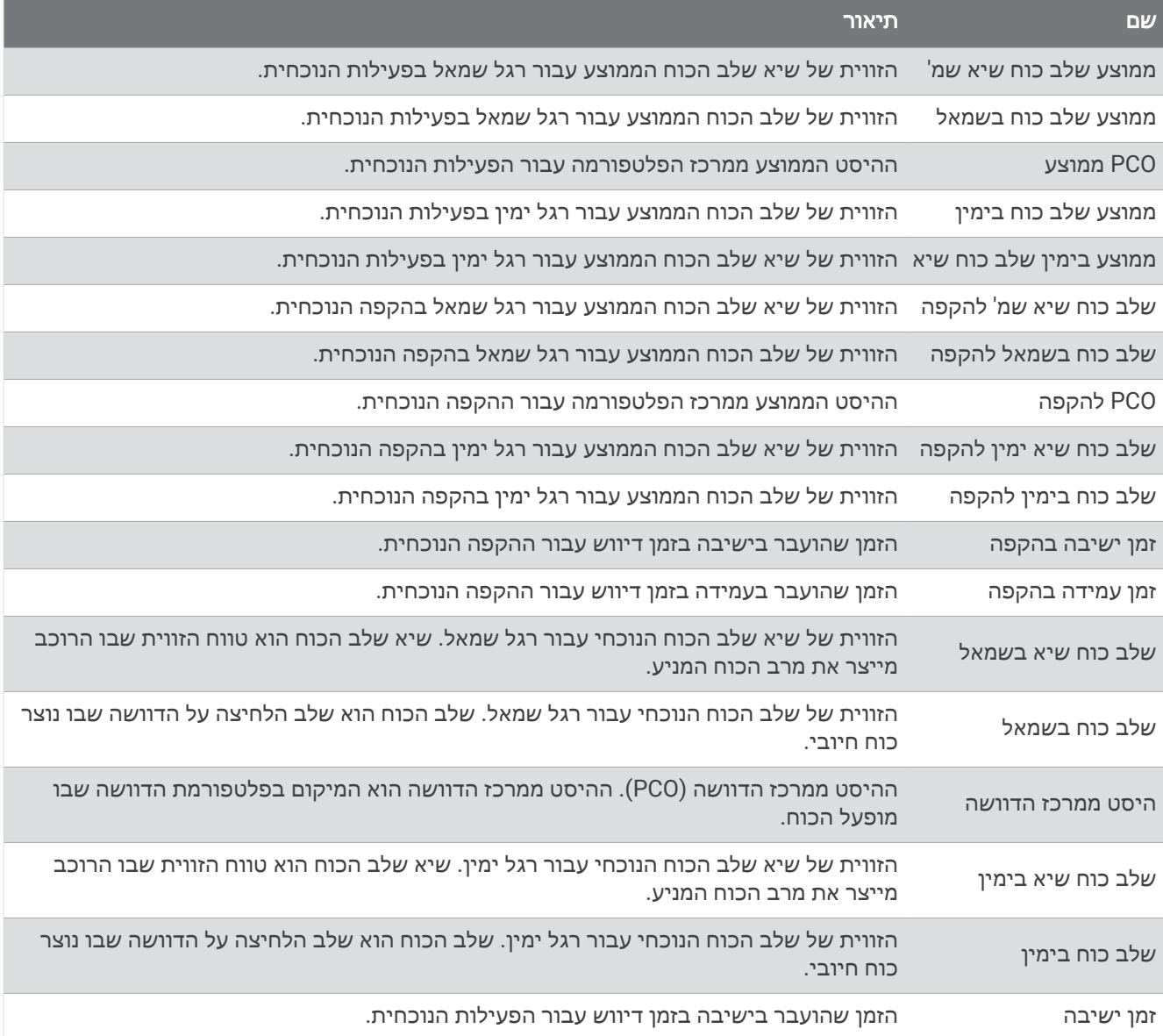

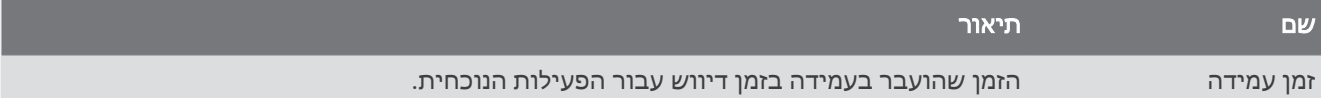

#### שדות מרחק

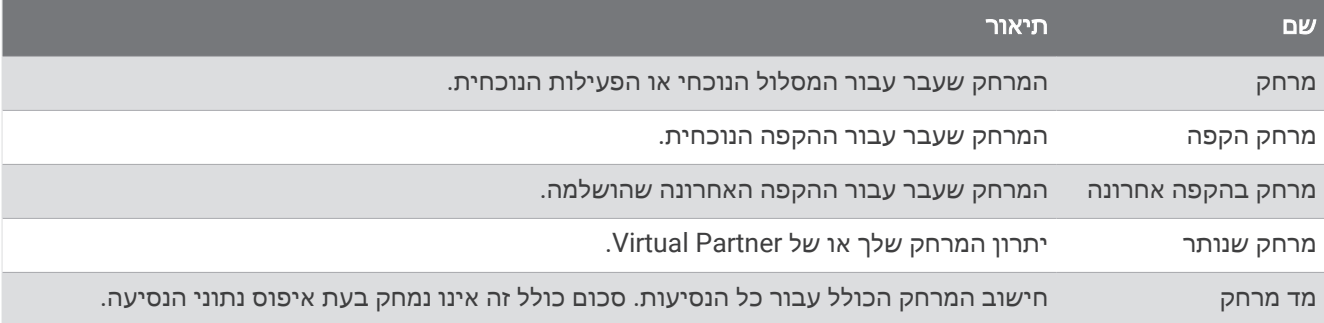

### אופניים חשמליים

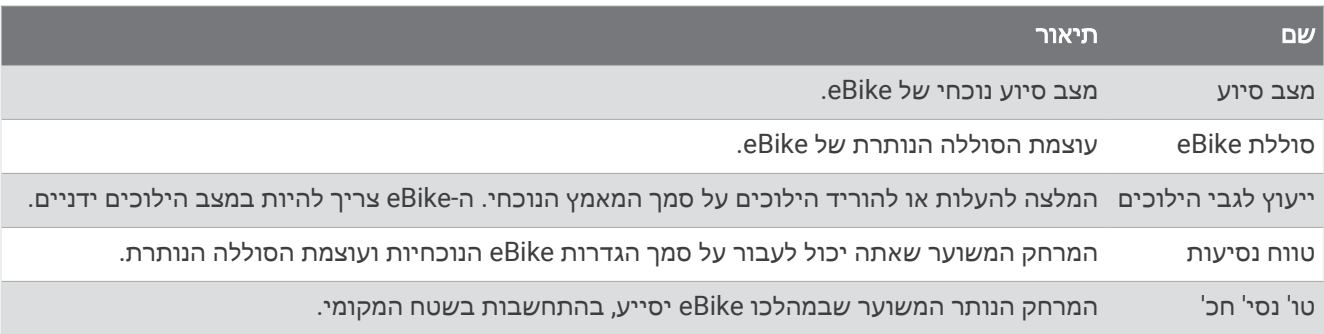

#### שדות מרחק

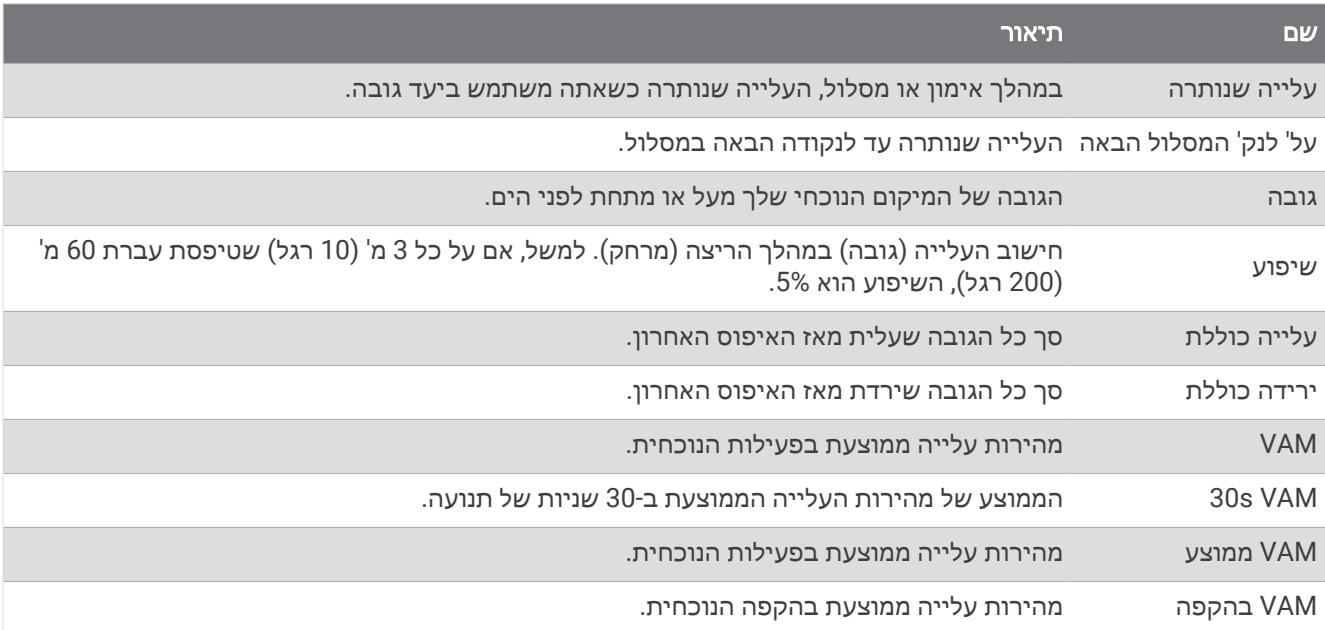

### הילוכים

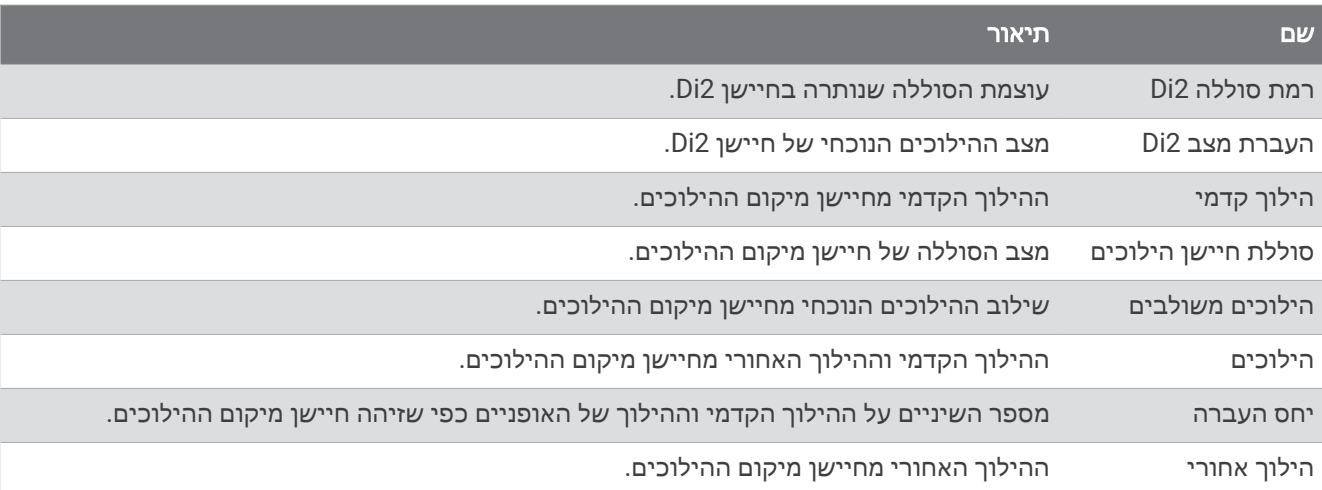

#### גרפי

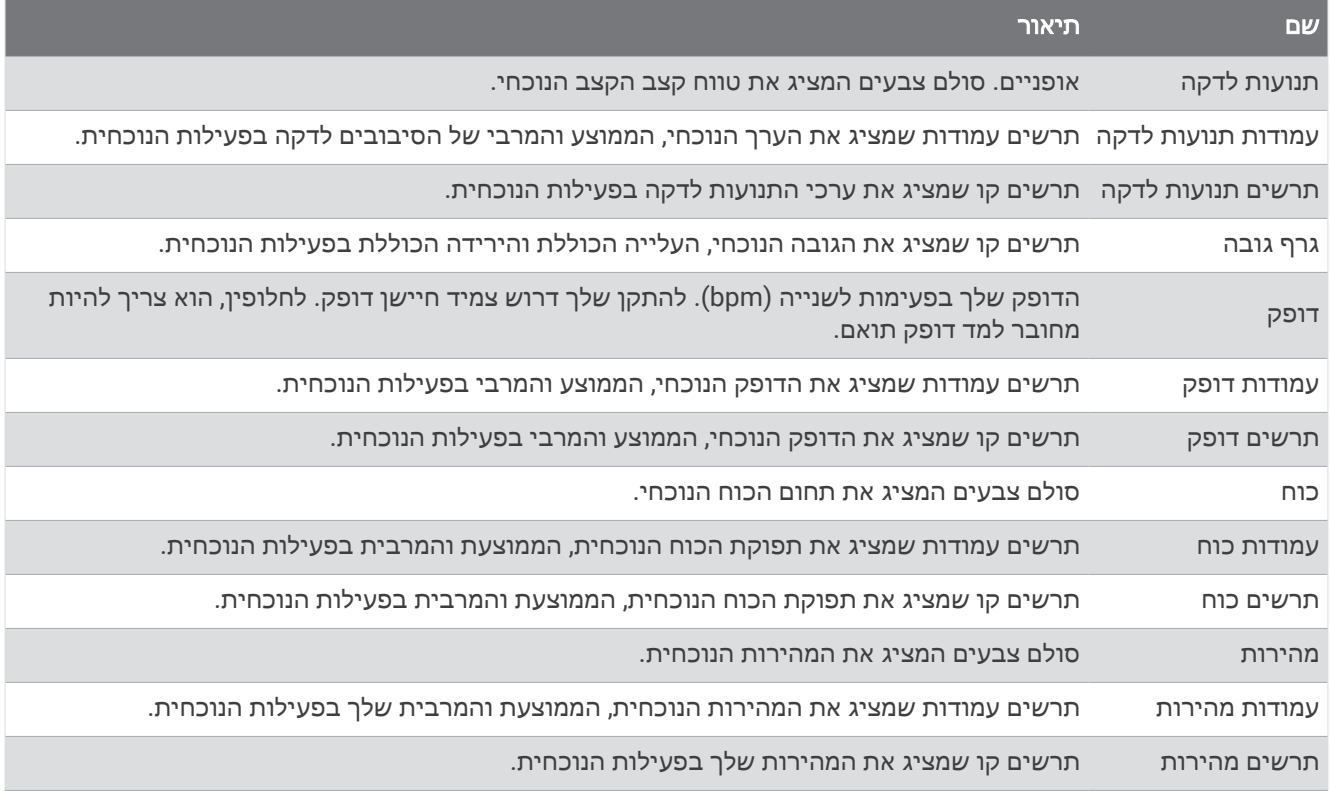

### שדות דופק

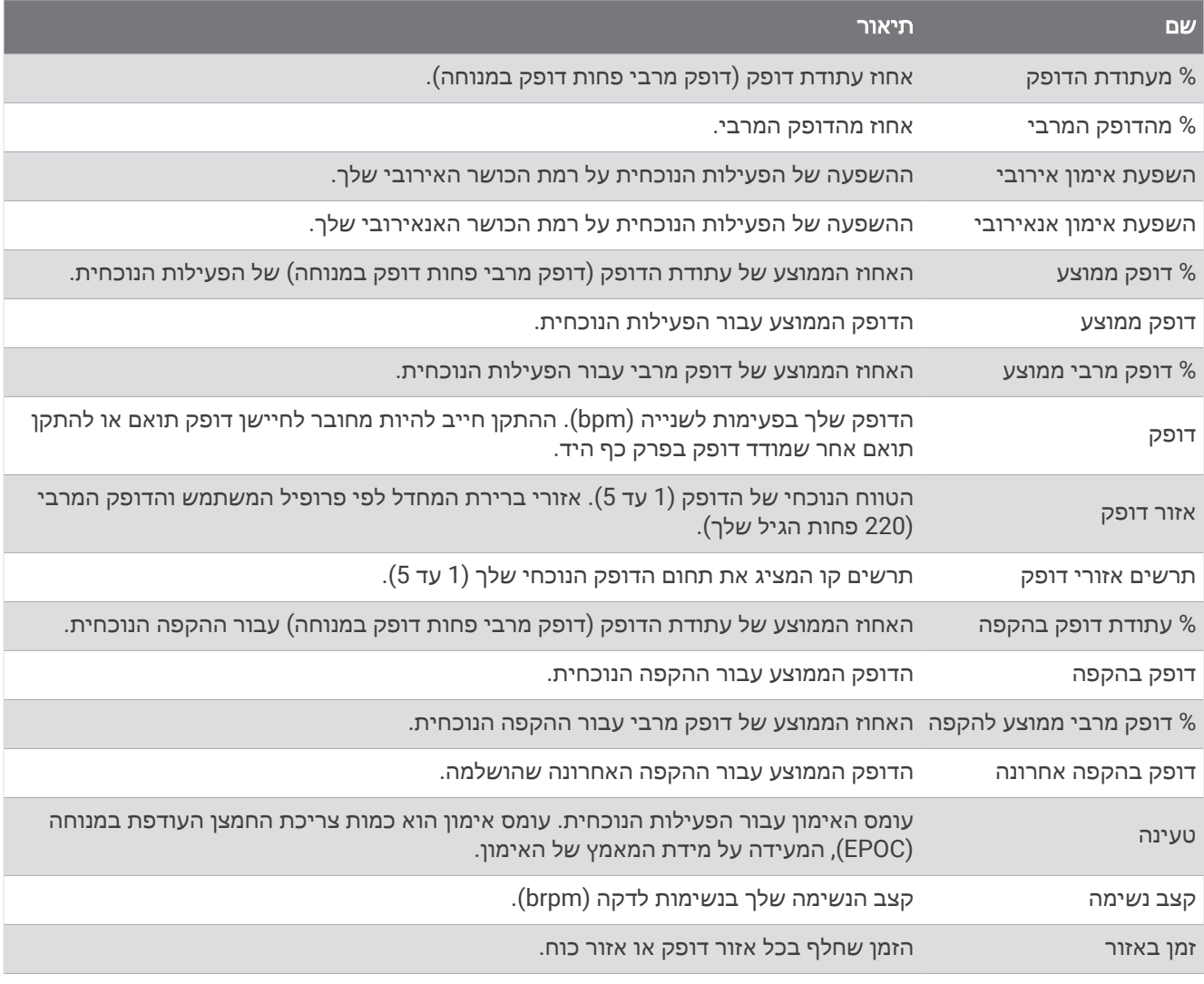

#### פנסים

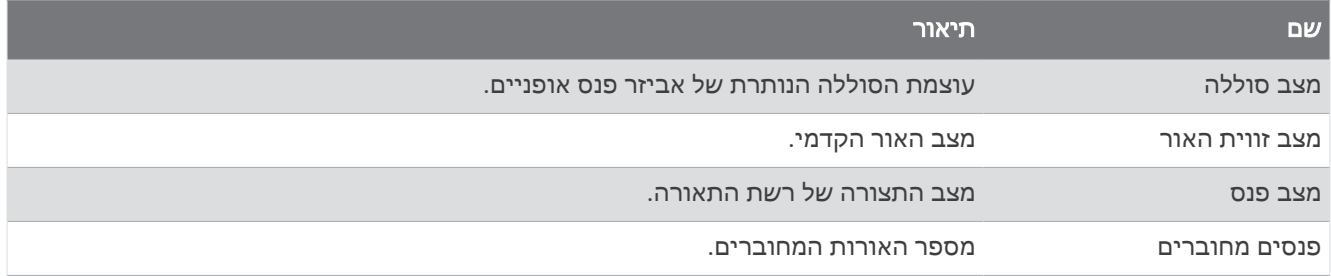

### ביצועי אופני הרים

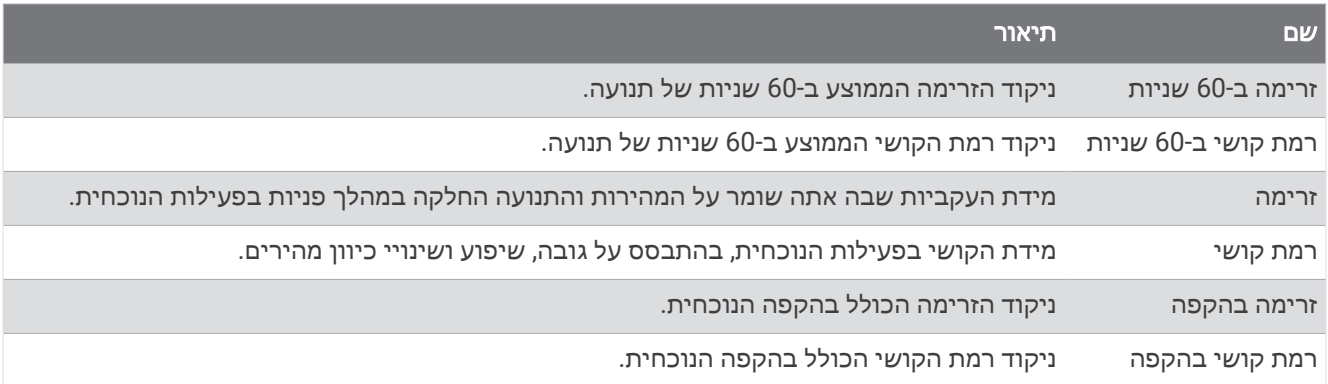

#### שדות ניווט

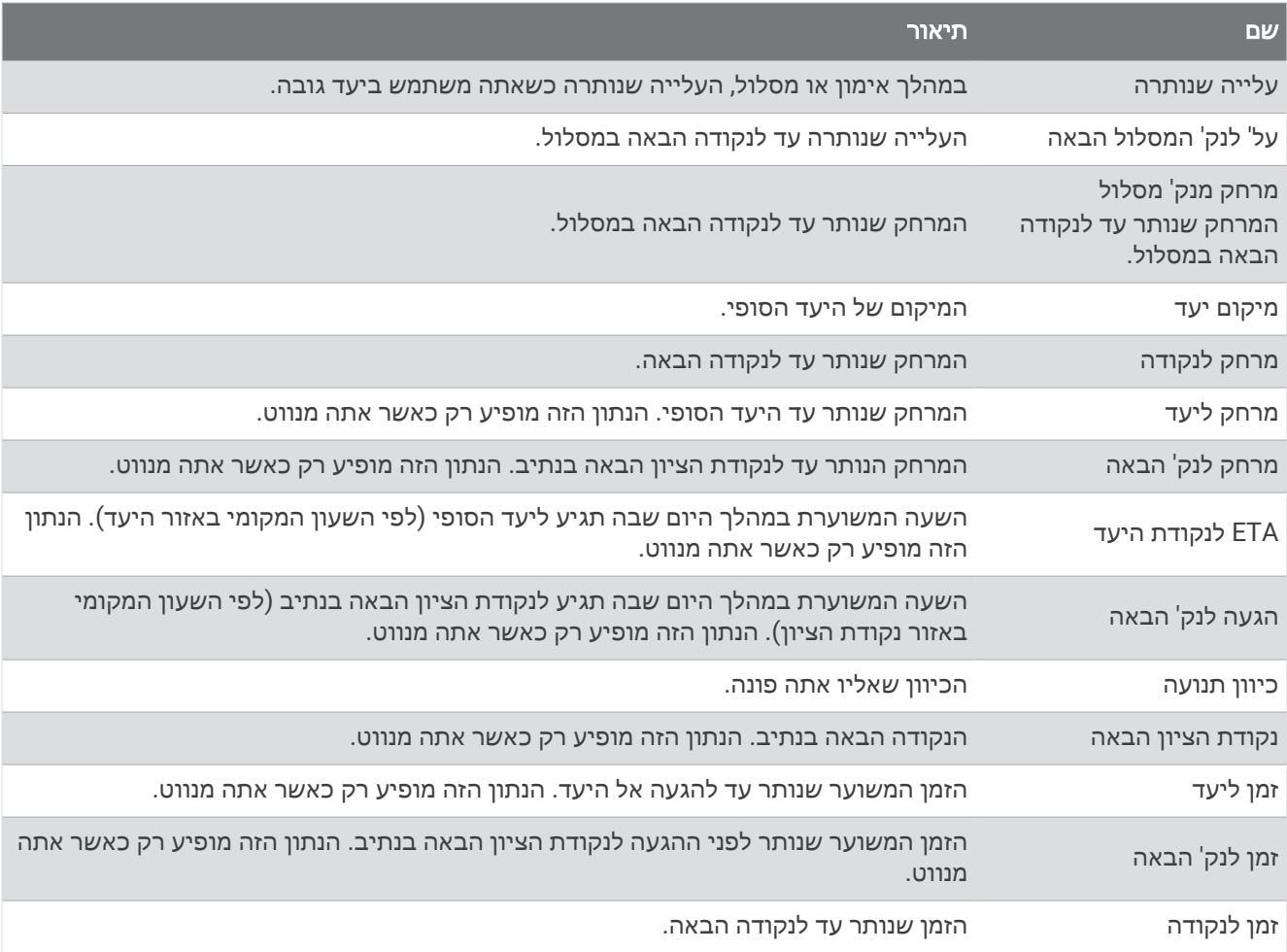

### שדות נוספים

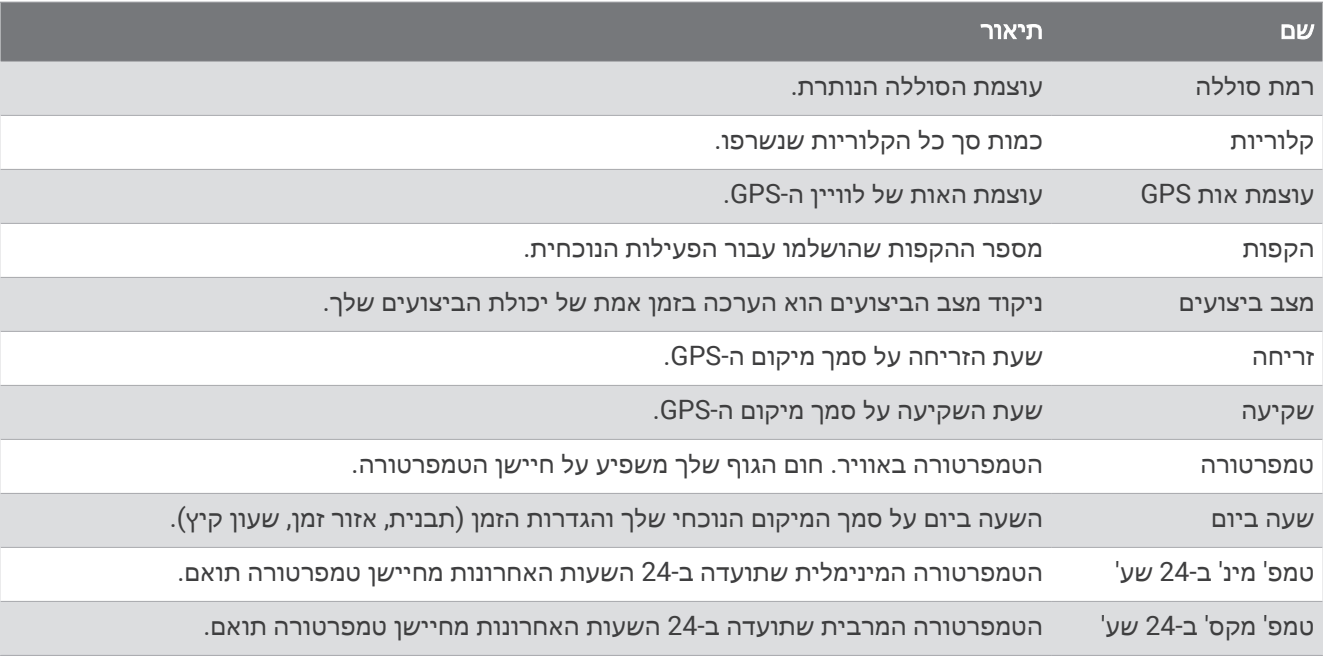

#### שדות כוח

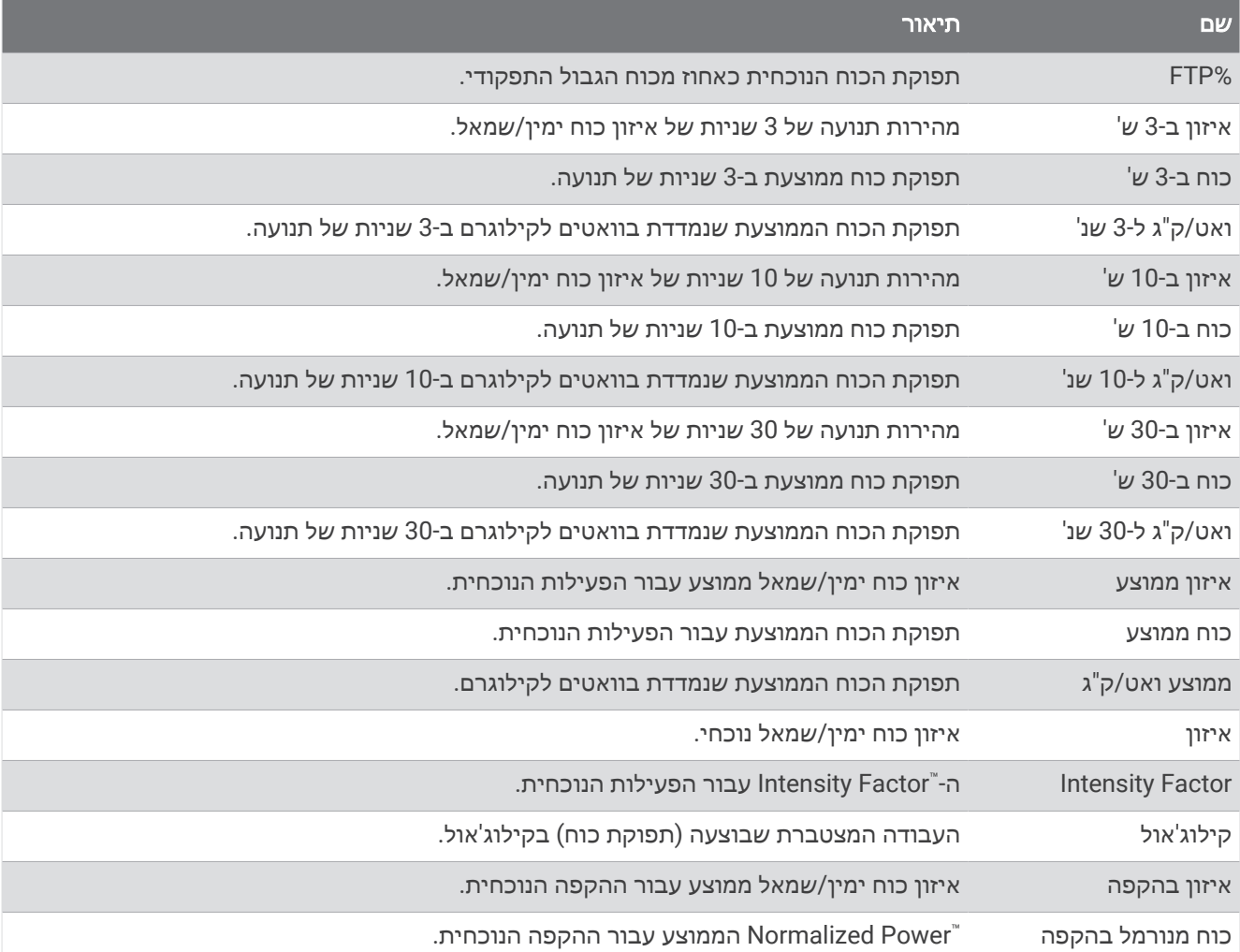

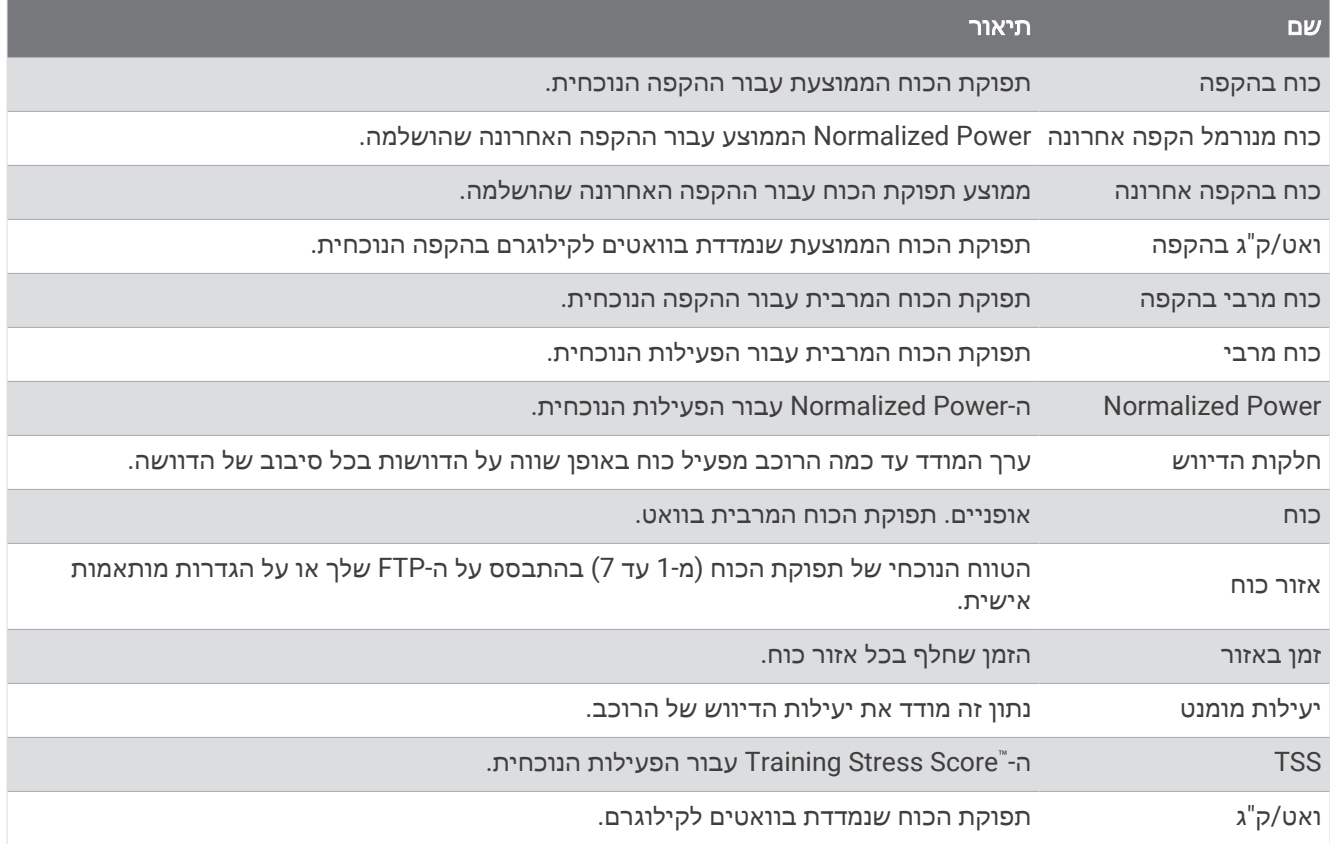

### מכשיר אימון חכם

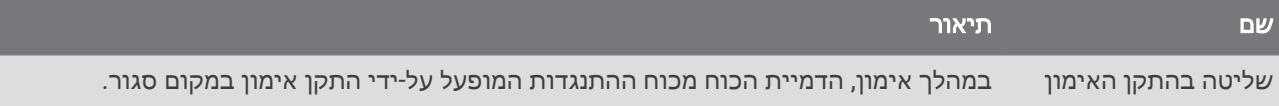

#### שדות מהירות

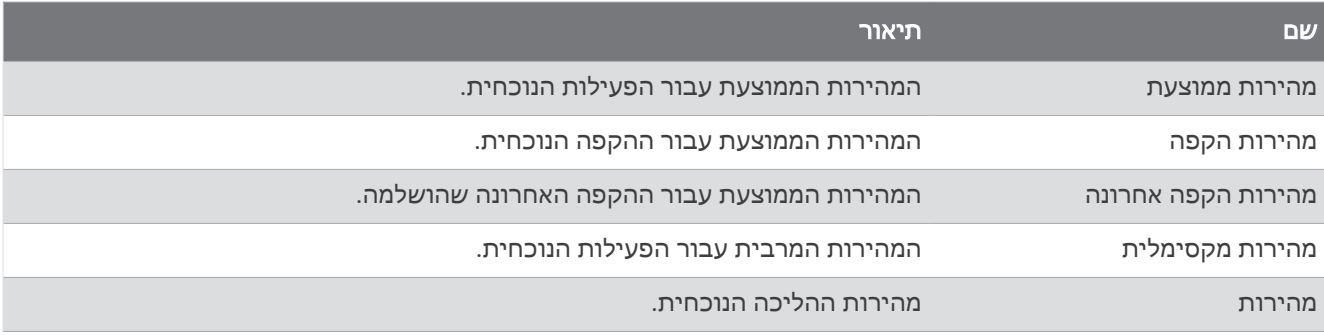

### שדות סיבולת

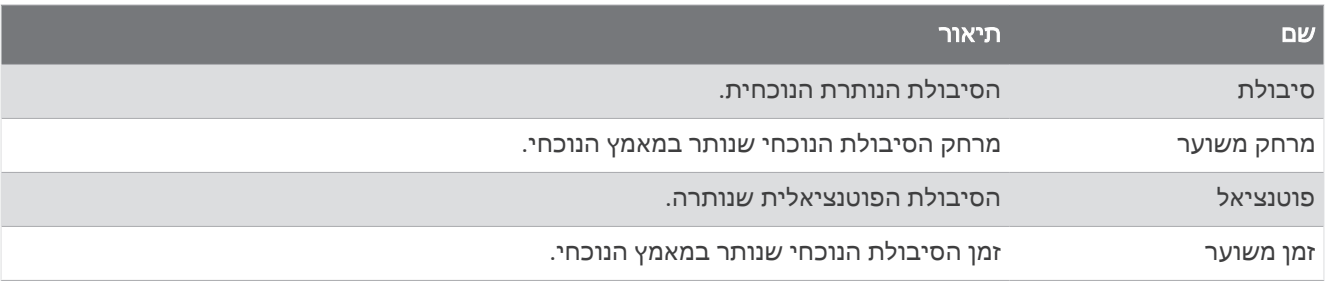

#### שדות טיימר

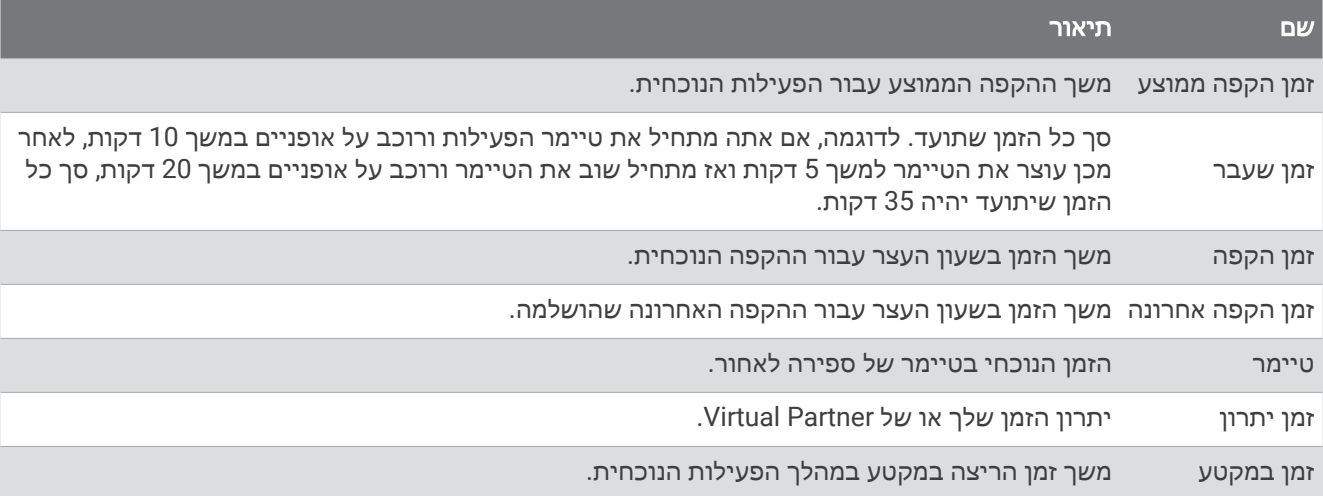

#### אימונים

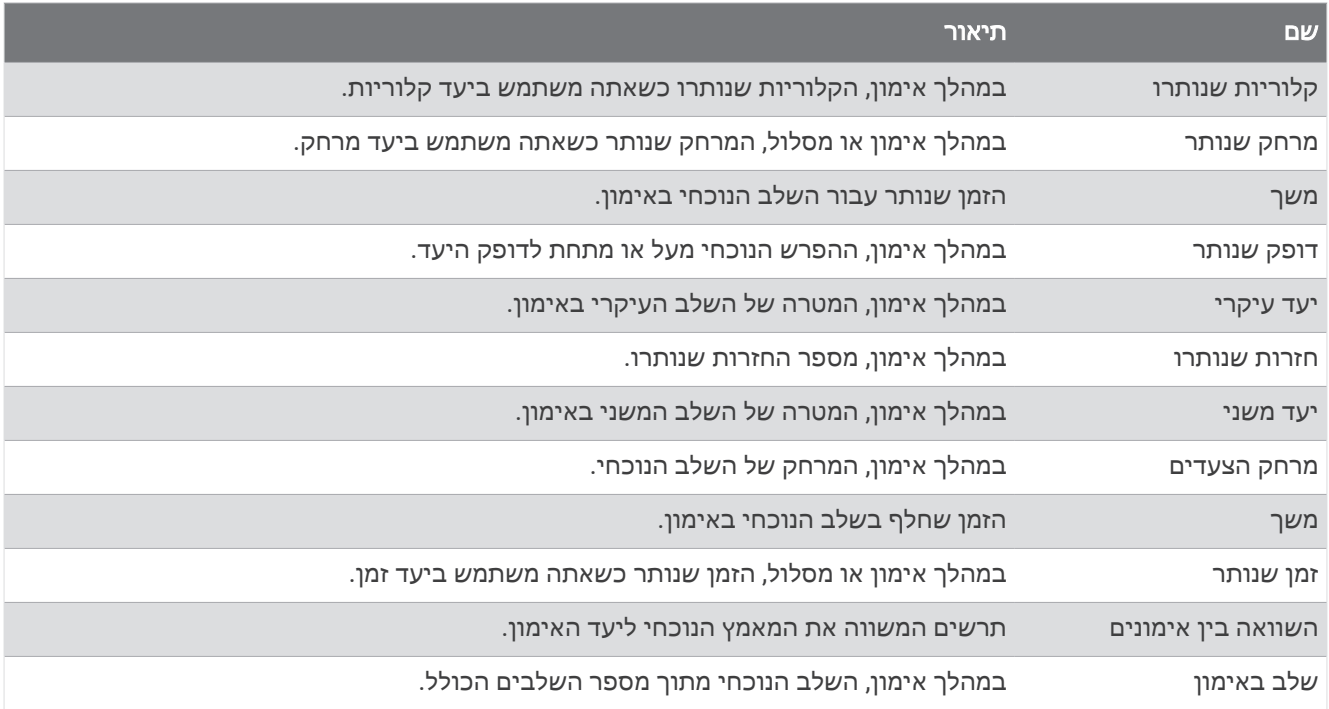

# דירוגים סטנדרטיים של 2VO מרבי

הטבלאות הבאות מציגות סיווגים סטנדרטיים של 2VO מרבי משוער לפי גיל ומין.

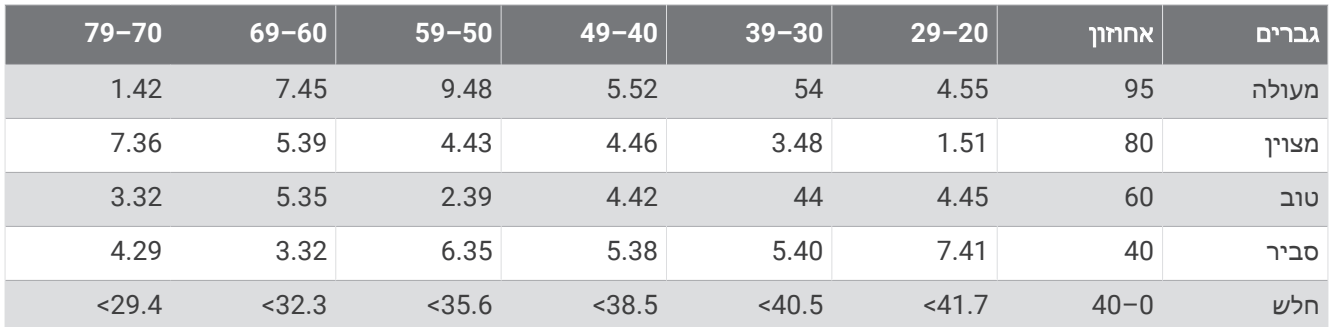

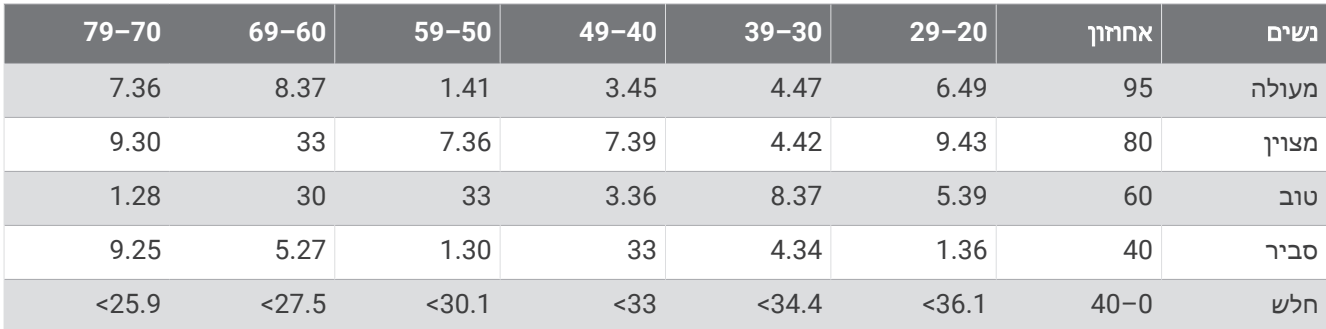

הנתונים הודפסו מחדש באישור The Cooper Institute לקבלת מידע נוסף, בקר באתר www.CooperInstitute.org.

## דירוגי FTP

טבלאות אלה כוללות הערכות סיווגים של כוח סף פונקציונאלי (FTP (לפי מין.

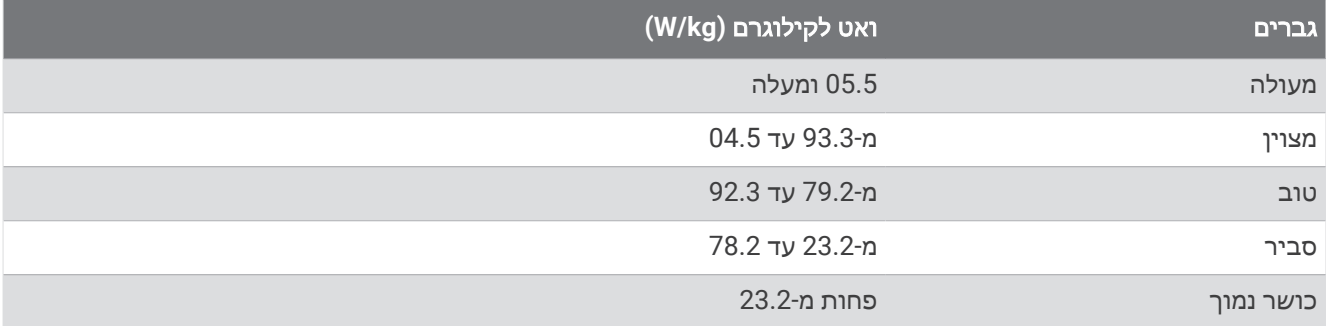

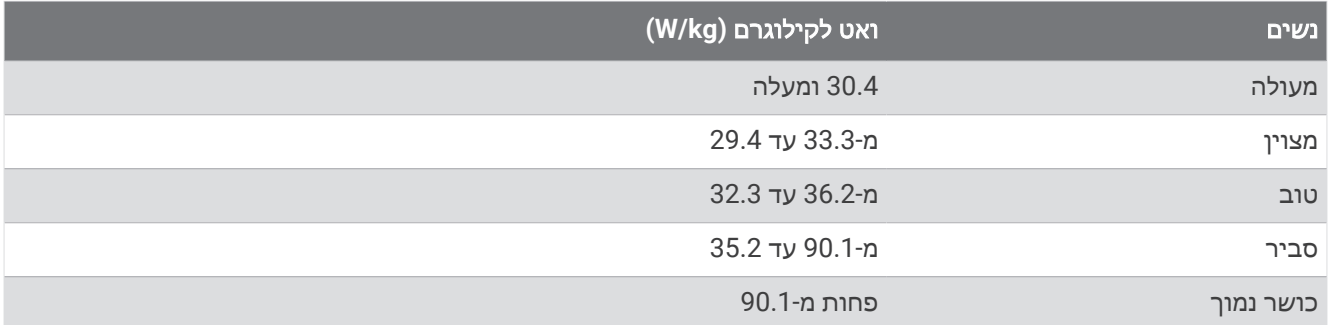

דירוגי FTP מבוססים על מחקר שערכו אלן האנטר (Allen Hunter (וד"ר אנדרו קוגאן (Coggan Andrew(, *and Training Abelicio 2010* , CO: VeloPress , Boulder) Racing with a Power Meter

## חישובי אזור דופק

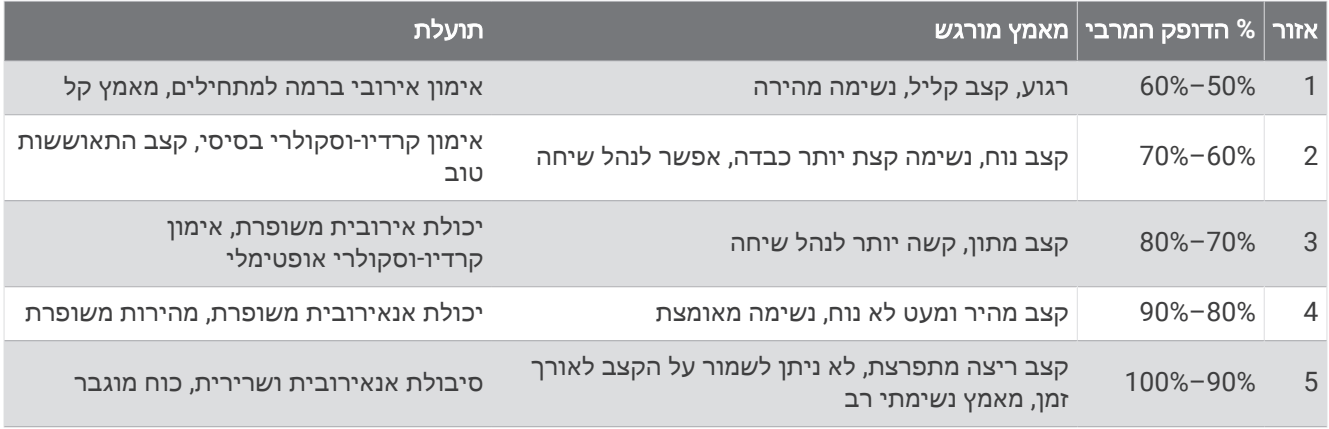

# גודל גלגל והיקף

חיישן המהירות שלך מזהה אוטומטית את גודל הגלגל. במידת הצורך, באפשרותך להזין ידנית את היקף הגלגל שלך בהגדרות חיישן המהירות.

גודל הצמיג מסומן משני צדי הצמיג. ניתן למדוד את היקף הגלגל או להשתמש באחד מהמחשבונים שזמינים באינטרנט.